# VITA vPad excellence

Instructions for use

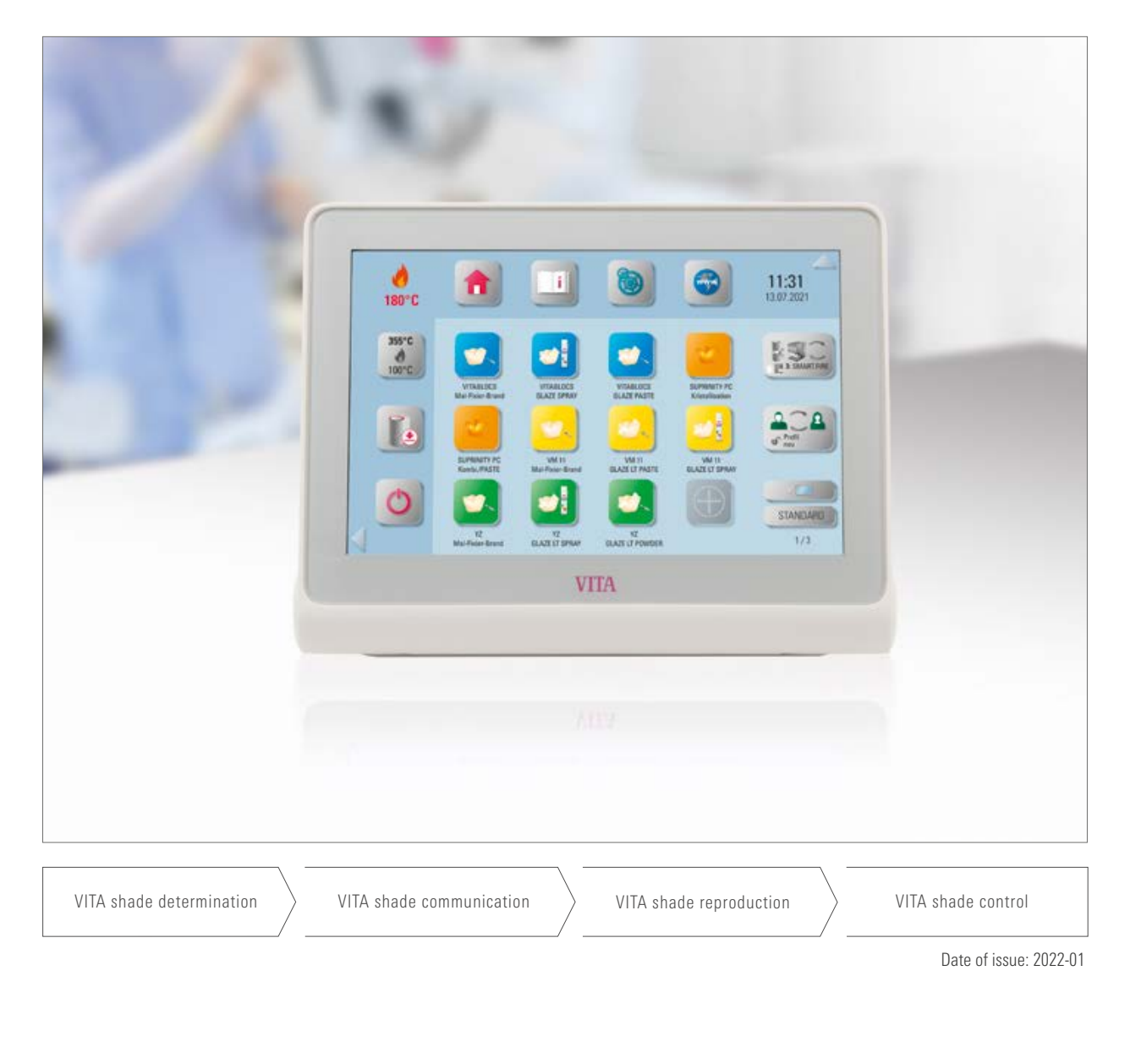

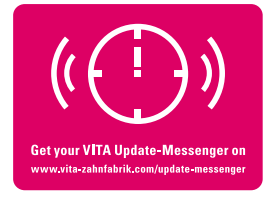

VITA – perfect match.

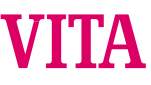

#### The control unit for high cost-effectiveness and efficiency

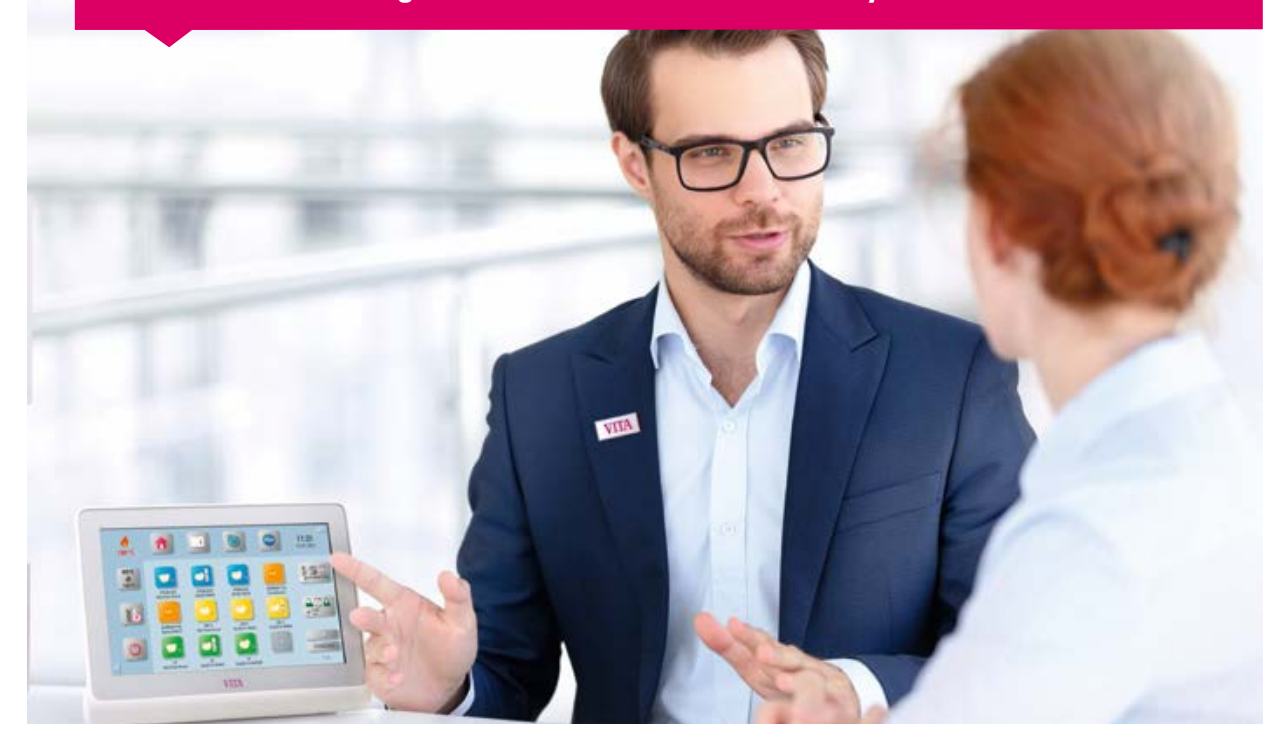

Dear Customer,

Congratulations and thank you for choosing a VITA vPad excellence for operation and control of the VITA ceramic firing furnace and the VITA high-speed sintering furnace.

The VITA vPad excellence is a state-of-the-art control unit that complies with all the international safety standards.

In order to ensure that you can operate the VITA vPad excellence safely and effectively, please read these instructions for use and all the relevant notices carefully. These instructions for use must always be kept close to the device. They must be read and used by all persons who operate, care for and maintain the system.

I wish you every success working with this VITA device.

Your product manager for VITA dental devices and accessories, VITA Zahnfabrik

Explanation of symbols:

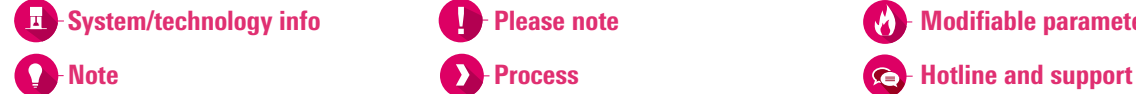

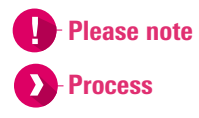

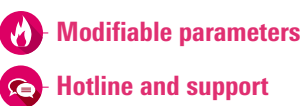

#### $\geq 1$ . The system

1.1 The control unit. . 6

THE SYSTEM

FIRST USE

*<u>DPERATION</u>* 

SETTINGS

BUTTON MANAGEMENT | DESKTOP MANAGEMENT

#### $\geq 2$ . First use

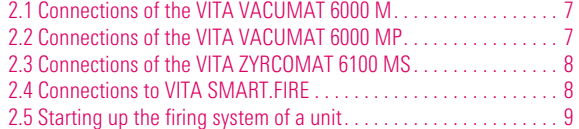

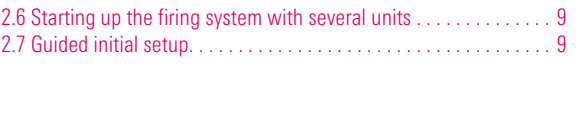

#### 3. Operation

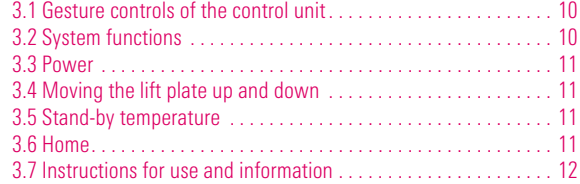

#### 4. Settings

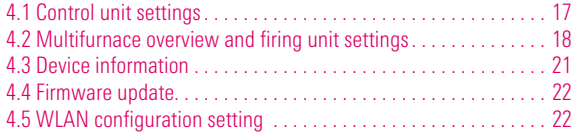

#### 4.6 Abort setting. . 23 4.7 Temperature standby setting. . 23 4.8 File manager. . . 24 4.9 SMART.VIEW setting. . . 29 4.10 Profile setting. . . 30

5.6 Copying a desktop. . 38 5.7 Cutting a desktop. . 38 5.8 Pasting a desktop. . 39 5.9 Deleting a desktop. . 39

3.8 Settings. . 12 3.9 Web browser. . 12 3.10 Multifurnace overview. . 14 3.11 Changing profile / creating a new profile . . . . . . . . . . . . . . . . 14 3.12 Adding a desktop. . 15 3.13 Changing a desktop. . 15 3.14 Adding a firing program. . 16

#### $> 5.$  Desktop management 5.1 Desktop editing menu. . 35

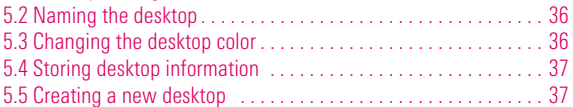

#### $> 6.$  Button management

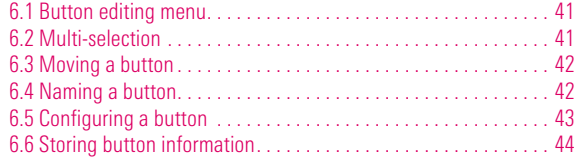

#### $> 7$ . Firing window

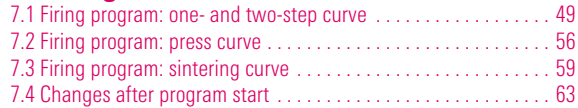

#### $\geq 8$ . Technical data / information

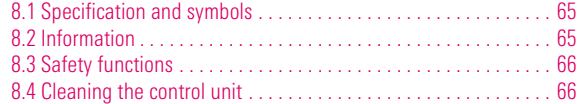

#### $\geq 9$ . Additional information

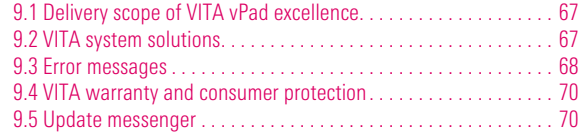

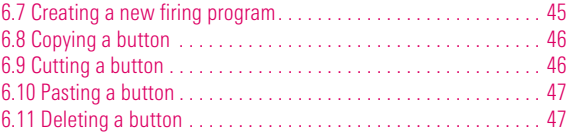

# FIRING FIRING MERING WINDOW BUTTON MANAGEMENT DESKTOP MANAGEMENT SETTINGS | SETTINGS | BUTTON MERATION | FIRST USE THE SYSTEM<br>INFORMATION TECHNICAL DATA /<br>INFORMATION TECHNICAL DATA /

FIRING WINDOW

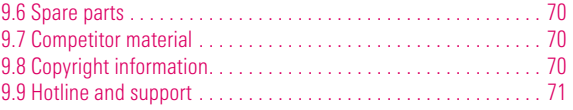

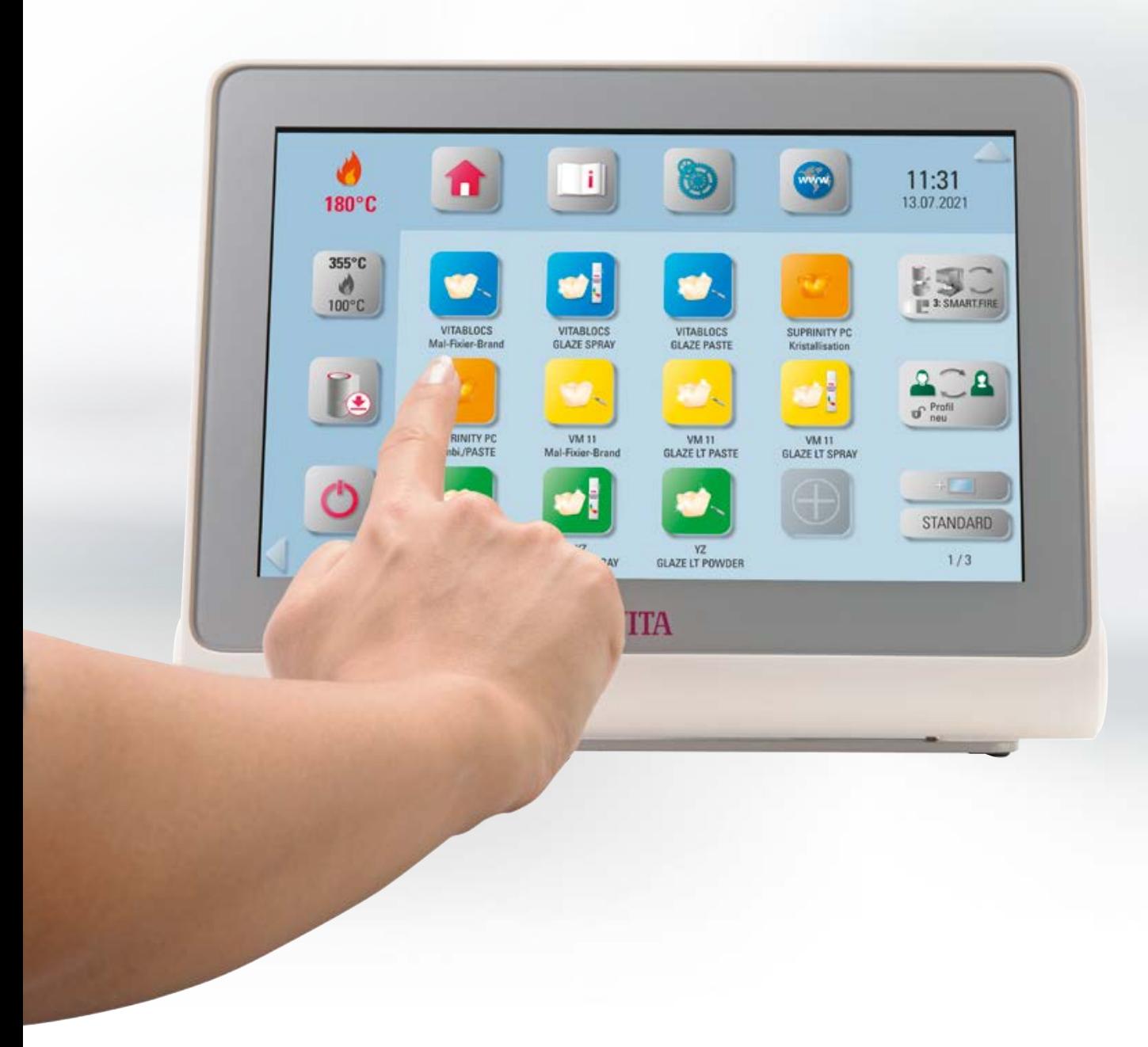

## **1.** The system

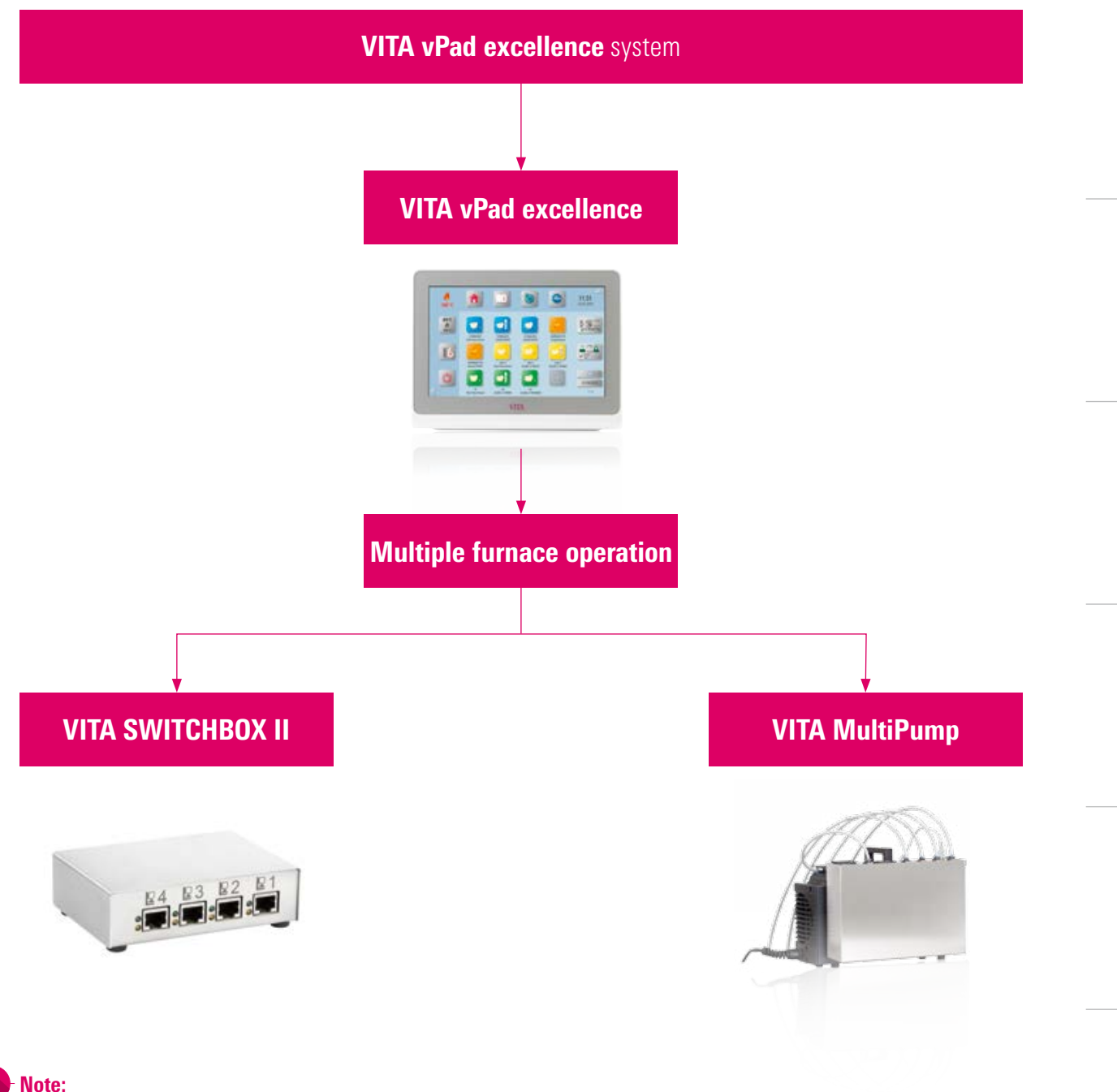

- You can operate up to four firing units in combination with the vPad excellence.
	- The following firing unit types can be combined:
	- Ceramic firing furnace: VITA VACUMAT 6000 M
	- Combipress furnace VITA VACUMAT 6000 MP
	- o High-speed sintering furnace VITA ZYRCOMAT 6100 MS
	- or:
	- o Ceramic firing furnace VITA SMART.FIRE
	- o High-speed sintering furnace VITA ZYRCOMAT 6100 MS
- For connecting two to four firing devices to the vPad excellence, you will need a VITA SWITCHBOX II.
- VITA MultiPump: an adaptor for operating one to four VITA vacuum firing devices with a vacuum pump for:
	- Ceramic firing furnace VITA VACUMAT 6000 M
	- Combipress furnace VITA VACUMAT 6000 MP
- The VITA vPad excellence is compatible with the VITA SWITCHBOX II and the VITA MultiPump.

## **1.1 The control unit**

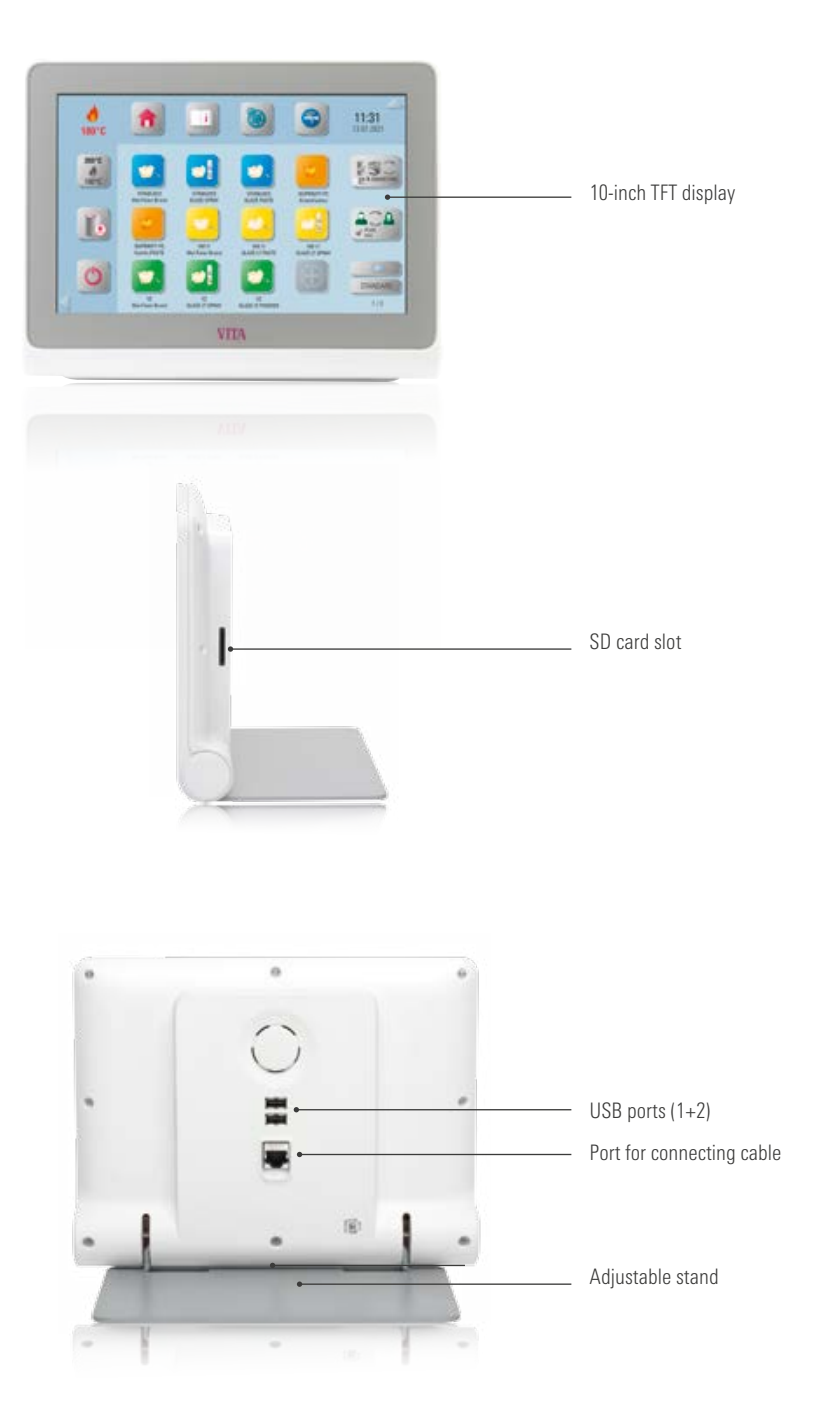

**Q** Note:

- The VITA vPad excellence has two USB connections for transferring photos, firing programs or device updates.
- Images can be transferred directly from the camera to the VITA vPad via the SD card slot.

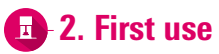

### **2.1 Connection to the VITA VACUMAT 6000 M**

(see also the VITA VACUMAT 6000 M instructions for use)

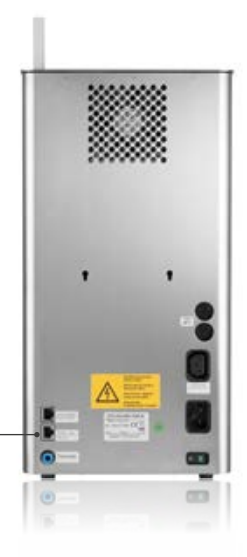

Connection for VITA vPad comfort/ VITA vPad excellence or VITA SWITCHBOX II

#### **2.2 Connections of the VITA VACUMAT 6000 MP**

(see also the VITA VACUMAT 6000 MP instructions for use)

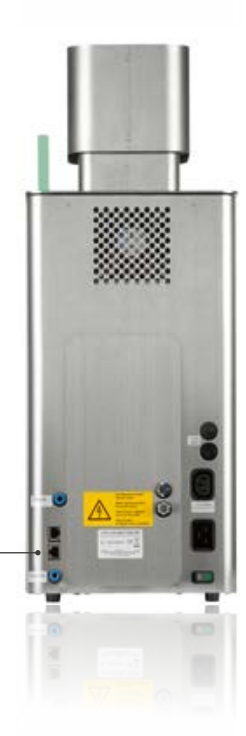

Connection for VITA vPad comfort/ VITA vPad excellence or VITA SWITCHBOX II

## **2.3 Connection to the VITA ZYRCOMAT 6100 MS**

(see also the VITA ZYRCOMAT 6100 MS instructions for use)

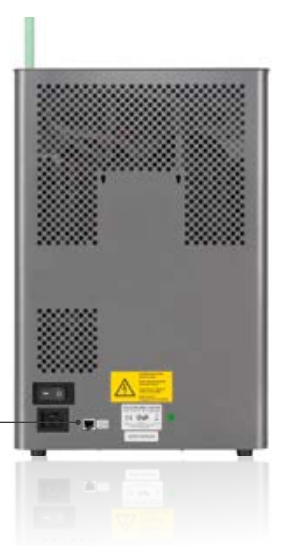

Connection for the VITA vPad comfort/ VITA vPad excellence or VITA SWITCHBOX II

#### **2.4 Connection to the VITA SMART.FIRE**

(see also the VITA SMART.FIRE instructions for use)

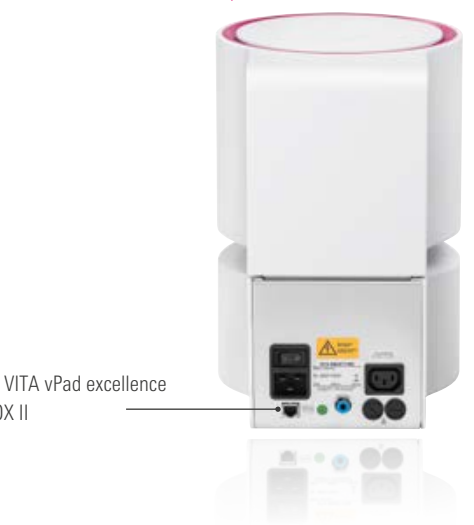

Connection for the VITA vPad excellence or VITA SWITCHBOX II

## **2.5 Starting up the firing system of a device**

#### Note:

- Please also refer to the installation and startup instructions in the VITA VACUMAT 6000 M/ VITA VACUMAT 6000 MP/VITA ZYRCOMAT 6100 MS or VITA SMART.FIRE instructions for use.
- Connect the supplied connecting cable with the VITA vPad excellence and the VITA VACUMAT 6000 M/ VITA VACUMAT 6000 MP/VITA ZYRCOMAT 6100 MS or VITA SMART.FIRE.

#### **2.6 Starting up the firing system with several devices**

#### VITA SWITCHBOX II

- When starting up two or more VITA devices with one VITA vPad excellence and the VITA SWITCHBOX II, pay attention to the numerically identified connections of the VITA SWITCHBOX II.
- Pos. 1 of the VITA SWITCHBOX II ensures the power supply of the vPad excellence and must always be connected to a firing device that is switched on.

#### VITA MultiPump

• To supply up to four firing devices (VITA VACUMAT 6000 M or VITA VACUMAT 6000 MP) at the same time with one VITA vacuum pump use the VITA MultiPump.

#### **2.7 Guided initial setup**

- When you switch on the device for the first time, you will be automatically guided through all the important settings.
- Once this initial instruction has been completed, it can be repeated by resetting to the factory settings.
- The device automatically recognizes the connected furnaces.
- In VITA SMART.FIRE mode, only the VITA SMART.FIRE and VITA ZYRCOMAT can be operated together.
- If the device recognizes a VITA SMART.FIRE furnace, the operation of the VITA VACUMAT 6000 M and VITA VACUMAT 6000 MP is not possible.

TECHNICAL DATA / TECHNICAL DATA / INFORMATION

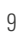

# **13. Operation**

## **2** 3.1 Gesture controls of the control unit

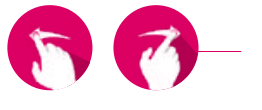

#### Swiping

To go to the next desktop, swipe right or left on the desktop.

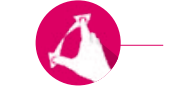

#### Zooming

You can enlarge or reduce photos or PDFs by using two fingers to expand or contract the items.

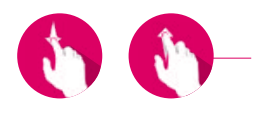

#### **Scrolling**

Swipe downwards or upwards to move between pages in a PDF.

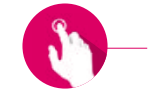

#### Brief tap

By briefly tapping a firing program, for example, you open the firing window.

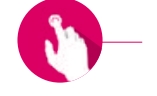

#### Long tap

With a long tap, you will call up the additional function such as the desktop editing menu or the button editing menu.

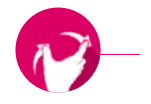

#### Rotating

Photos can be rotated by 90°.

# **2.3.2 System functions**

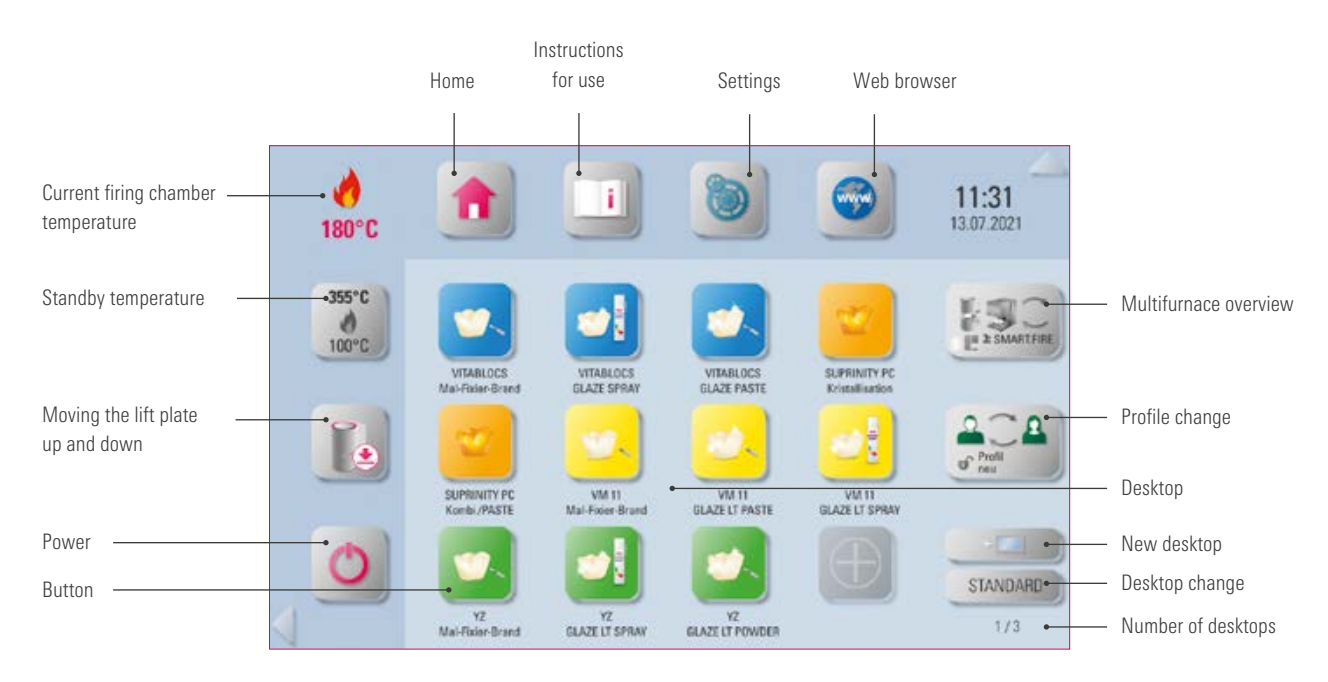

## **3.3 Power**

#### $\blacktriangleright$  Tip:

- Pressing the button for at least two seconds shuts down the vPad and all connected furnaces.
- As long as a firing program is still active, the system cannot be shut down.
- It is switched on again using the power button on the furnace.

# $\bullet$  3.4 Moving the lift plate up and down

## $\mathbf{\Omega}$  Tip:

• By briefly tapping on the lift plate button, you move the lift plate to 100% up or down.

With a long tap on the button, the lift plate is moved gradually up or down.

• If you are no longer using the firing device, for example, please close the furnace to prevent dust or moisture buildup in the combustion chamber.

#### **3.5 Standby temperature**  $\mathbb{L}$ **---°C**

#### **The Tip:**

**•** When the temperature button is briefly tapped, the firing chamber is closed and the firing chamber temperature rises to the individually adjustable standby temperature. With a long tap on the button, the firing chamber is closed and the firing chamber temperature is preheated to the permanently set standby temperature (this cannot be changed). Once the standby temperature has been reached, it should be held for 20 minutes. The firing unit will then be ready for firing processes.

#### VITA AntiCon.

If the firing unit is switched off for an extended period of time, the firing chamber is heated for five minutes while slightly open the next time the firing unit is switched on and the standby temperature is activated. This allows the condensed water on the insulation to evaporate.

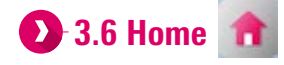

#### Tip:

• The Home button takes you to the start page. The start page shows you the first screen of the selected user.

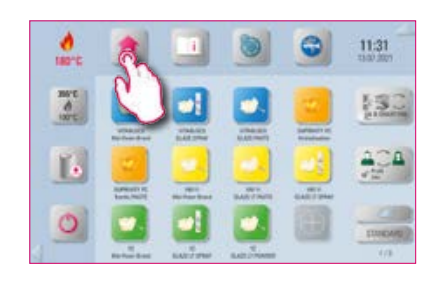

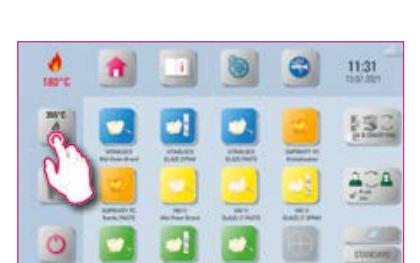

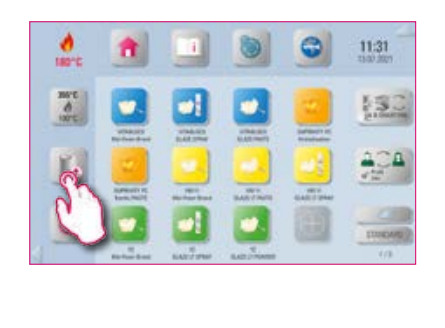

a

11:31

縁

 $\bullet$ 

 $rac{m}{d}$ 

**RE** 

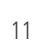

#### **3.7 Instructions for use and information**

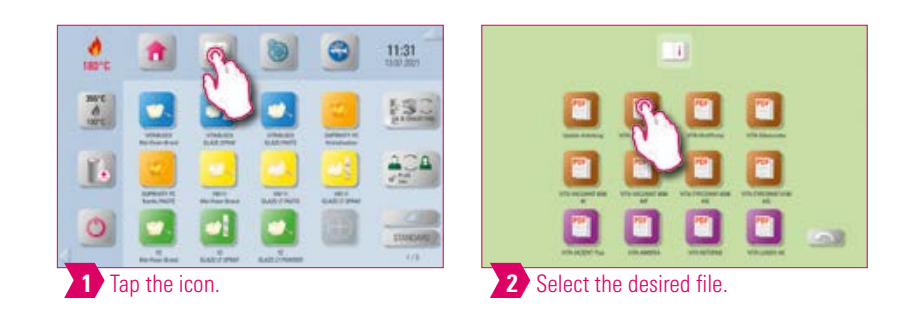

#### $\bullet$ Note:

• Here you can find the instructions for use for VITA devices, the instructions for use for VITA materials and additional information.

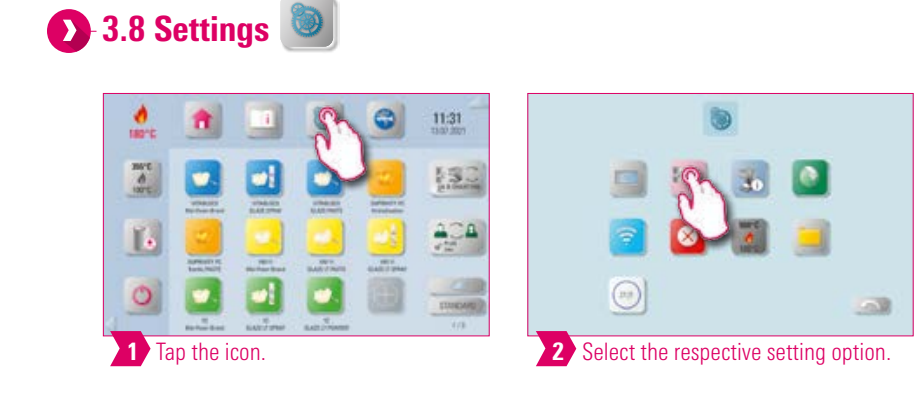

#### **Note:**

- You have the option of making various individual settings.
- You can find detailed information on setting up your device in Chapter 4 SETTINGS.

# **1** 3.9 Web browser

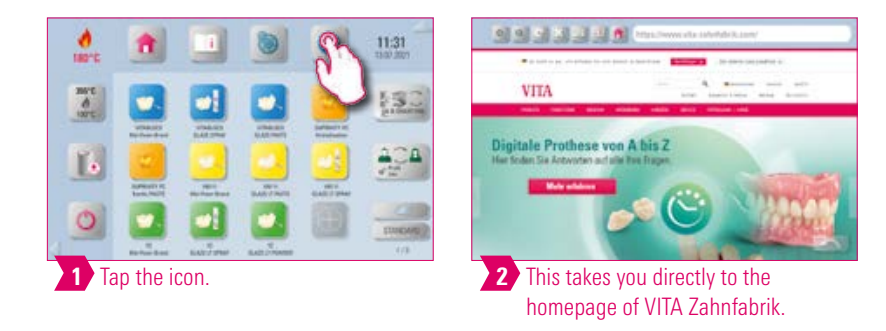

• You can call up webpages on the internet using the web browser.

• Information from the internet can be viewed directly in the vPad excellence.

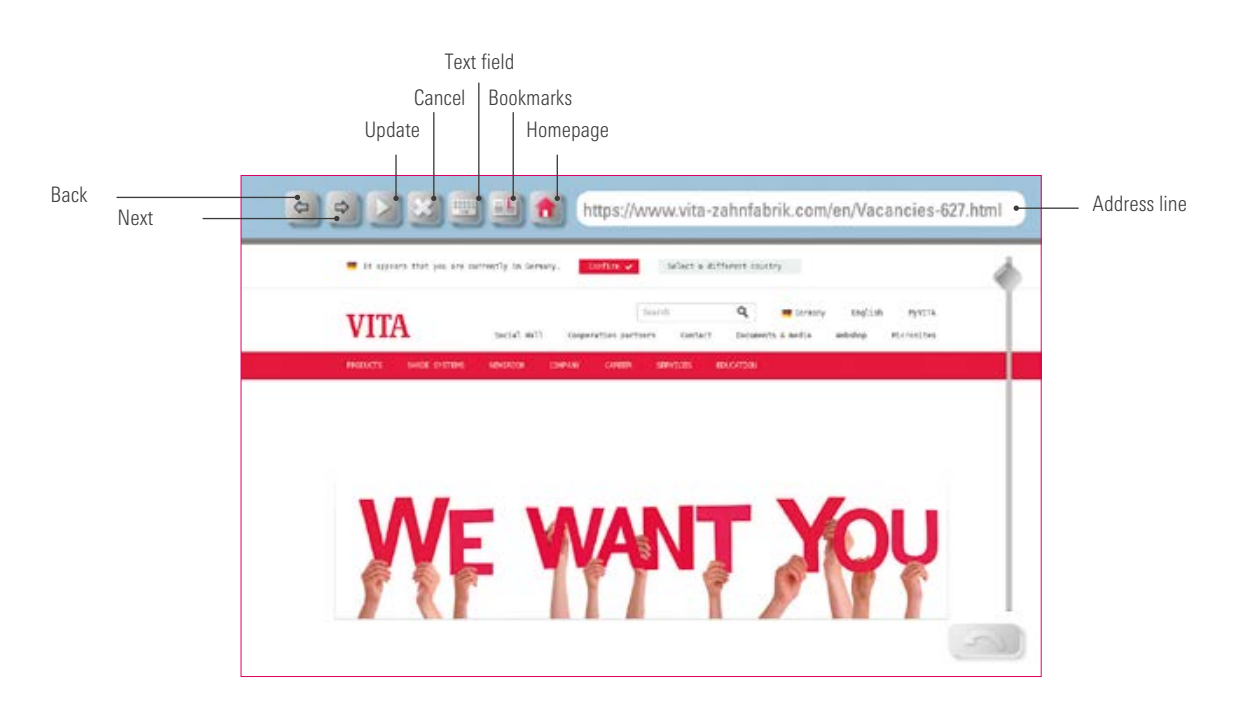

## **Example: Call up webpage and set bookmark**

**7** Generated link on the desktop.

 $204$ 

SANNOIS

7.

L.

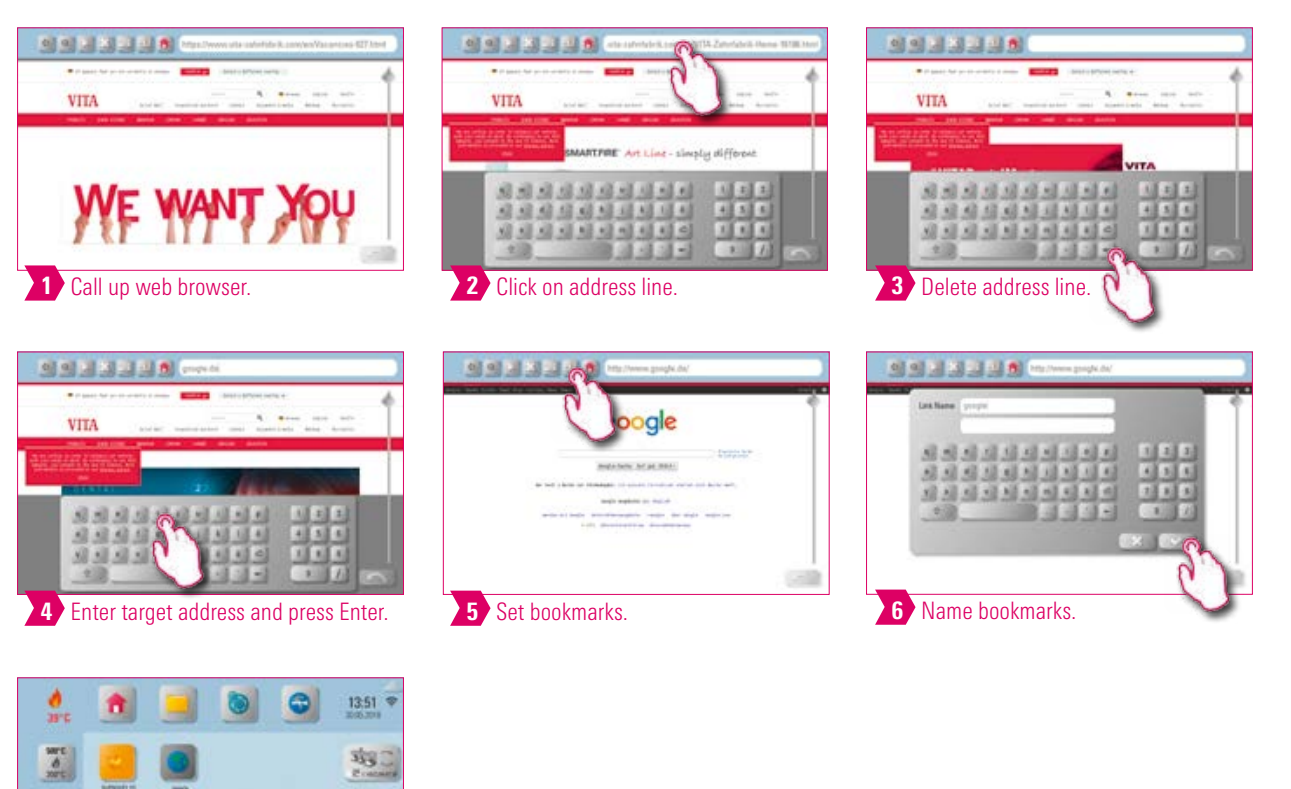

ADDITIONAL INFORMATION

ADDITIONAL<br>INFORMATION

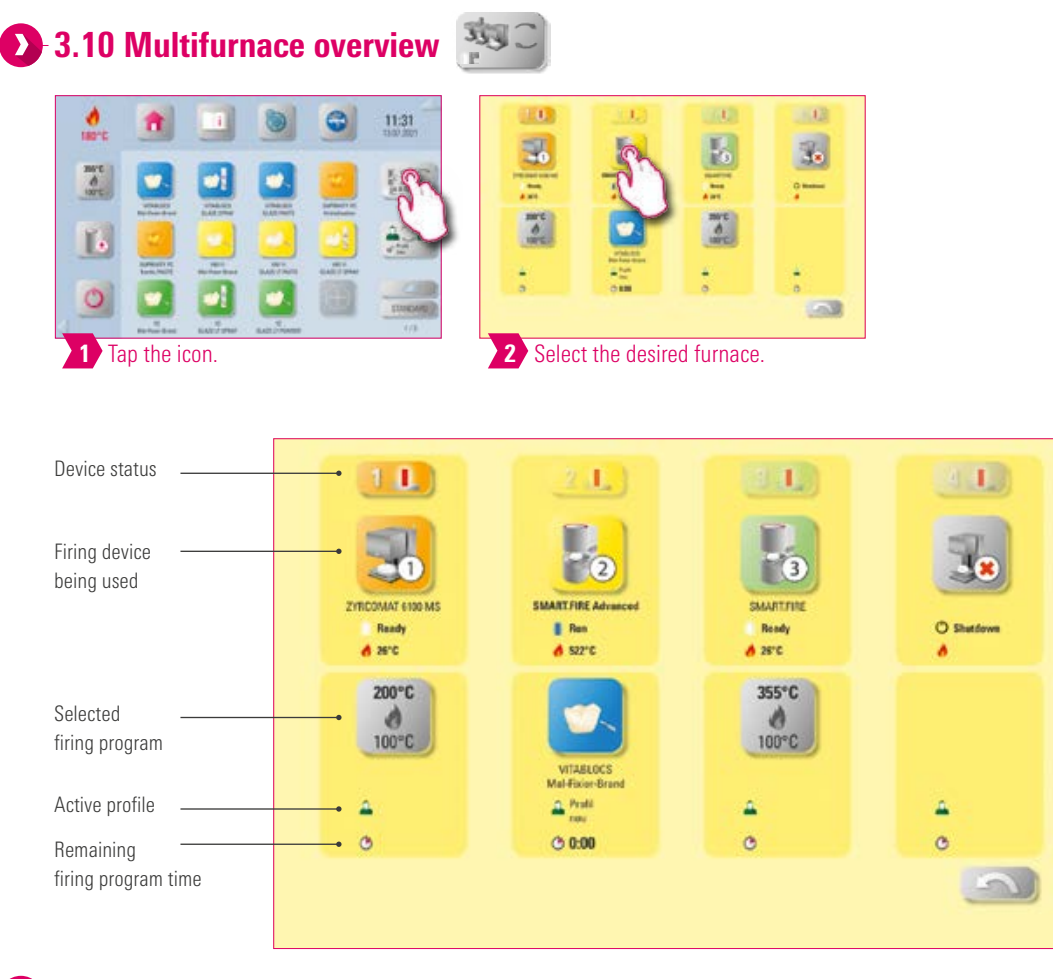

#### Note:

- Here you can see all firing devices that you can control using the VITA vPad excellence.
- Change firing device: To change the firing device, tap on the desired furnace. This will then be active and can be used. The active device is displayed in the main menu in the Multifurnace overview button.
- No firing active: If you press the firing device button, you will return to the overview of the firing devices.
- Firing active: If you press the firing device button, you will go directly to the selected firing program.

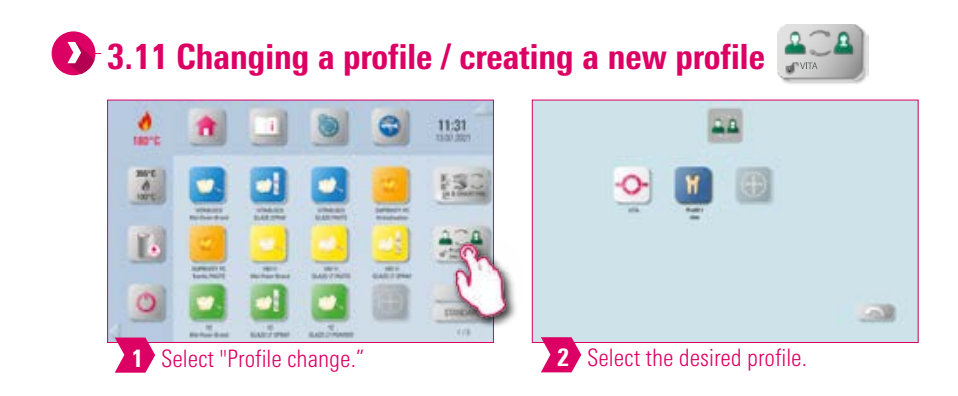

- Here you will find the profiles created in Profile Management. In this overview, you can change the profile.
- The VITA profile contains all VITA firing programs. These firing programs are not individually adjustable.
- You can create an individual profile by using the "+" symbol. You can graphically customize this profile and select the required firing programs.
- A long press on the profile takes you to the settings bar to edit the profile. You can find more information on this in 4.10 Profile settings.

## **3.12 Adding a desktop**

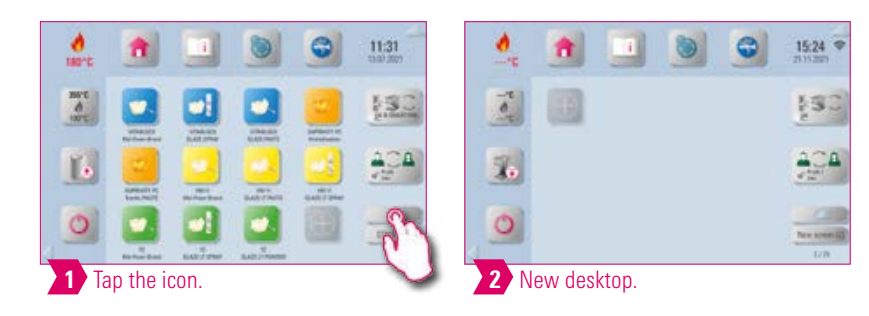

## **O** Note:

- Pressing the New Desktop button gives you a new desktop view.
- You can find detailed information on setting up your desktop in Chapter 5 Desktop management.

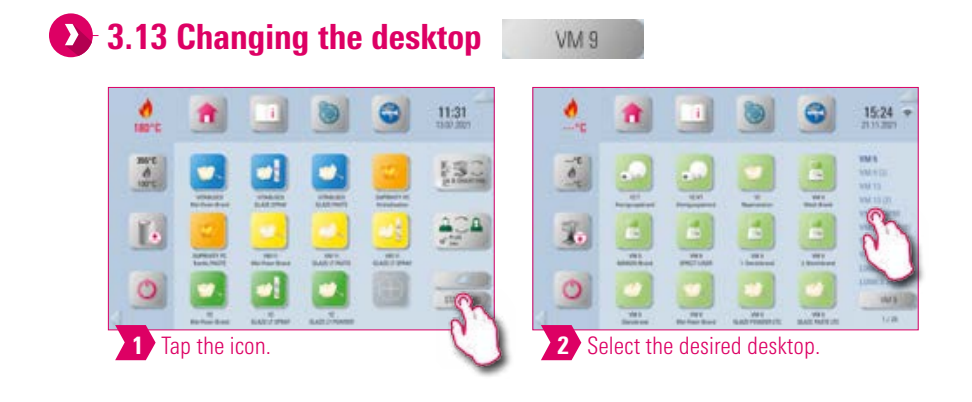

#### **Q** Note:

- The button shows you the name of the current desktop.
- The Change Desktop button makes it possible to select another desktop.
- Clicking the Change Desktop button gives you an overview of available desktops.
- Select the desired desktop directly.
- You can scroll through the desktops by swiping up or down.
- You can see the total number of desktops and your current desktop in the lower right area.
- A long press allows you to change the arrangement of the desktop and rearrange the desktop.

FIRING WINDOW

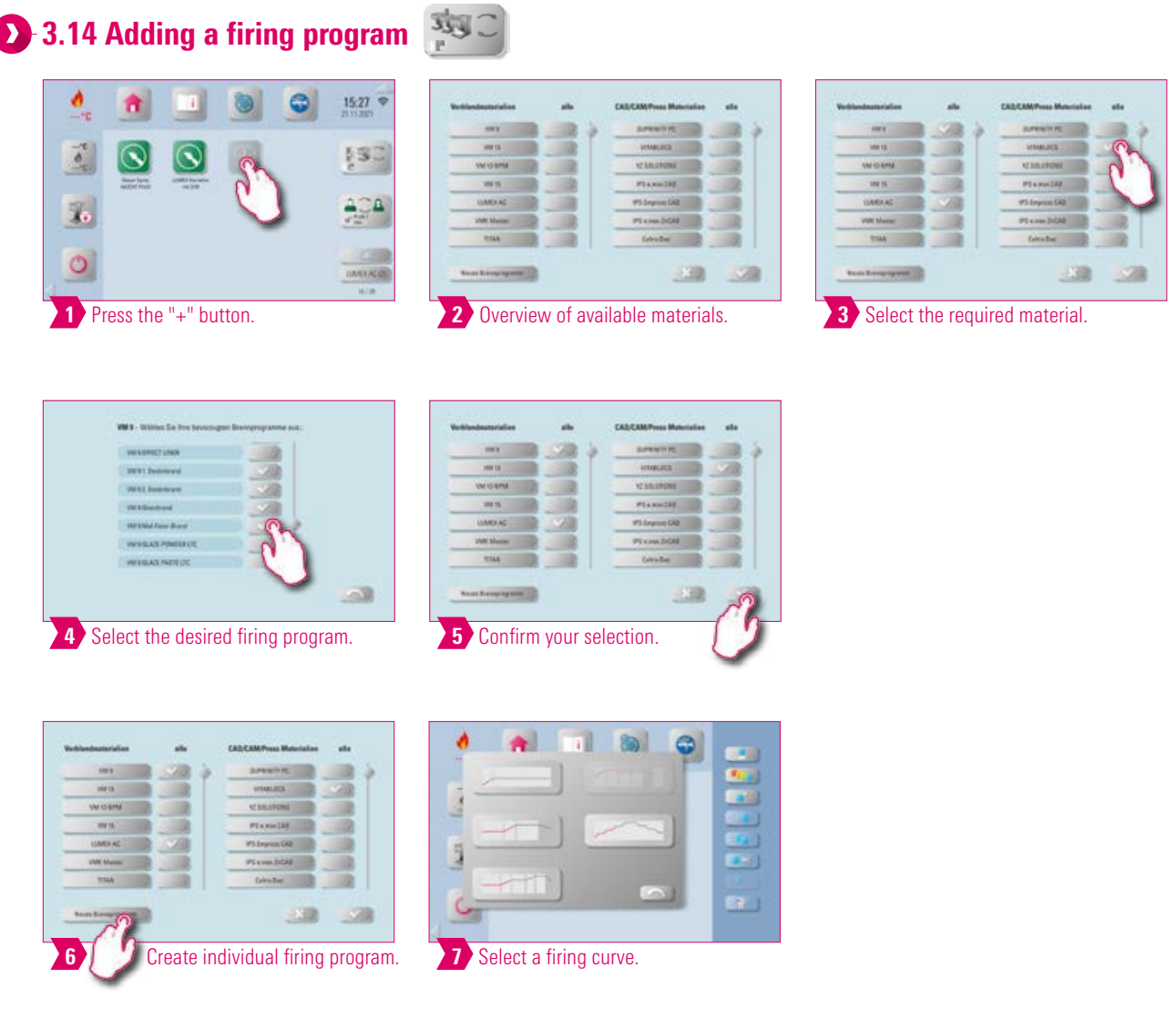

#### **O** Note:

- You can add a firing program by pressing the "+" button.
- You can select various material groups with all available firing programs by placing a check mark beside the respective material group.
- If you only want to select individual firing programs of the material group, then press the button for the desired material to go to the overview of available firing programs.
- Then select the desired firing programs individually.
- You can create an individual firing program by pressing the "New Firing Program" button. You then have an overview of firing curves that can be individually selected.

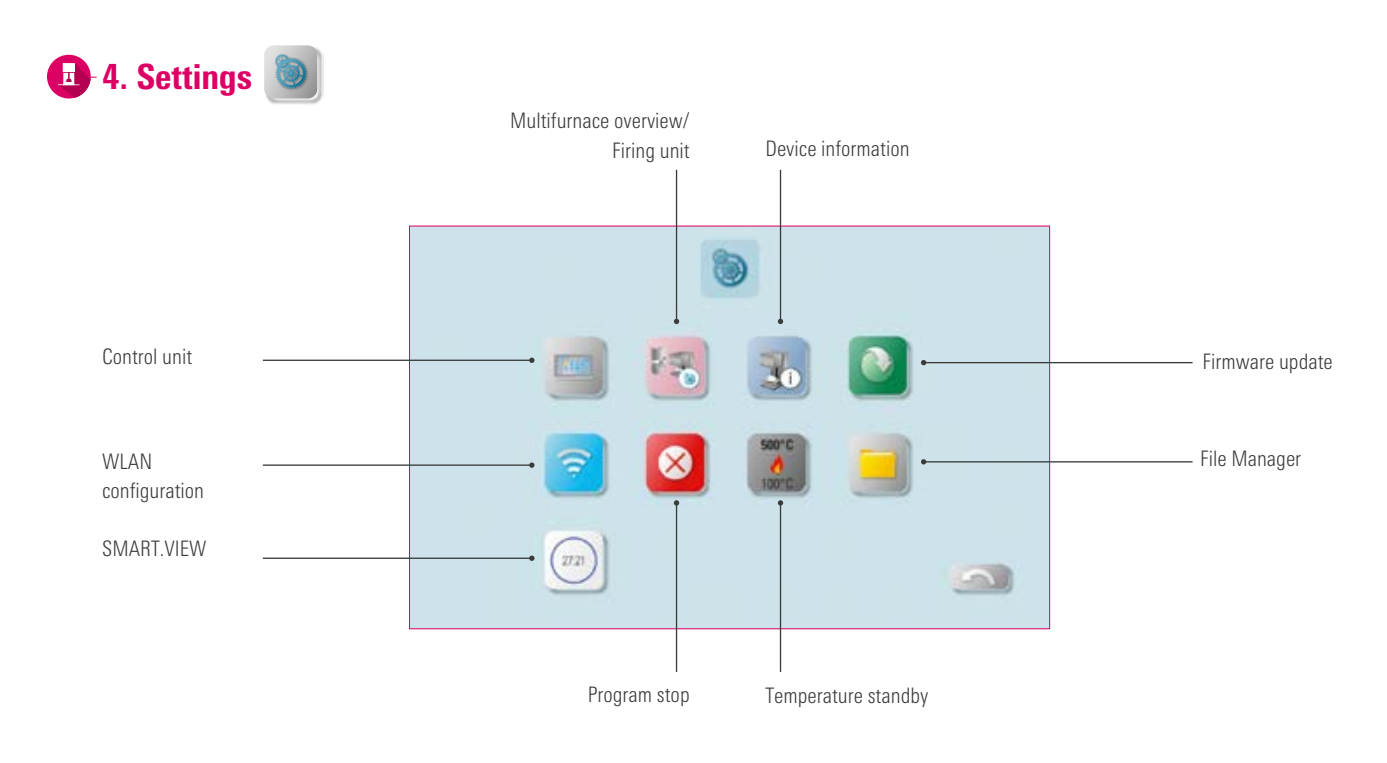

#### Note:

• Here you find information and setting options for the firing / sintering unit and the control unit.

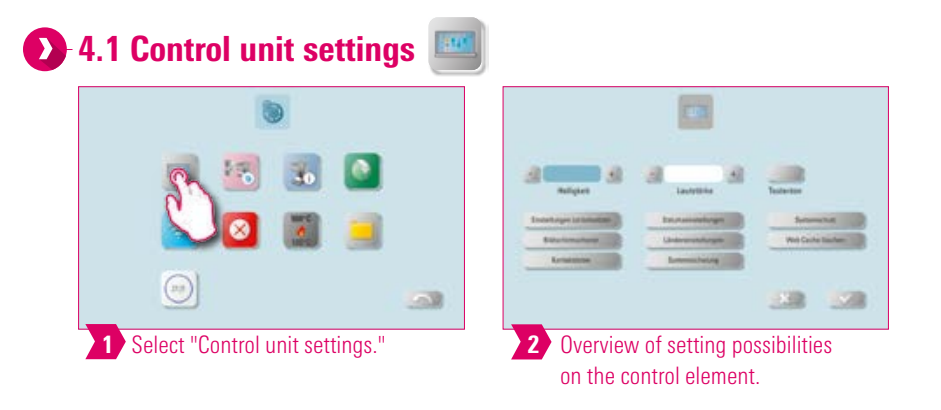

#### Note:

- **Brightness:** You can adjust the brightness of the display in five levels.
- **Loudness:** You can adjust the volume in five levels.
- Touchtone: You can turn the touchtone on and off.
- Restore settings: Here all individual profiles and desktops can be permanently deleted and the factory settings can be restored. It is recommended that you save the profiles and desktops beforehand on a USB drive. After the reset, the guided initial setup is performed again.
- **Screen saver:** Here you can configure and activate the screen saver.
- Contact information: Here you will find the data protection declaration, declaration for the transmission of VITA offers, as well as the contact information form.
- Data settings: Date and time can be changed.
- **Country settings:** Temperature unit, time and date format and language can be set.
- System backup: Here you can perform a system backup on a USB drive or download an earlier backup from a USB drive.
- System protection: A password for the settings can be saved. If the "Settings" button is tapped again, a password query appears.
- Delete web cache: Entered web passwords, cache and cookies can be deleted.

INFORMATION

NFORMATION

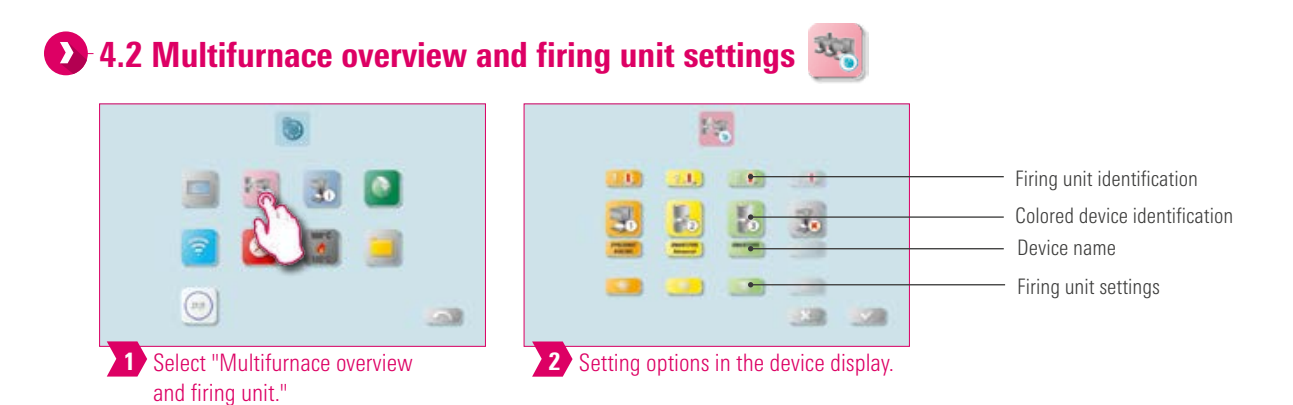

#### Note:

- Identification of the firing unit: If the button is tapped, the light signal for the associated device lights up. The firing unit can be identified.
- Device identification: With a brief tap on the firing device button, the color identification of the firing unit can be changed.
- **Device name**: With a brief tap of the button, the name of the firing unit can be changed.
- Change position of the firing devices: You can change the position of the firing devices by tapping the button of the firing device to be moved until it becomes transparent. You can then move this to the desired position.

# **EX** Firing unit settings

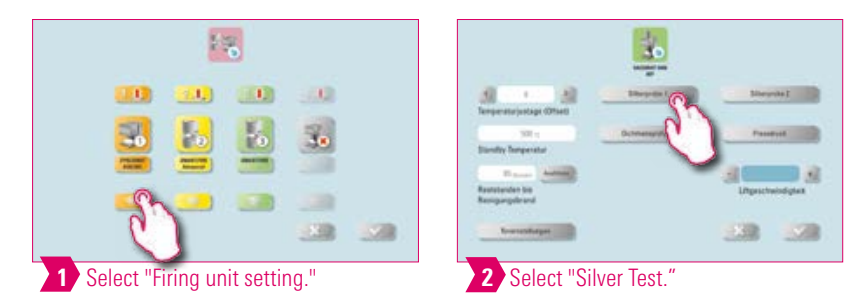

#### Note:

#### Temperature calibration for VITA ZYRCOMAT 6100 MS

• To calibrate the temperature, please only use the VITA temperature calibration set provided by VITA and follow the instructions in the instructions for use.

#### Cleaning firing in the VITA ZYRCOMAT 6100 MS

- After about 300 operating hours, the message to conduct a cleaning firing is displayed.
- Press the "Execute" button to display the program and the "Start" button to activate it. Conducting the cleaning program is absolutely necessary if the oxide layer of the heating elements show flaking.
- Cleaning firing also acts as regeneration firing for the heating rods, as it restores the protective glass coating where necessary (please observe the "Sintering chamber cleaning program" section of the sintering furnace instructions for use for this process). If the oxide layer shows signs of severe flaking, or still shows signs of flaking after cleaning firing, repeat the cleaning firing process. We recommend continual inspection of the coating on the heating elements for flaking. If necessary, run the cleaning program before the system reaches the 300 operating hours.
- You can also start cleaning firing manually. To do this, press the "Execute" button and start the firing process.

FIRST USE

ADDITIONAL INFORMATION

NFORMATION ADDITIONAL

#### Temperature calibration using the VITA VACUMAT 6000 M / MP Silver Test:

- With the Silver Test program and the VITA Silver Test Set, you can test the temperature in the firing chamber and readjust within the range of plus / minus 40 °C.
- During a calibration, please carefully follow all instructions on performing the test with the silver probe (instructions in the Silver Test Set).
- A preset program is available for the calibration of the combustion chamber temperature. To Siver Test the firing chamber temperature using the silver probe, two program sequences are necessary: The first program sequence must be performed at 955 °C (specified in the program). The silver may then be thickened only slightly.

The second program sequence must be performed at 965 °C (temperature value must be entered). After this program sequence, the silver must be melted into a ball. Deviations within the range of plus / minus 40°C may be entered.

• Result of the Silver Test:

If the temperature is too low, correct the entry with the minus sign.

If the temperature is too high, enter the corrected value without a sign (automatic plus).

The correction value corresponds to about 1°C and is entered in the input field for temperature adjustment (offset).

#### Cleaning firing in the VITA VACUMAT 6000 M/MP

- After about 100 operating hours, the message to conduct a cleaning firing is displayed. With this program, the firing chamber is heated up and contaminants can evaporate from the slightly opened firing chamber. We recommend carrying this firing process out regularly.
- You can stop the cleaning firing process at any time.
- You can also start cleaning firing manually. To do this, press the "Execute" button and start the firing.

# **Sound settings**

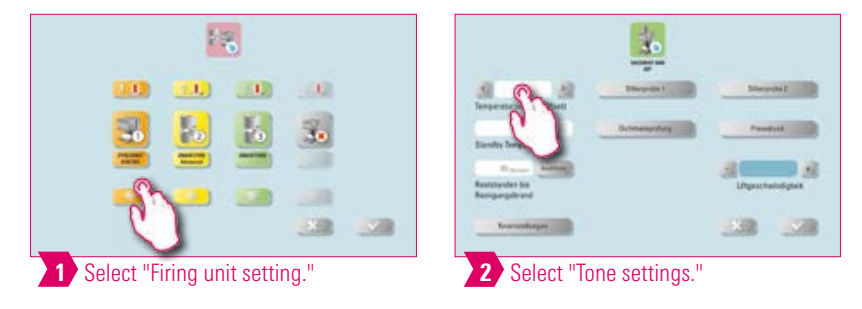

## **Q** Note:

- Here, various sound signals can be set: program start, program end, alarm / service notice. There are six freely selectable sound patterns available for these three sound signals.
- The tones can be tested using the "Program start" and "Program end" buttons.

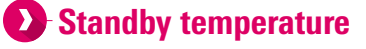

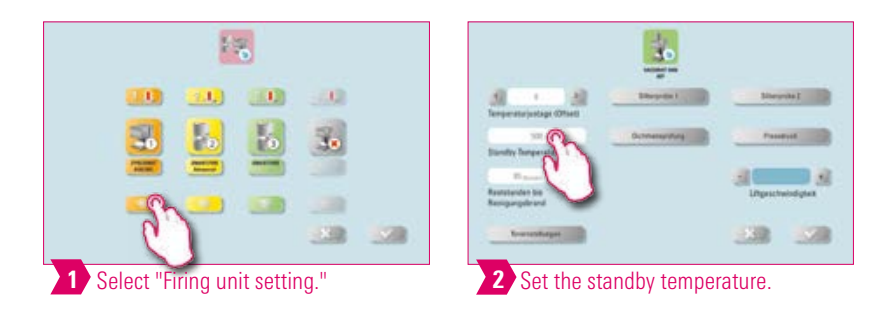

#### **O**-Note:

• Here, you can change the standby temperature (Standby Temperature).

## **D** Leak test

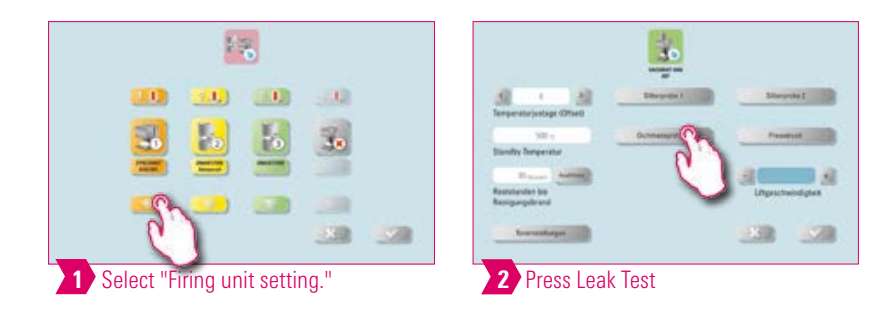

#### Note:  $\bullet$

• This function tests the vacuum tightness of the furnace.

# **D**-Lift speed

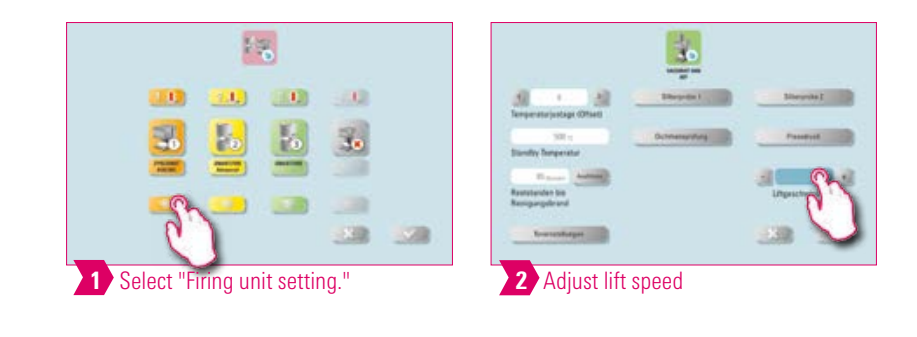

#### **O**-Note:

• Here you can adjust the lift speed in five levels.

#### **Pressing pressure settings**

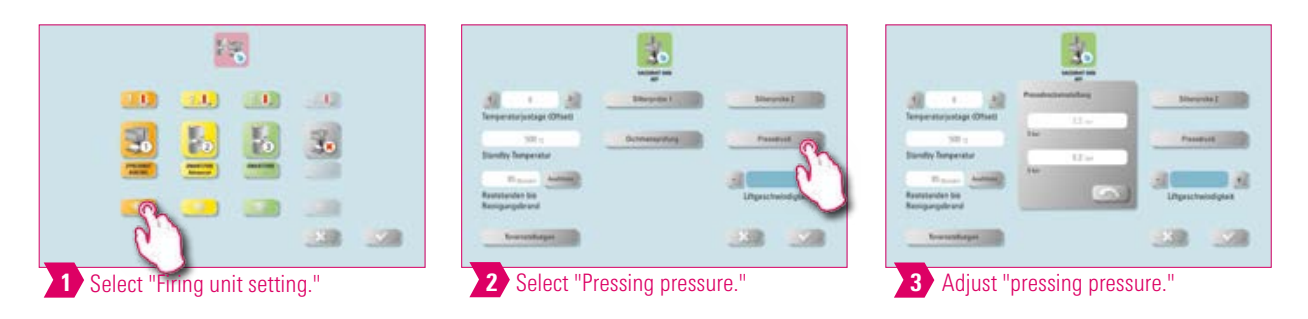

#### **O**-Note:

• The VITA VACUMAT 6000 MP is provided with an automatic ventilation function. The setting of the pressing pressure ensures that the device automatically vents in between. This relieves residual pressure in the system and ensures that the pressure readings are correct. By activating the "5.0 bar" or "3.0 bar" field, you can carry out a venting manually. 5 bar setting: Tap the "5 bar" field and set the higher pressing pressure (5 bar) with the built-in pressure regulator on the VITA vacuum pump.

3 bar setting: Tap the "3 bar" field and use the pressure regulator on the back of the device to set the device to the lower pressing pressure (3 bar). Perform this pressure control slowly and wait at least four seconds to complete the pressure setting until the final pressure value is reached. Carry out the adjustment slowly.

- An excessively deviating pressure setting is displayed in the program. Confirm the message and the pressing process will continue.
- The pressure can be regulated again with a pressure regulator while the pressing program is running.

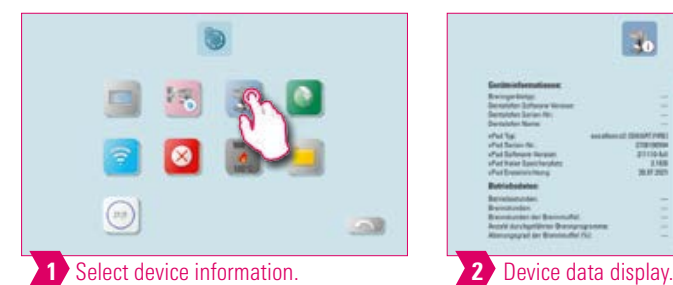

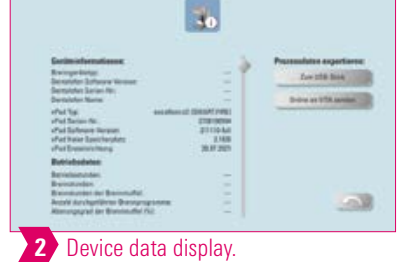

#### Note:

#### Export of device and process data:

**1.3 Device information** 

- All the program sequences and operating data are automatically saved in the control unit. In the case of an unsatisfactory firing result or errors in the program sequence, you can export the operating data and device information to a USB drive and send it by e-mail to instruments-service@vita-zahnfabrik.com for evaluation. To do this, connect an empty USB drive to the USB input and tap "To USB drive" to transfer operating data / device information to a USB drive.
- If you are connected to the WLAN network, you can tap on the "Send to VITA online" field. To do this, you must have saved your contact information in the device.
- You can use a USB drive to export the data for the program to analyze the process data (Firing Data System, FDS) to your PC.

ADDITIONAL INFORMATION

NFORMATION ADDITIONAL

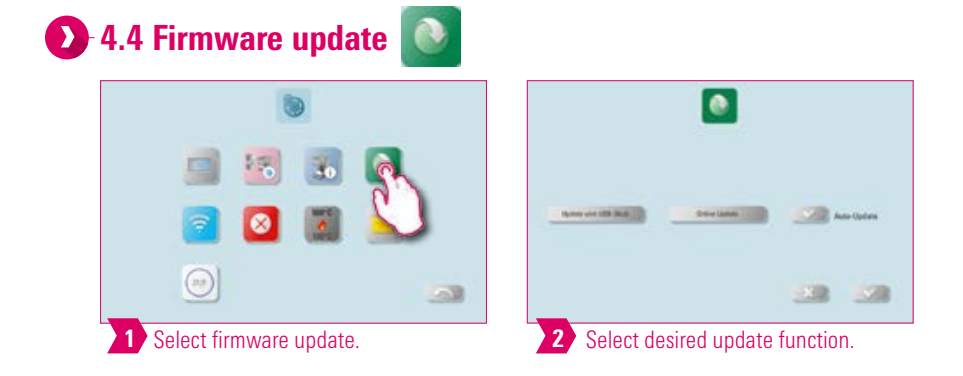

#### **Q** Note:

Always keep your device up to date.

- You can use the "Update from USB drive" function to load an update file previously downloaded from the homepage onto your vPad excellence.
- You can use the "Online update" function to download an update directly from the VITA homepage. To do this, you need to connect your vPad excellence to the wireless network.
- When the "Auto-Update" function is activated, your device checks every time it is switched on whether an update is available and downloads it automatically.

## **1.5 WLAN configuration setting**

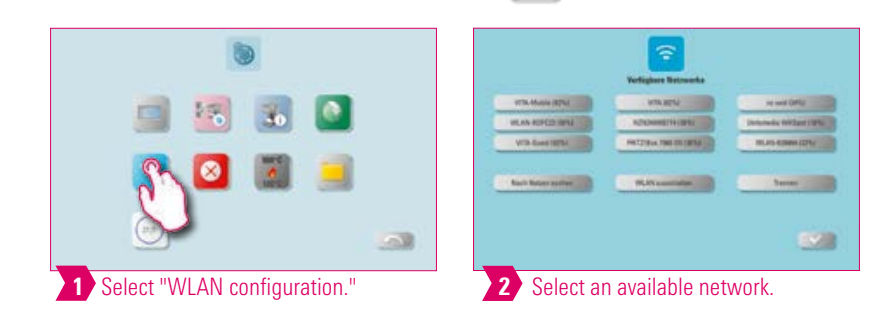

- By setting the WLAN function, you can select an available network, search for a network, switch off the WLAN function, or disconnect from an existing network.
- To establish an Internet connection, select the desired network and enter a network key if required.
- The WLAN function allows you to use the web browser, carry out updates online, synchronize the time, and if necessary, send data.

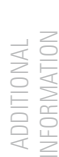

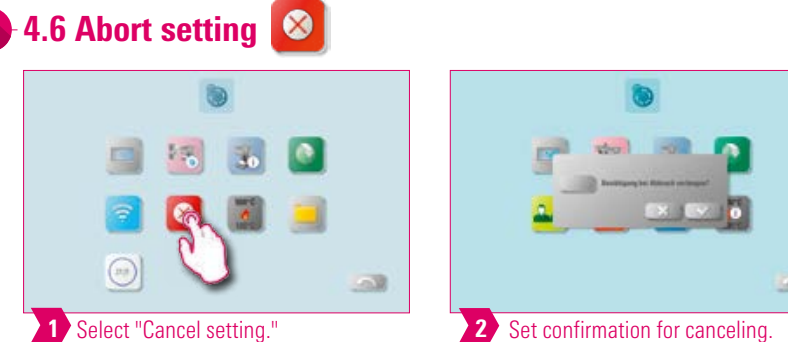

#### Note:

 $\overline{\mathbf{y}}$ 

- The confirmation query "Should the firing program be stopped?" can be activated and deactivated when you wish to cancel a firing program.
- When this option is active, the firing process cannot be stopped prematurely until the message has been confirmed.

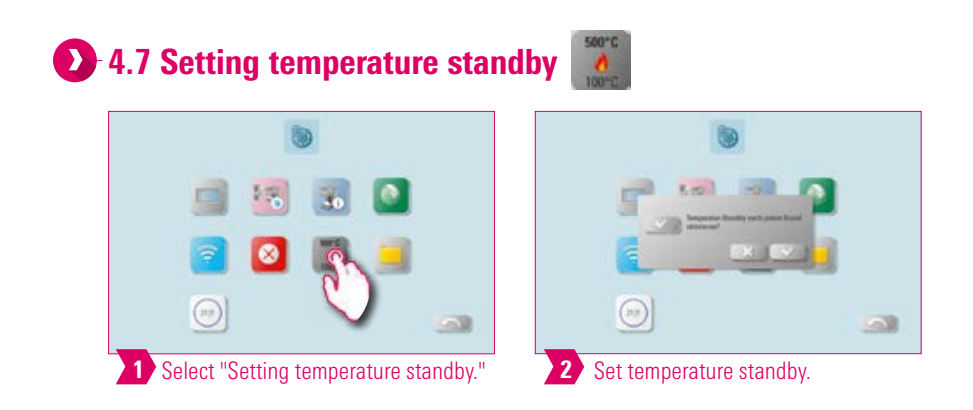

#### Note:

- In active standby mode (temperature standby), standby is always queried.
- In inactive standby mode (temperature standby), standby is not queried. This must be manually started.

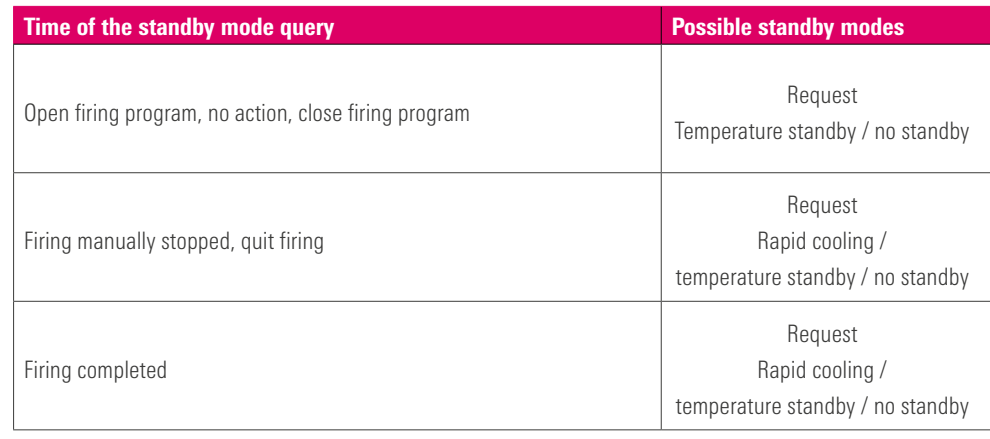

- Rapid cooling is only active if the firing chamber temperature is 50 °C higher than the standby temperature. Then the lift remains in the lower position and the VITA vacuum pump is connected. After reaching the standby temperature minus 50 °C, the lift moves in and the firing chamber is heated to the standby temperature.
- **Standby:** Standby is activated.
- No Standby: Standby is not activated.

# **2** 4.8 File Manager

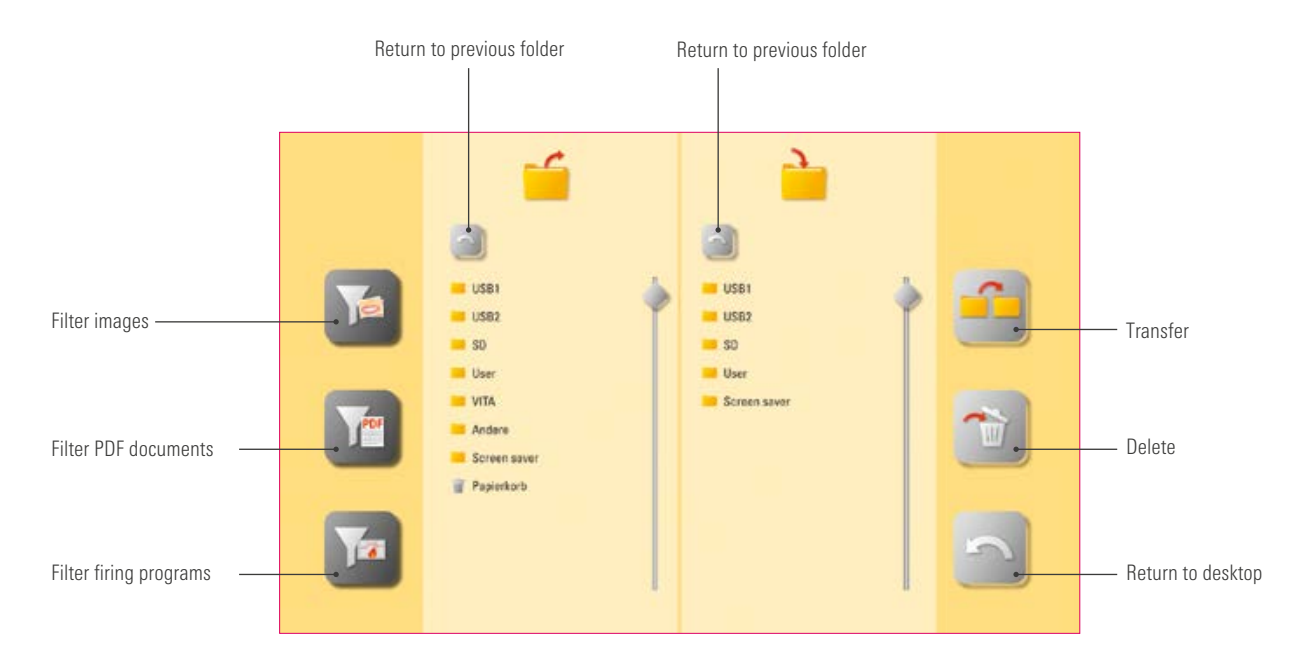

- File Manager for creating a custom profile, desktop and flexible file management.
- Firing programs, PDF documents and photos can be copied and deleted.
- The "VITA" folder contains all pre-installed firing programs for VITA materials, which you can transfer into the desired profile and onto a desktop.
- The "Other" folder contains pre-installed firing programs for other materials, which you can also transfer to the desired profile and onto a desktop.
- The "Screensaver" folder contains photos that can be called up by activating the screensaver.
- Open a photo in the File Manager with a long tap in the File Manager.
- Files deleted from the desktop are collected in the recycling bin and can be recovered as needed from this folder, or finally deleted.

**Example: Transfer a firing program to the File Manager** 

# NFORMATION INFORMATION ADDITIONAL ADDITIONAL

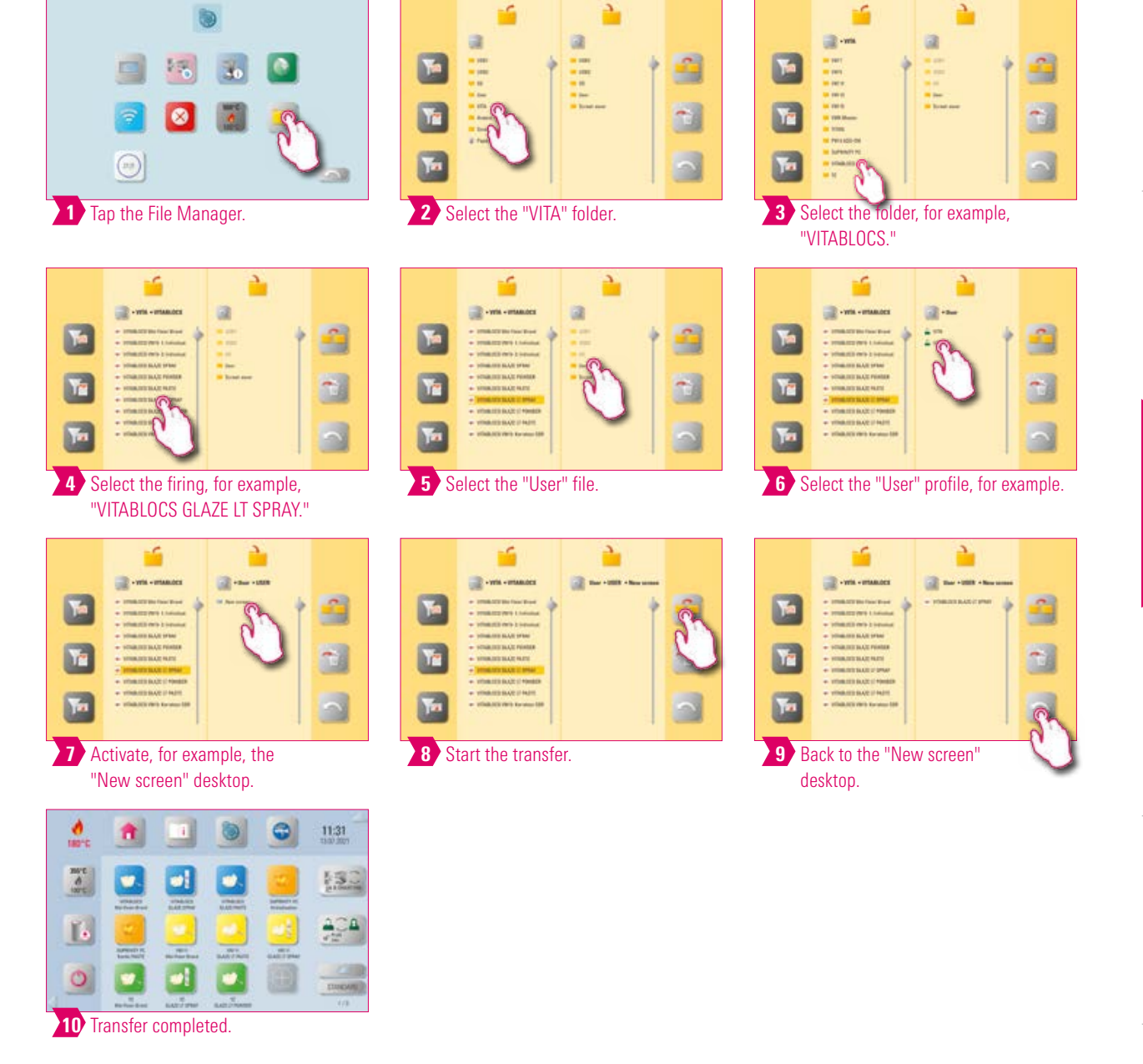

#### $\bullet$ Note:

- Example of transferring the "VITABLOCS GLAZE LT SPRAY" firing program in the "User" profile to the "New Screen" desktop.
- To transfer a firing program in the File Manager, you must first create a new profile. The "VITA" profile and the associated desktop cannot be altered.

Example: Import firing programs from a USB drive

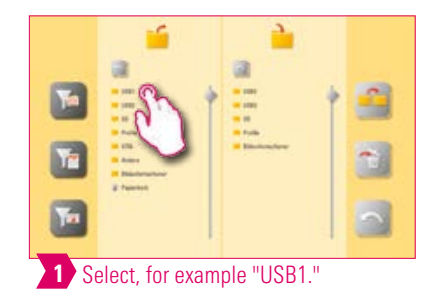

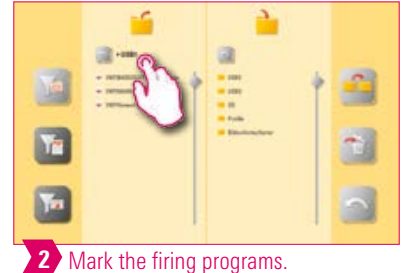

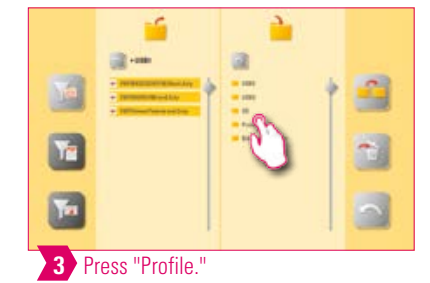

ń in. L 58  $\Box$ a)  $\Delta$ 國 4 Select a profile.

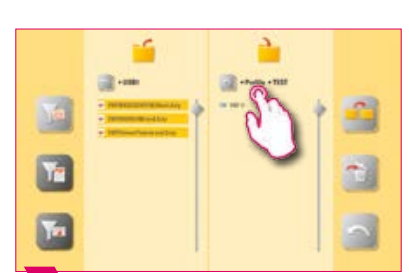

5 Select desktop.

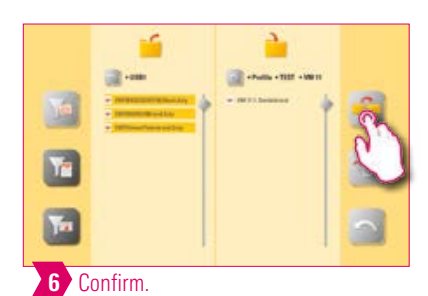

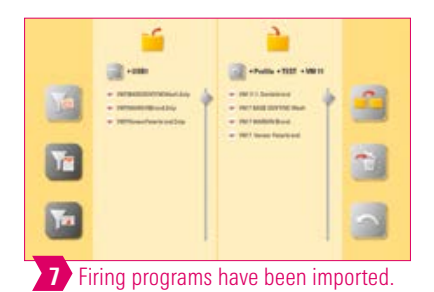

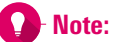

• Select desktop.

# FIRST USE

a,

g

E

 $\overline{\mathbf{a}}$ 

OPERATION

# ADDITIONAL<br>INFORMATION INFORMATION ADDITIONAL

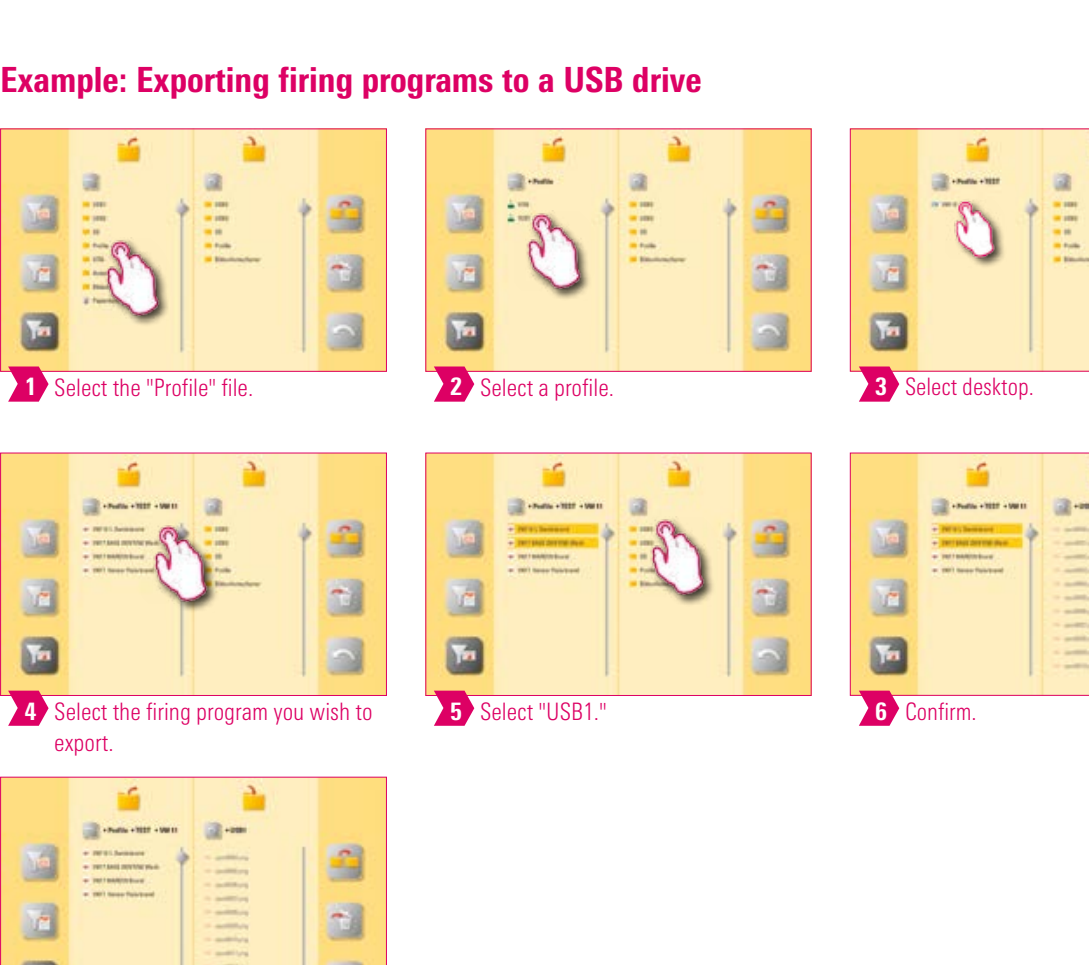

#### **O**-Note:

 $n$ 

• No firing programs can be exported from the "VITA" folder.

Ļ  $\bigcap$ 

**7** Firing programs have been exported.

 $\ddot{\cdot}$ 

Example: Importing photos into the "Screensaver" folder

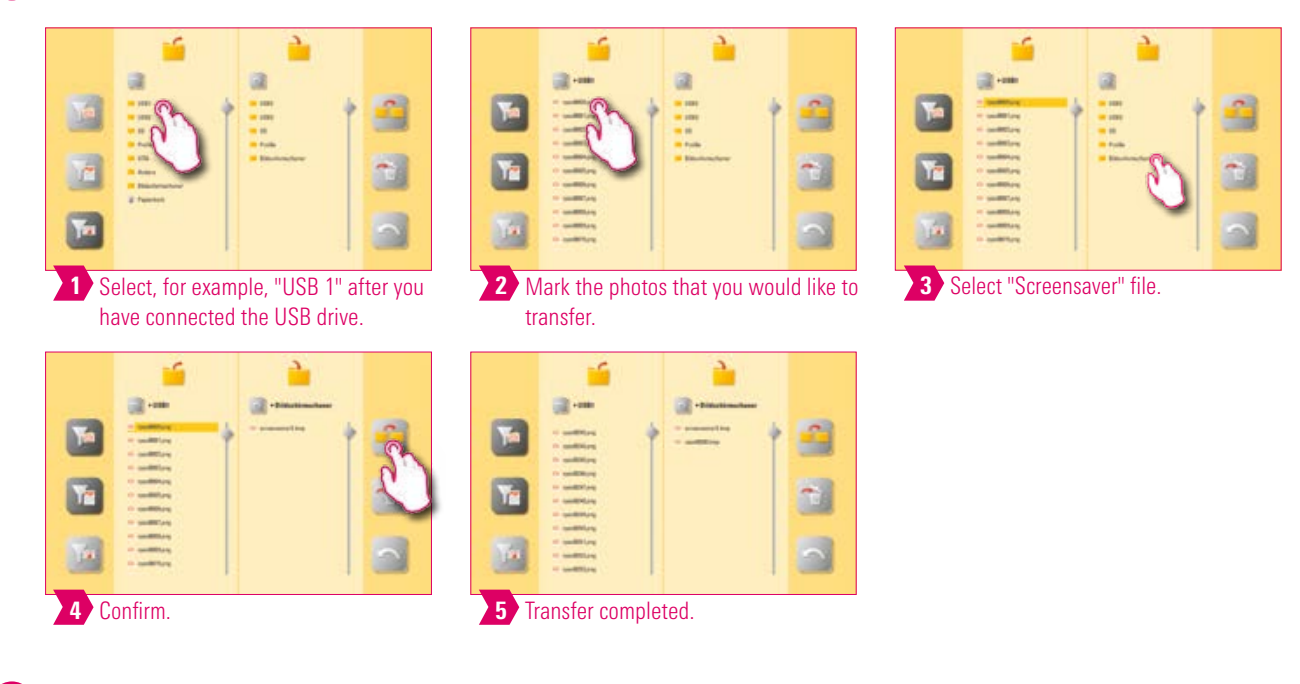

#### $\bullet$ Note:

• Example for importing photos into the "Screensaver" folder.

#### The recycle bin

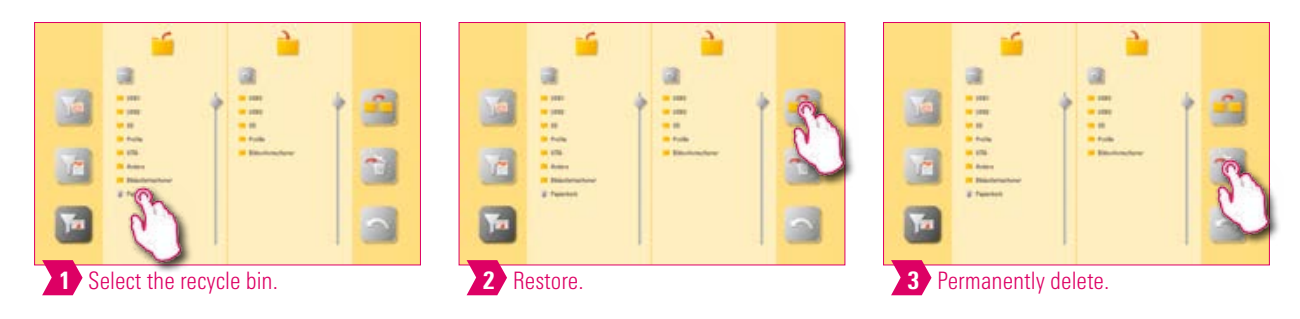

- Clicking on the Recycle Bin folder takes you to the contents of the recycle bin.
- You can restore a deleted element by marking this element and pressing the transfer button.
- If you want to delete elements permanently, mark the respective element and go to the Delete symbol.
- If you want to empty the entire recycle bin, press the recycle bin until it is marked. Then go to the Delete symbol.
- Empty the recycle bin regularly to free up storage space.

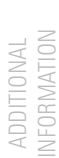

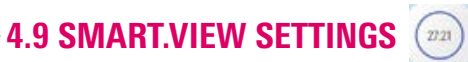

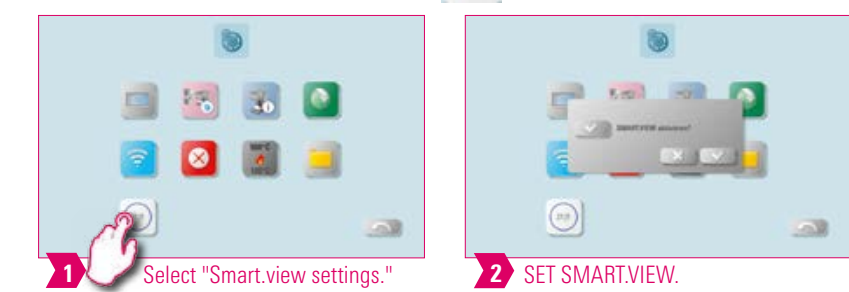

#### **O**-Note:

 $\mathbf 0$ 

- You have the option of choosing between two views during the firing process.
- If you activate SMART.VIEW, you will be shown the remaining time of the active firing.
- If you deactivate SMART.VIEW, you will be shown the course of the firing curve.
- In SMART.VIEW mode, you can go to the detailed view to look at the firing curve.

#### **2.4.10 Profile settings**  $24$

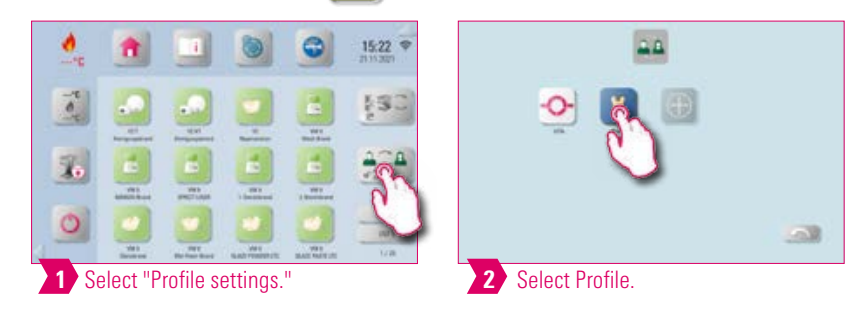

#### **O** Note:

• Press and hold the Profile icon to access the profile settings.

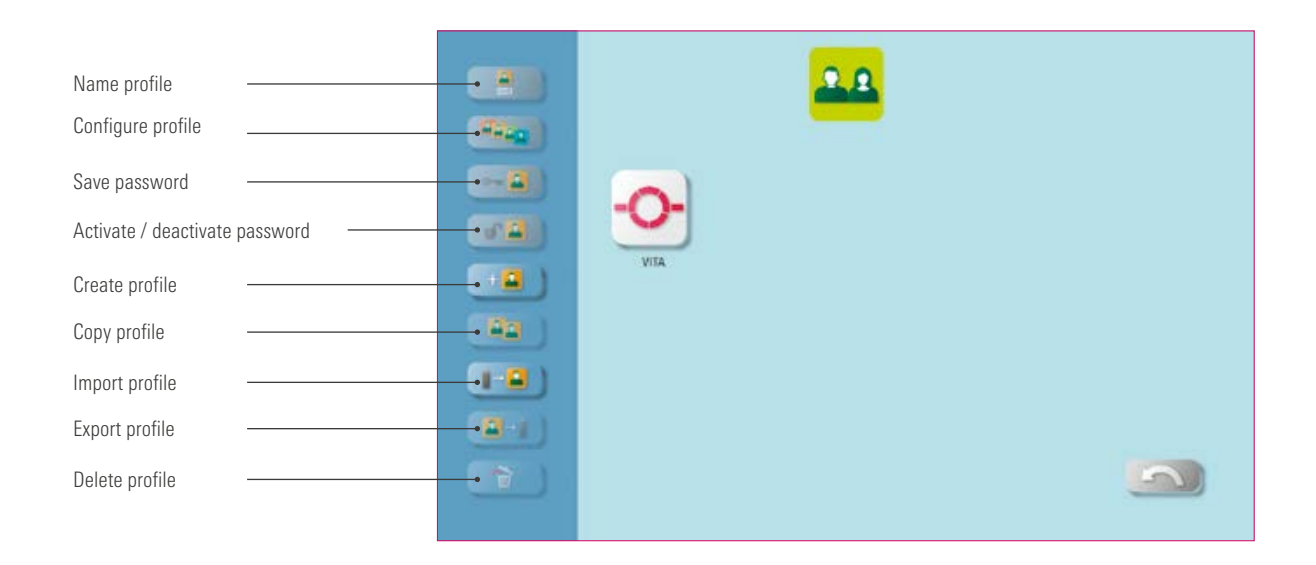

## **O** Note:

- You create an individual profile with the Profile Manager.
- You can rename this individual profile, configure it, protect it with a password and copy or delete it.
- You can import and export individual profiles.
- The "VITA" profile cannot be changed.

## **Example: Create a new profile**

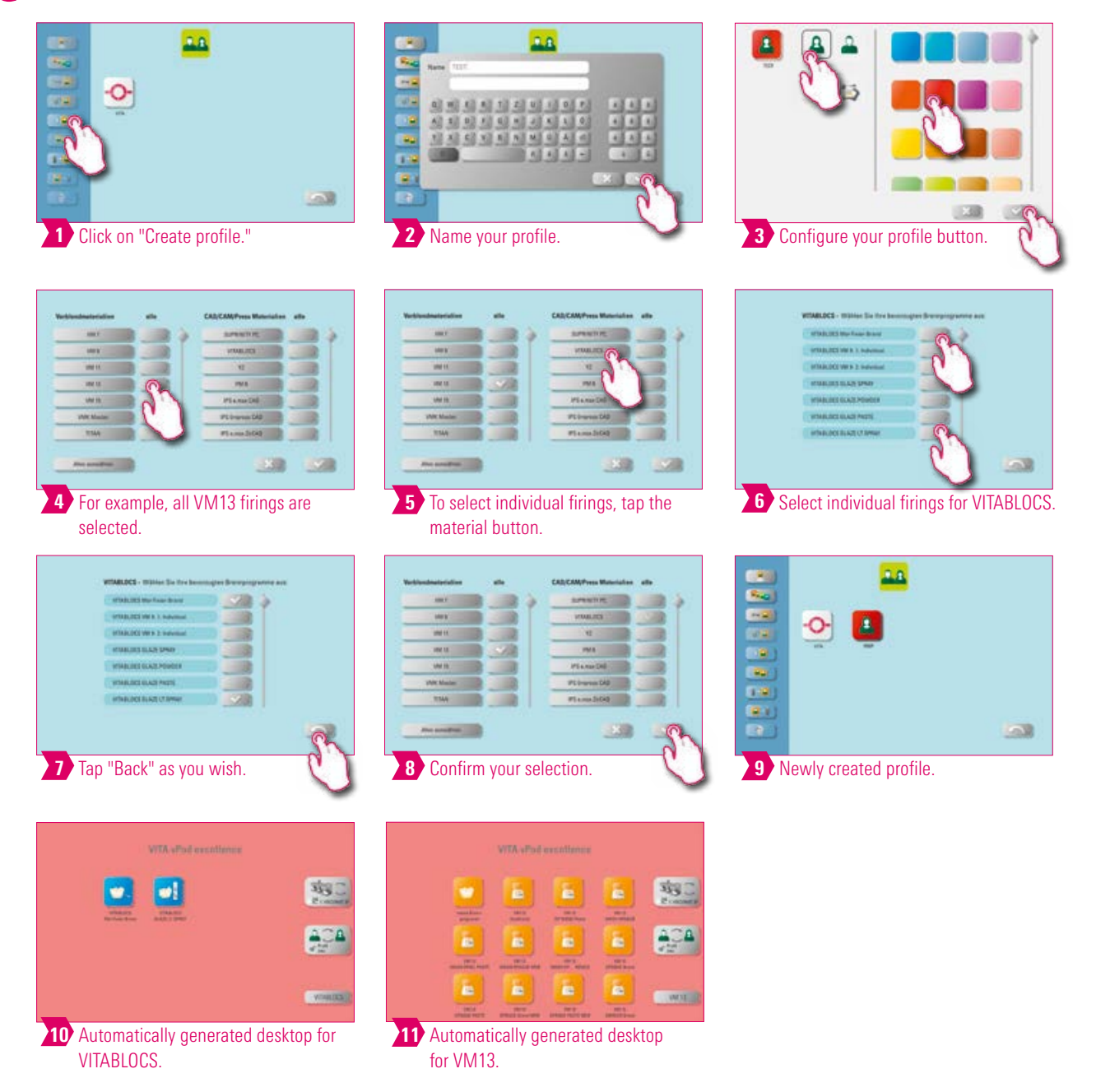

#### Note:

- Selecting the firing programs will automatically generate one or more desktops for the newly created profile.
- Desktops always have the color of the profile button as the background color.

INFORMATION

NFORMATION

#### Example: Renaming a profile

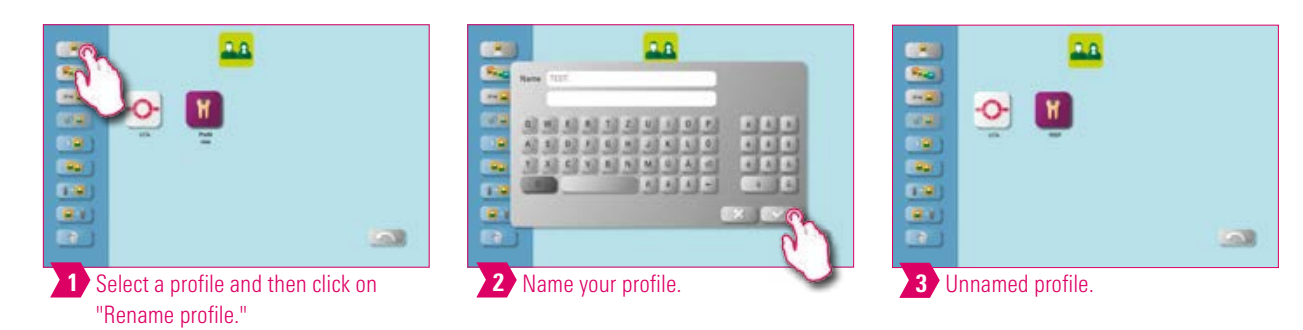

Note:

• Example for renaming a profile.

# Example: Configuring a profile

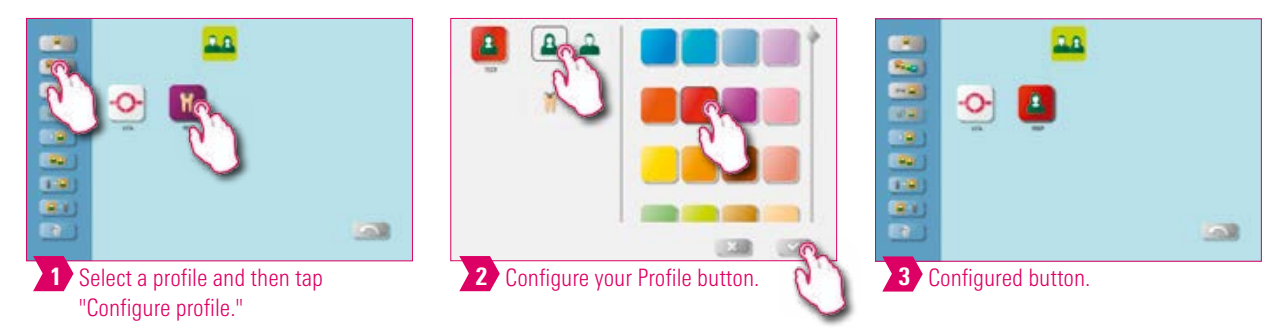

Note:

- Desktops always have the color of the profile button as the background color.
- If you change the profile button color, all subsequently created desktops are assigned the same color as the background color.
- Using different colored profiles (and desktop colors), you immediately recognize your own profile. This reduces the danger of accidentally using the wrong profile.

# Example: Copy profile

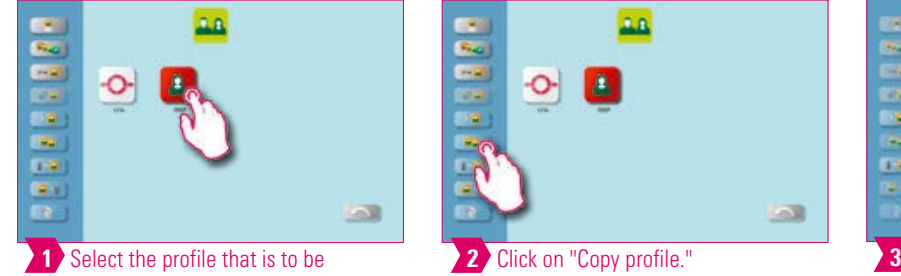

duplicated.

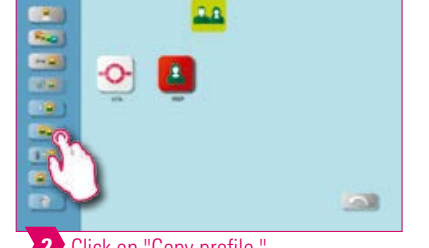

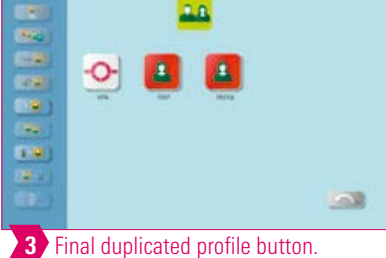

Note:

• Example for copying a profile.

## **Example: Export profile**

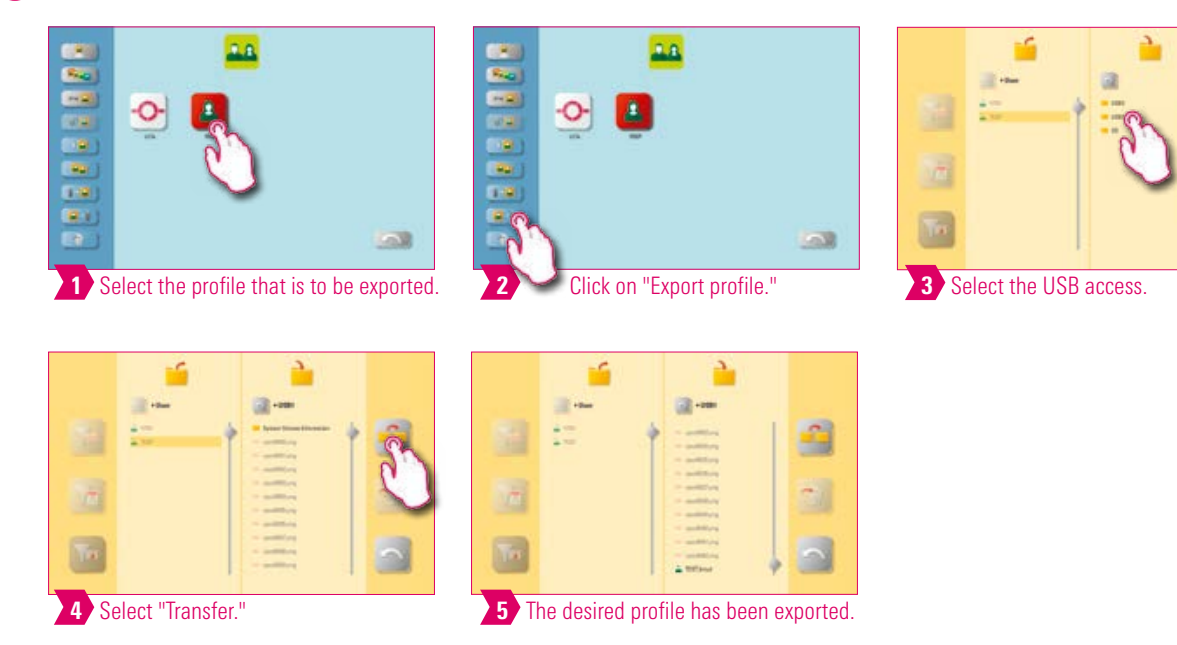

#### $\bullet$ Note:

• Connect a USB drive to the vPad to export a profile.

# Example: Import profile

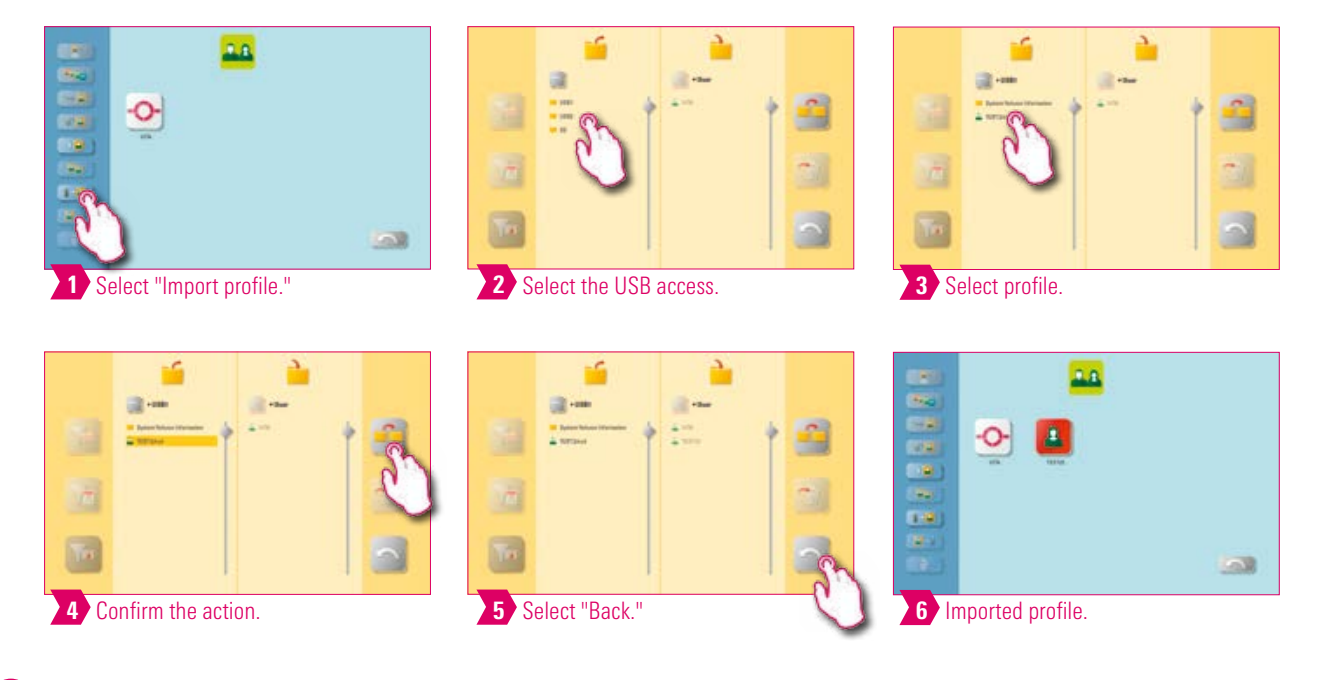

#### Note:

• Connect a USB drive with the vPad to import a profile.

£

34

 $\Delta$ 

ADDITIONAL INFORMATION

ADDITIONAL<br>INFORMATION

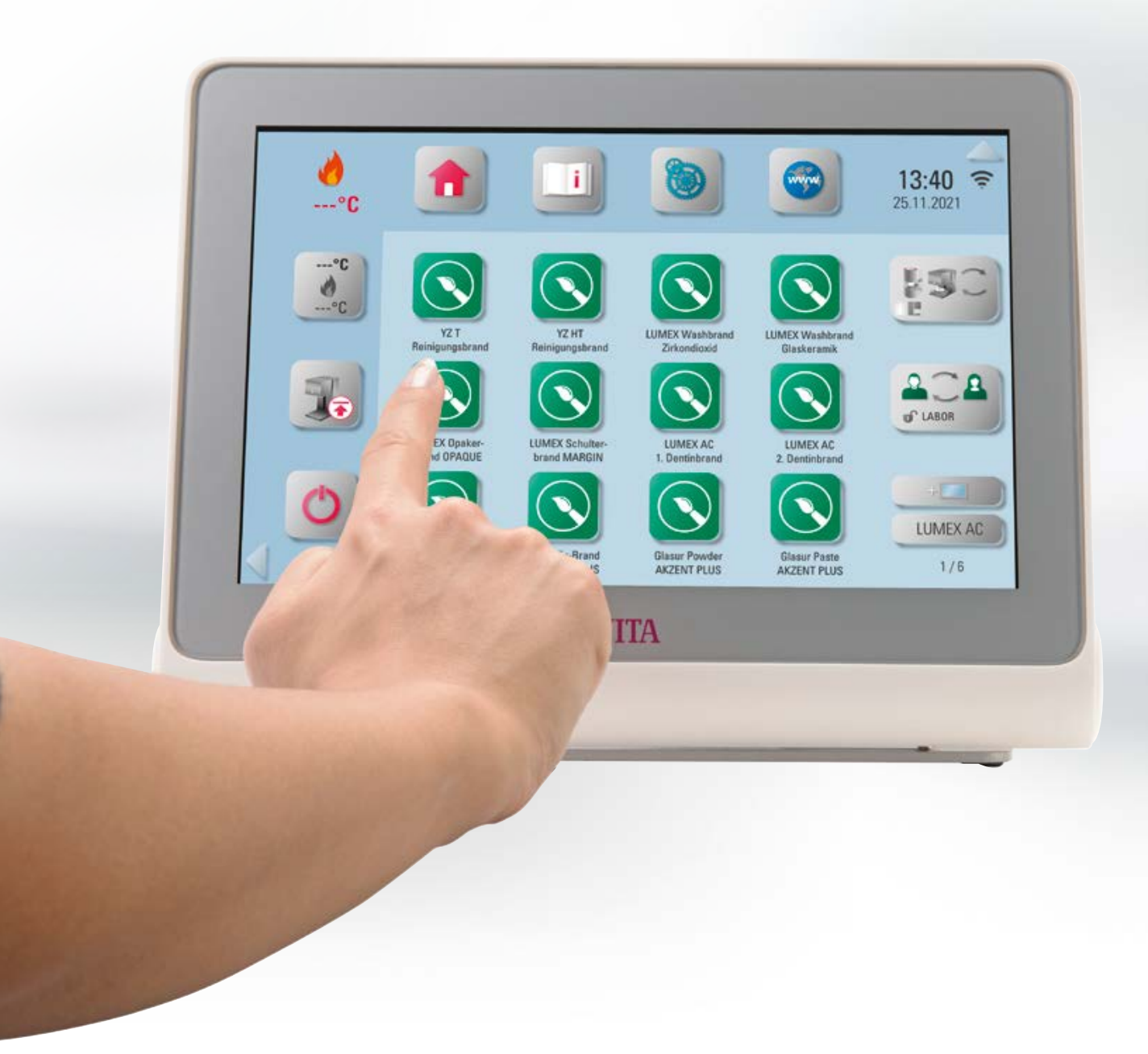

ADDITIONAL INFORMATION

NFORMATION ADDITIONAL

# **6.** 5. Desktop management

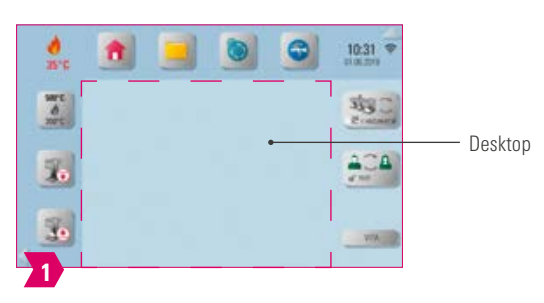

#### Î۷ Note:

• The area outlined in magenta is the desktop. This is the workspace where firing programs, photos, PDFs and bookmarks from the web browser can be stored.

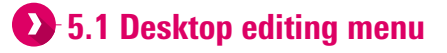

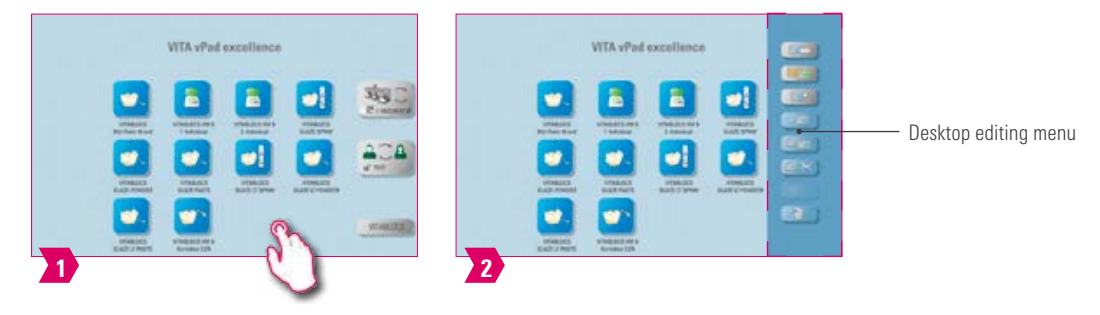

#### $\bullet$ Note:

• Press on the desktop and hold until the desktop editing menu appears. You can hide the desktop by briefly tapping it.

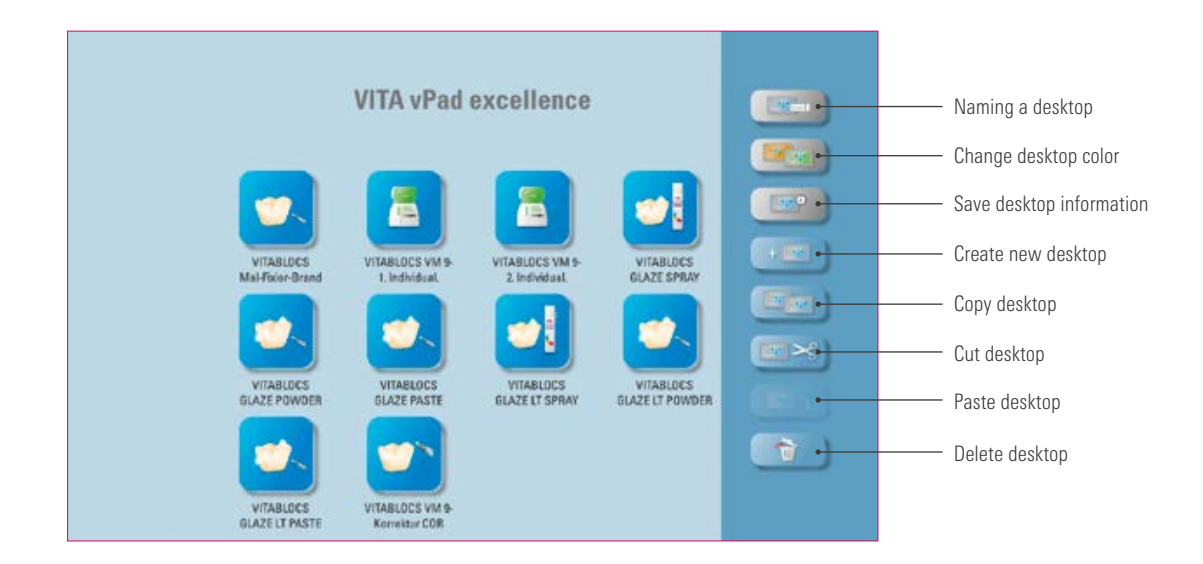

- The desktop editing menu is used to manage all desktop functions.
- For fast setup and customization of the desktop.

#### **1.5.2 Name desktop**

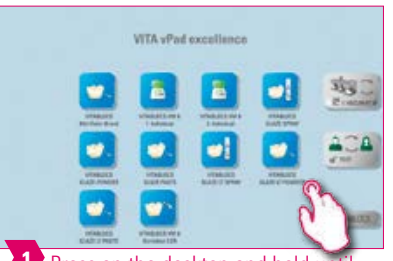

**1** Press on the desktop and hold until the desktop editing menu is activated.

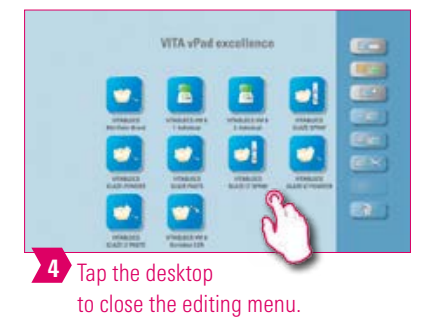

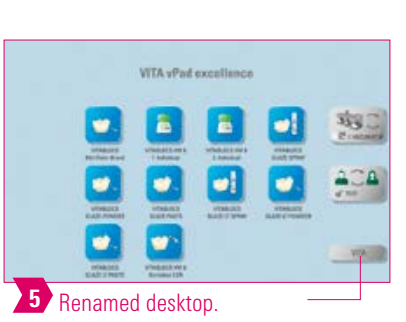

2 Select "Naming the desktop."

W)

VITA vPad oxcel

â

B

 $\bullet$ 

 $\bullet$ 

ø

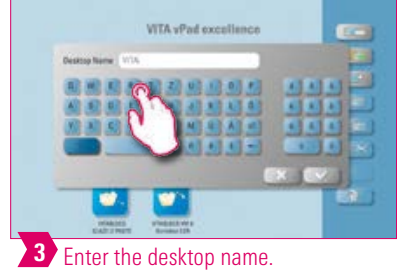

#### **Note:**

- This function allows you to assign your own name to the desktop.
- For customized allocation of the desktop according to patient or indication.

#### **1.5.3 Change desktop color** Billige S

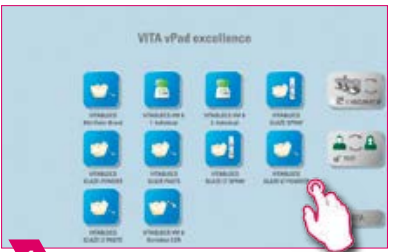

**1** Press the desktop and hold until the desktop editing menu is activated.

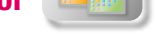

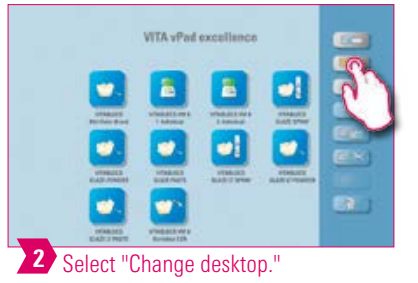

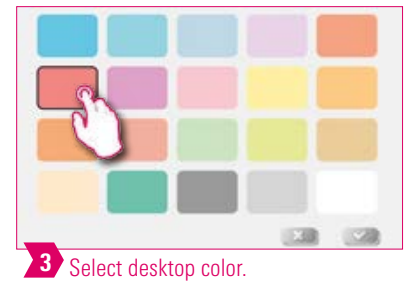

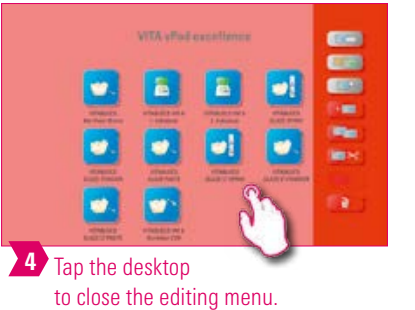

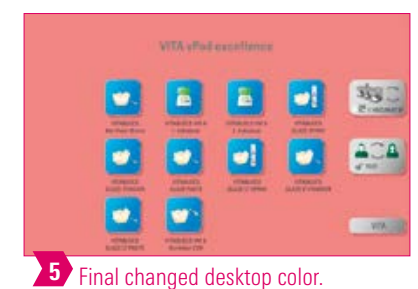

- Determination of the background color for each individual desktop.
- To more easily distinguish between multiple desktops, thanks to clear color coding.
FIRST USE

OPERATION

SETTINGS

BUTTON MANAGEMENT DESKTOP MANAGEMENT

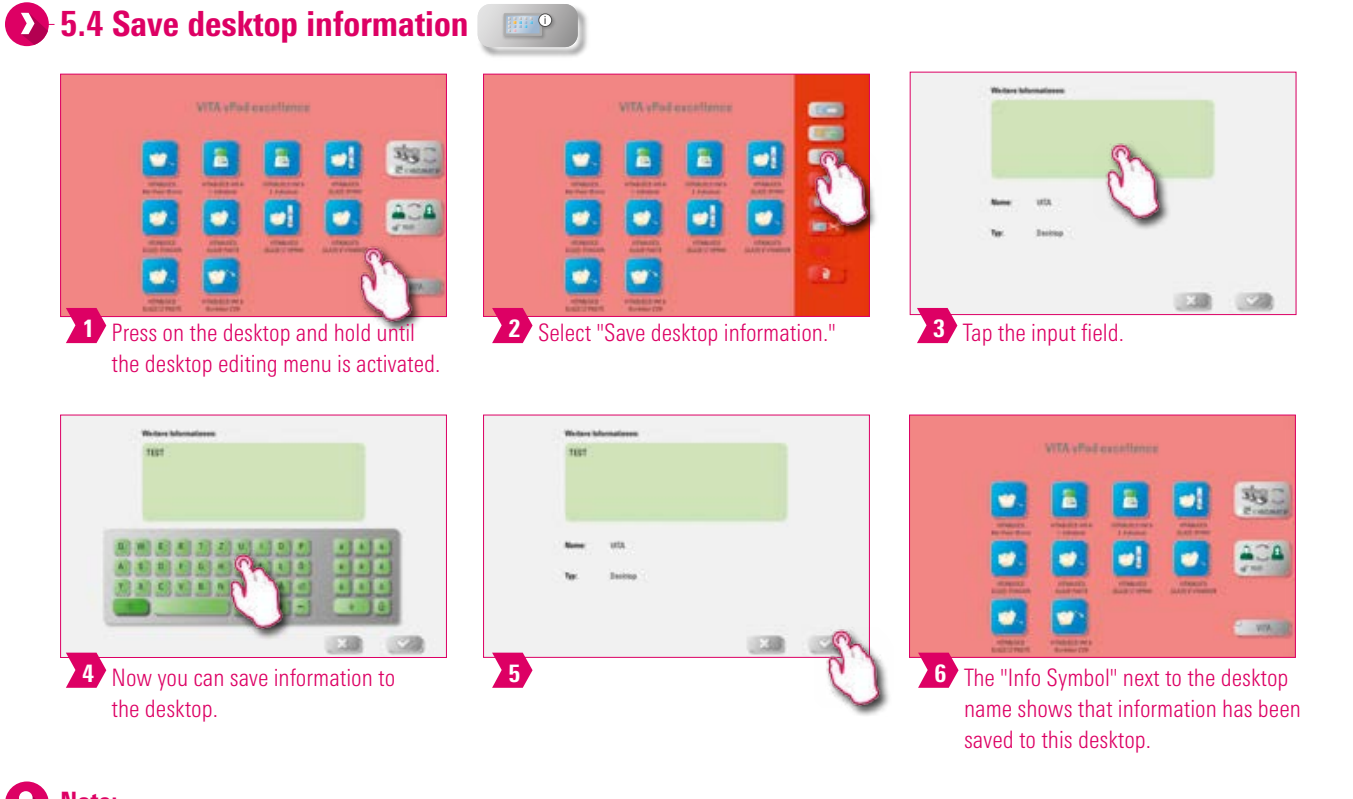

- Note:
- You can store information about the desktop here.
- This function gives you access to all information about the desktop in one location.

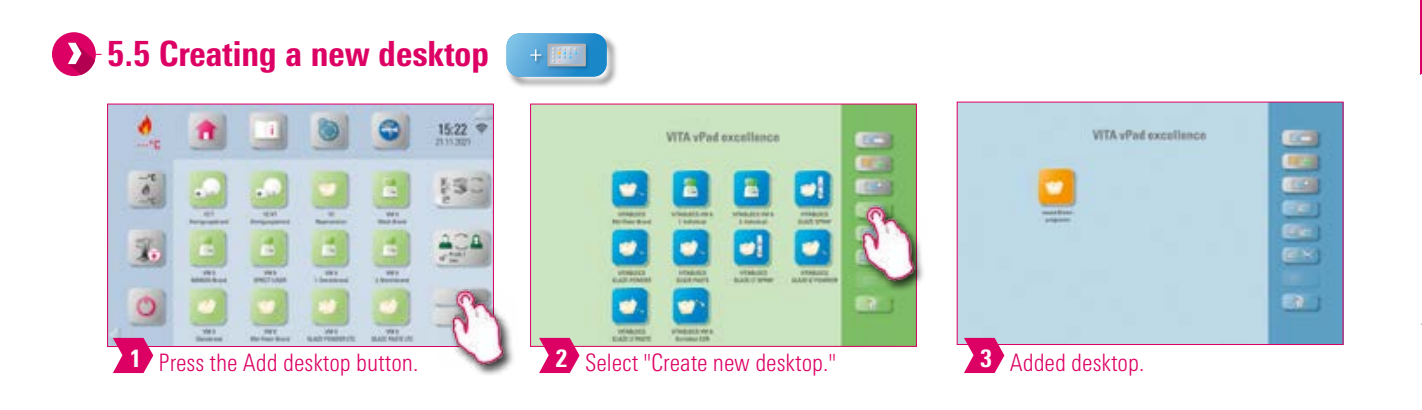

#### Note:

• When you create a new desktop, a new workspace with twelve possible buttons is created.

FIRING WINDOW

INFORMATION

NFORMATION

37

#### **1.5.6 Copy desktop**

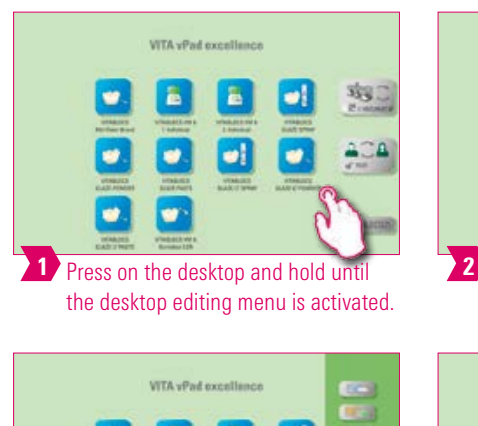

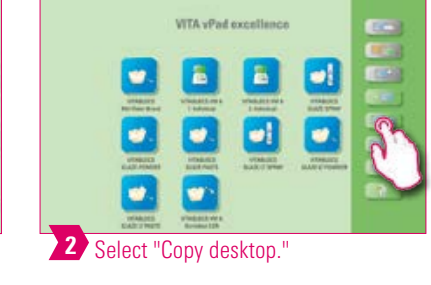

**VITA** yPad excellence

竭。

AC A

**COL EFSI** 

**CLOS** 

is.

is.

ø

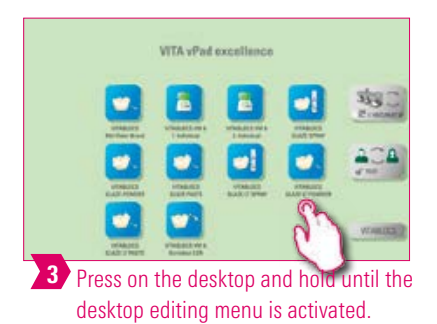

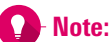

• This function allows you to duplicate the desktop. The name of the copied desktop is indicated by a number in parentheses, for example (2).

**VITA** vPad excellence

**5** Copy of the desktop.

• You can change a duplicate desktop while retaining the original, for example.

#### **1.5.7 Cutting a desktop**  $\mathbb{H}$   $\geq$

4 Select "Paste desktop."

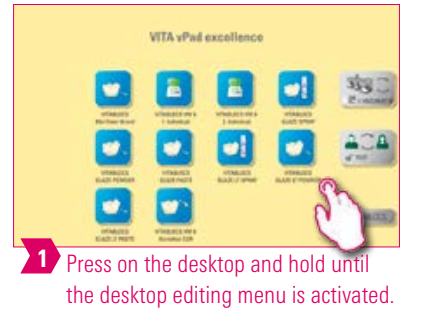

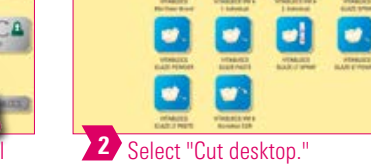

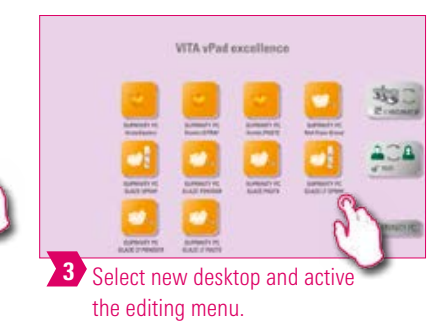

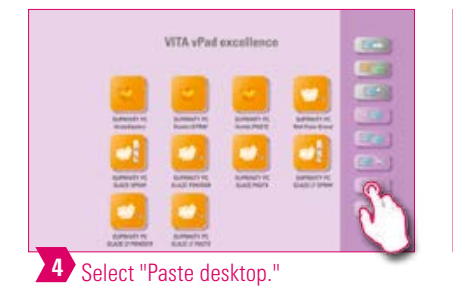

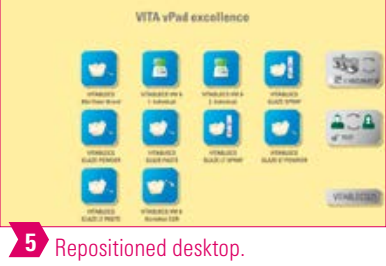

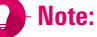

• This feature allows you to place the entire desktop in a new location to customize the desktop sequence.

#### **12 5.8 Pasting a desktop**

#### **Please note:**

• This function is only active in combination with the desktop copy function and the desktop paste function.

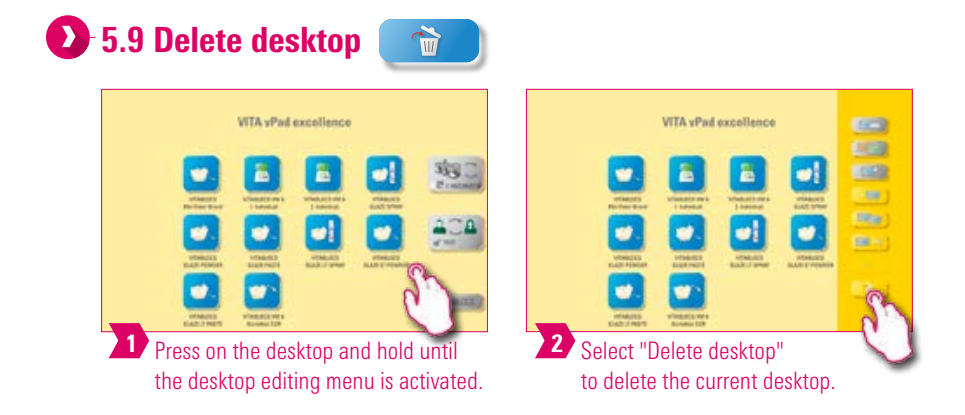

#### Note:

- This function can free up memory if the desktop is not reused.
- If the desktop has been deleted by mistake, it can be restored from the Recycle Bin folder in File Manager.

INFORMATION

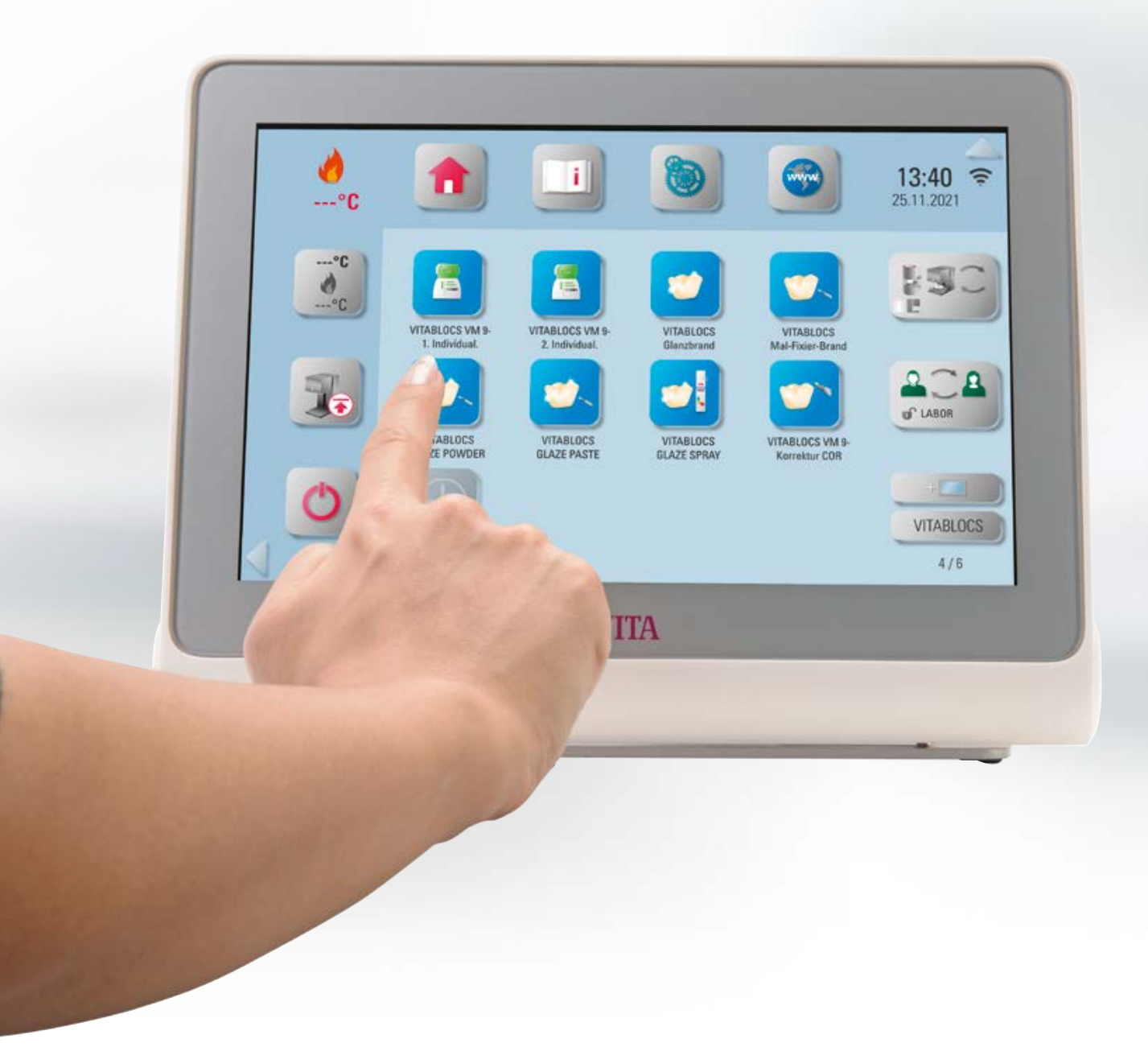

**6. Button management** 

#### **6.1 Button editing menu**

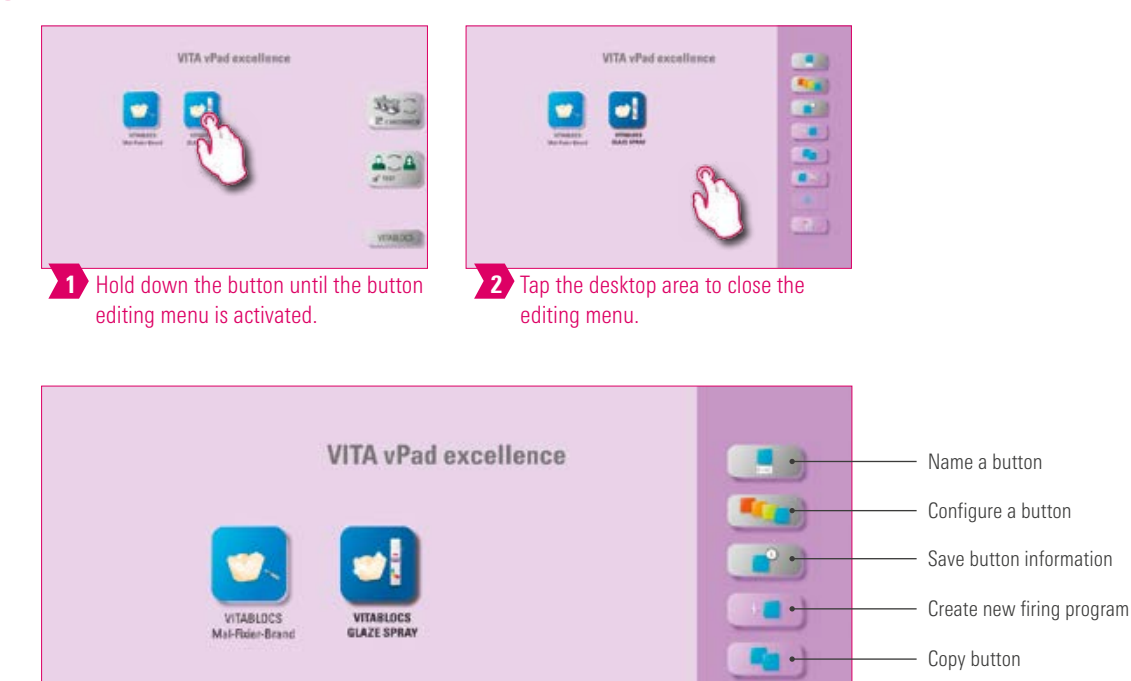

Note:

• Available functions of the button editing menu.

#### **1.2 Multi-selection**

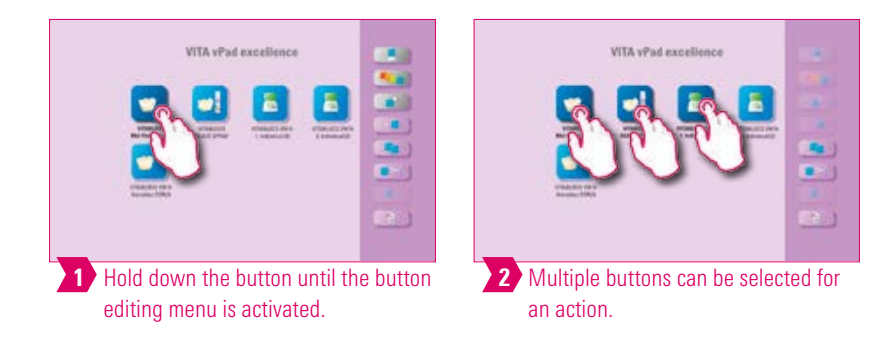

#### Note:

• You can select up to twelve buttons at the same time and perform an action for these buttons. The "Name button," "Configure button" and "Button information" buttons are disabled when multiple buttons are selected.

Cut button Paste button Delete button

 $\geq$   $\rightarrow$ 

 $\begin{array}{c} \hline \hline \hline \end{array}$ 

ADDITIONAL INFORMATION

**ACCEPTANTION** ADDITIONAL

41

#### **1.5.3 Moving a button**

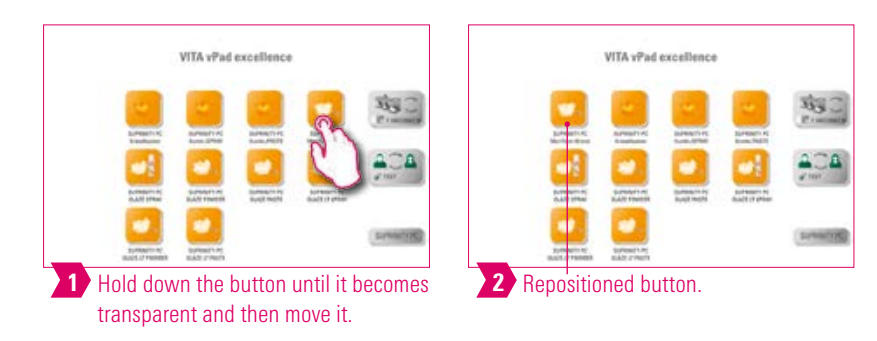

#### Note:

- This function allows you to reposition the button on the desktop.
- You can rearrange the buttons to meet your needs.

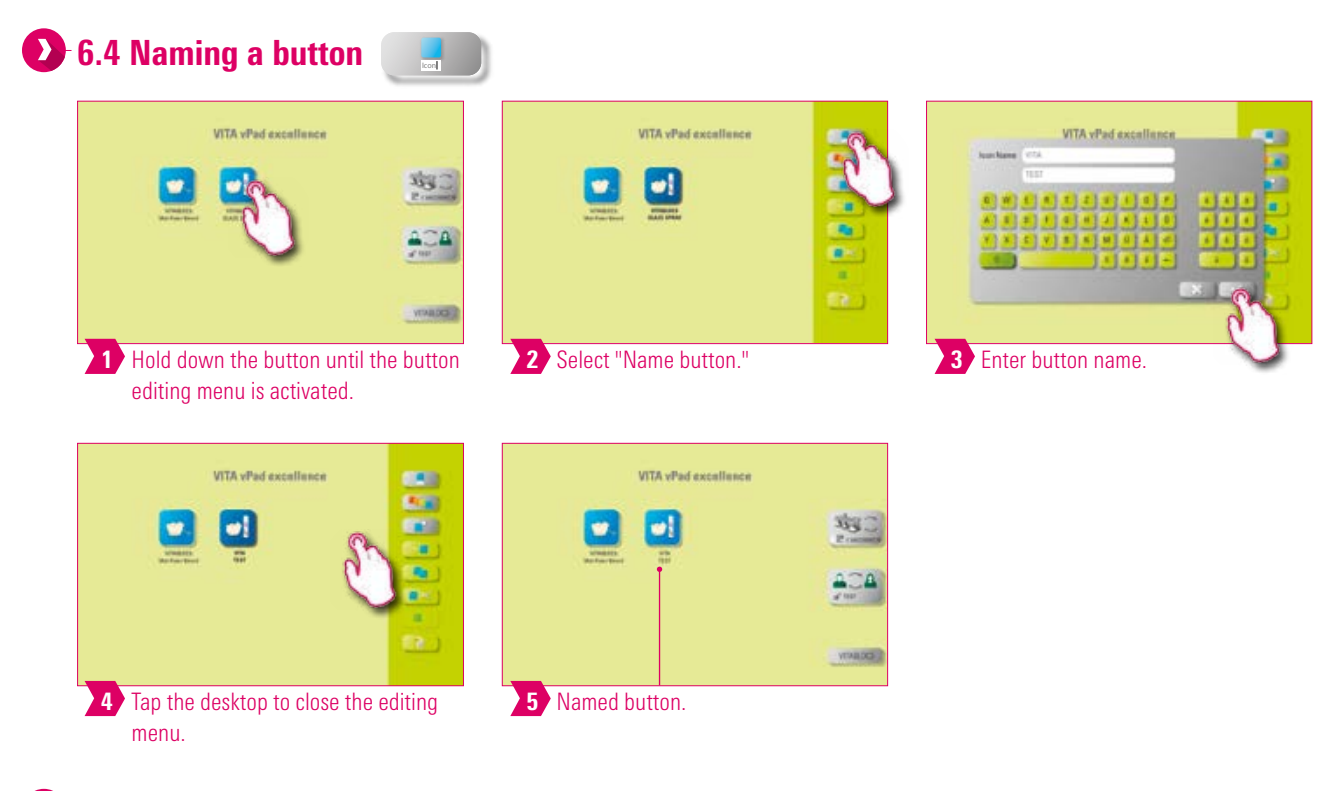

- This function allows you to change the name of the button.
- You can choose personalized and familiar names.

# THE SYSTEM

# **1.5 Configuring a button**

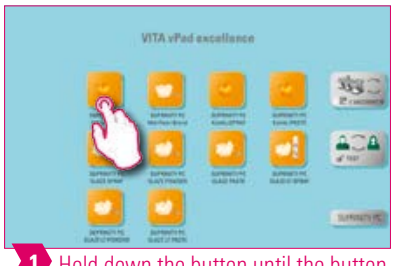

1 Hold down the button until the button editing menu is activated.

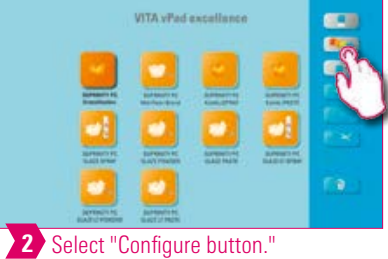

**VITA VPad** 

 $\frac{3}{2}$ 

 $20A$ 

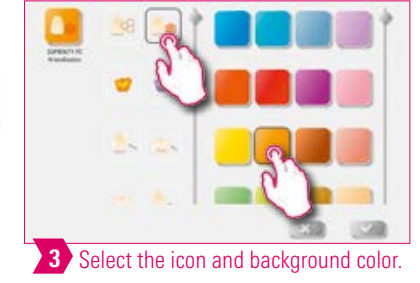

FIRST USE

## Note:

4 Tap the desktop

to close the editing menu.

**VITA VPad** 

• This function allows you to freely select icons and background colors for firing programs.

5 Configured button.

• For the individual design of the firing program buttons.

E)

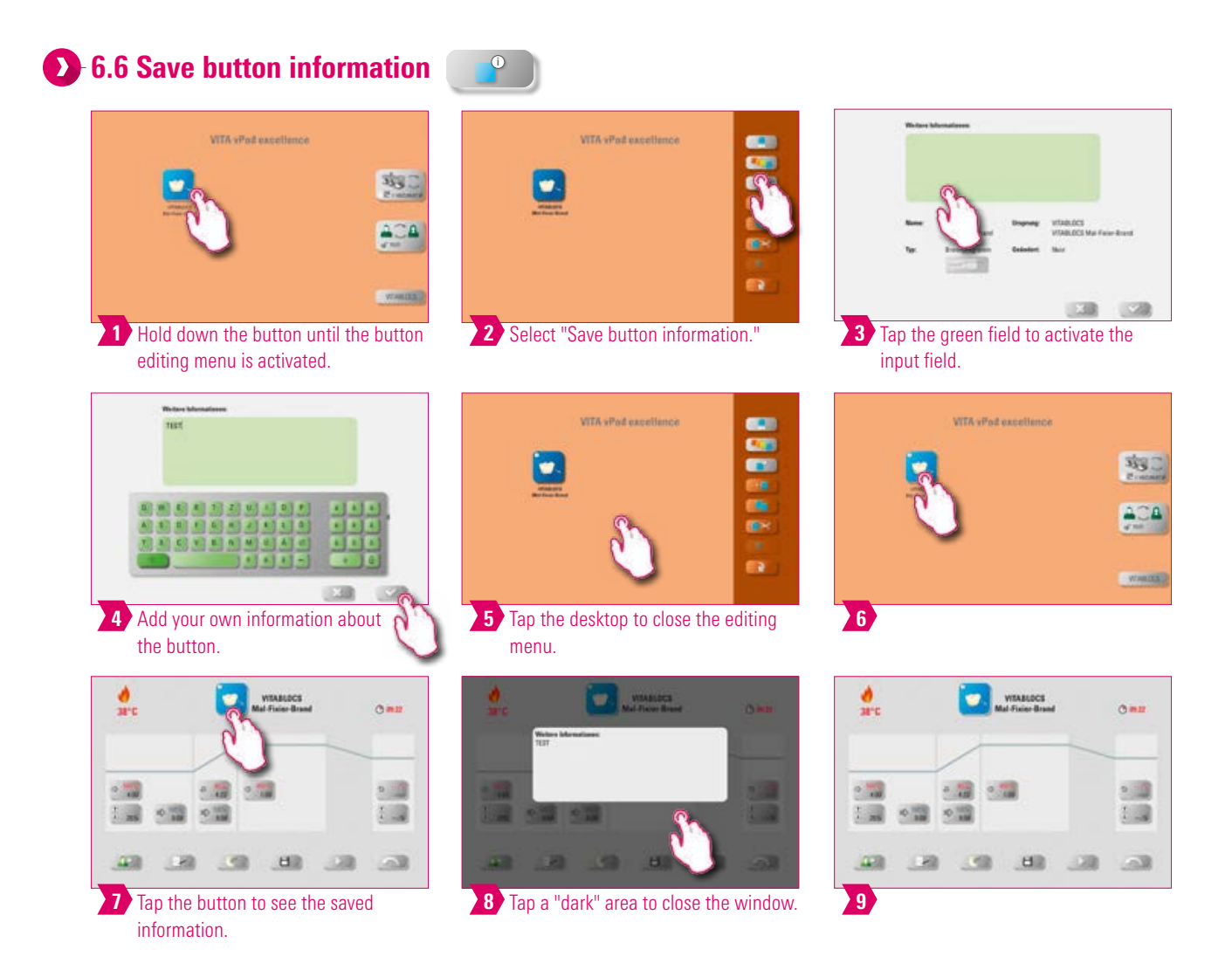

- You can store information about the button and access it anytime.
- For example, if you want to change firing parameters, you can link this information directly to the button.

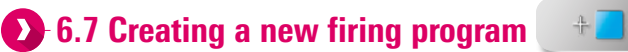

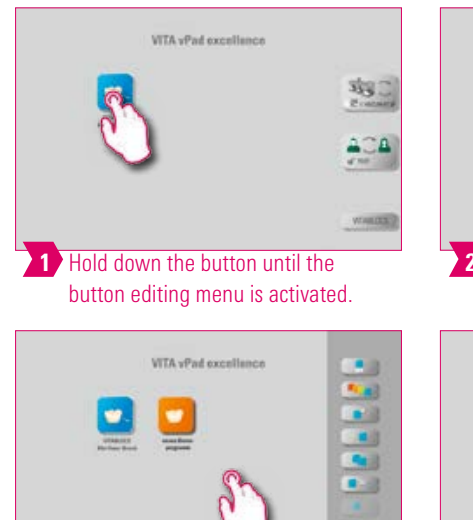

4 Tap the desktop to close the editing

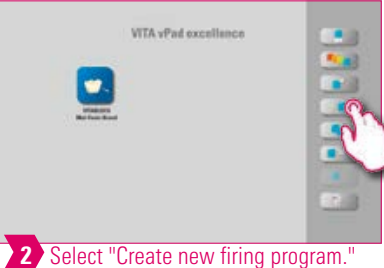

**WTA** vPad excellence

\$3

ΩĖ

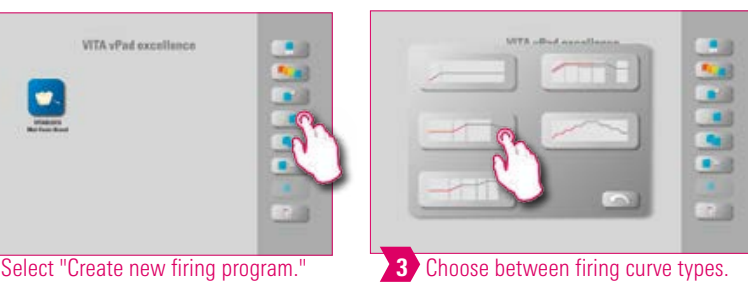

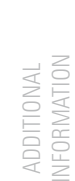

#### Note:

menu.

- This function allows you to create and customize firing programs.
- In addition to the "Create new firing program" function, a button with predefined firing parameters can also be created via the File Manager.

5 Final added firing program.

 $\bullet$ 

#### Firing curve types

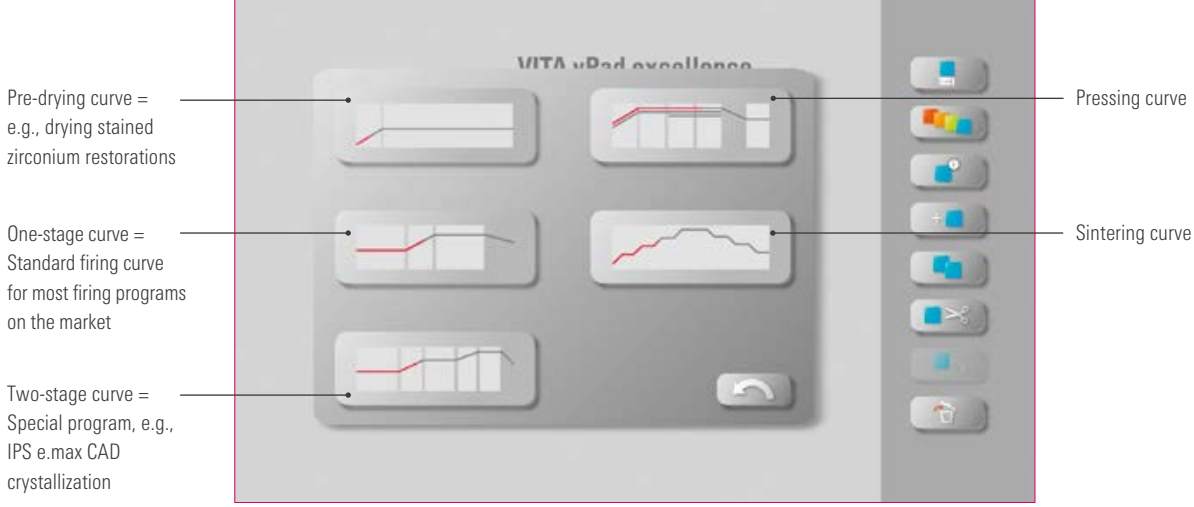

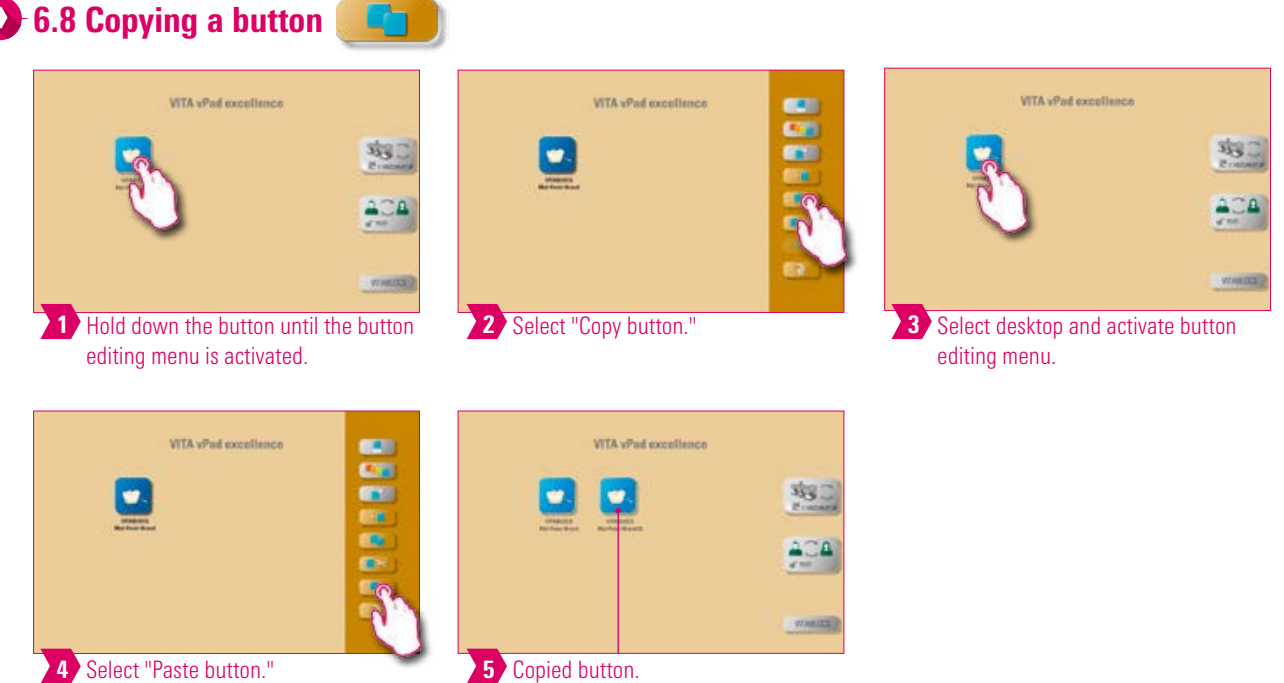

#### Note:

- This function allows you to copy the button to any number of desktops. The original firing program button remains available. The name of the copied button is indicated by a number in parentheses, for example (2).
- You can copy an original firing program, for instance, and then modify it. The original firing program remains unchanged.

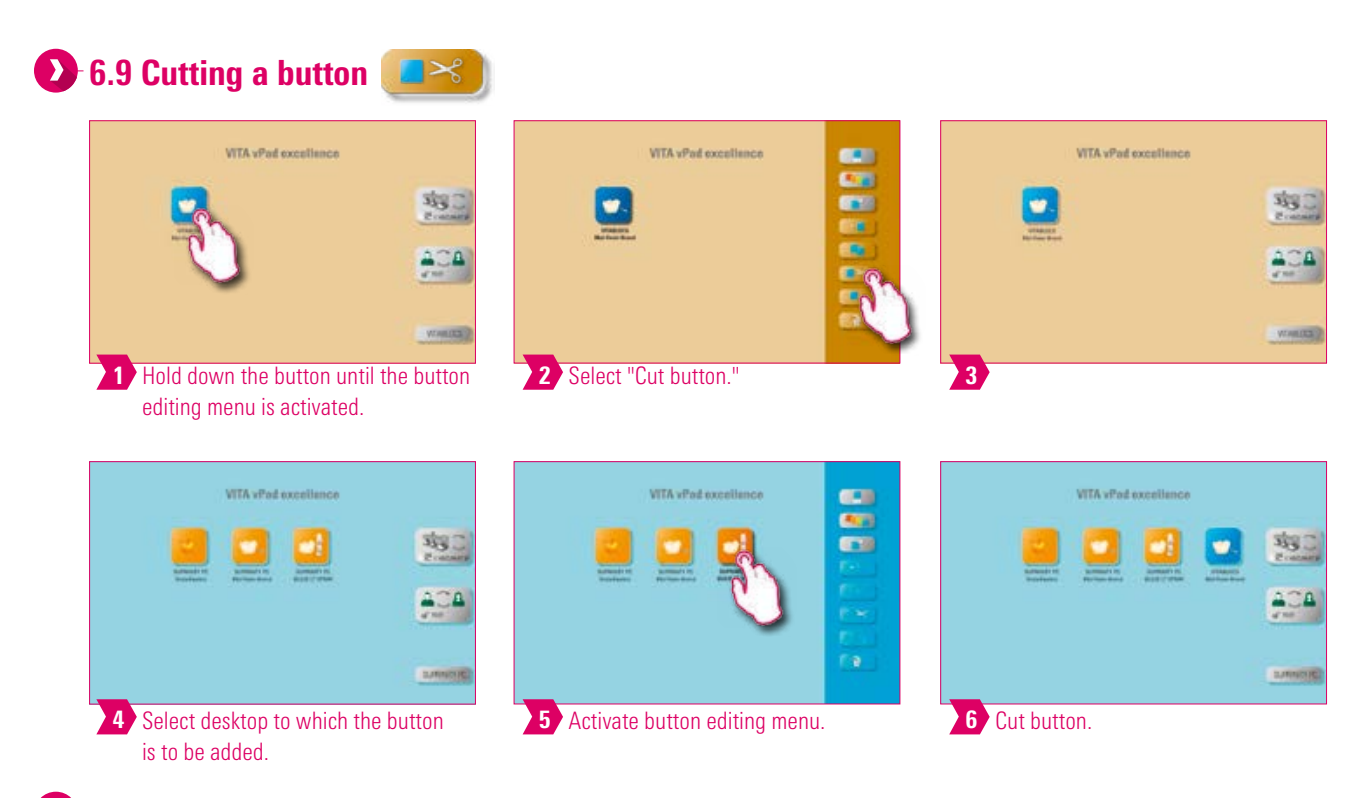

#### Note:

∙

- You can cut out a button and reposition it.
- This eliminates the time-consuming task of restoring a modified firing program.

#### **1.10 Pasting a button**

#### **Note:**

• This function is only active in combination with the cut function and the paste function.

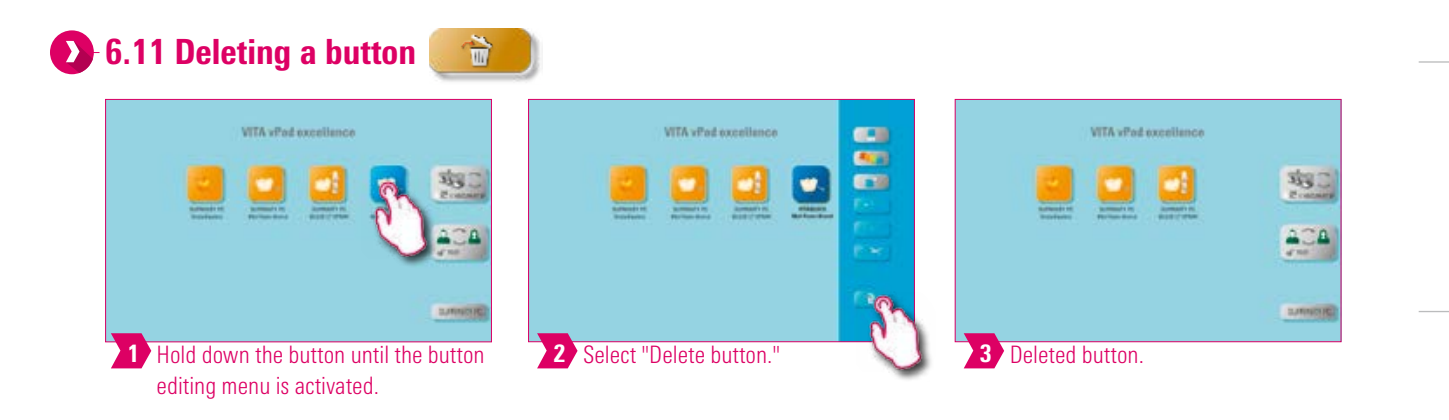

#### Note:

- This function deletes the selected button.
- This function can free up memory if the button is not reused. Accidentally deleted buttons can be restored in the File Manager from the Recycle Bin source folder.

47

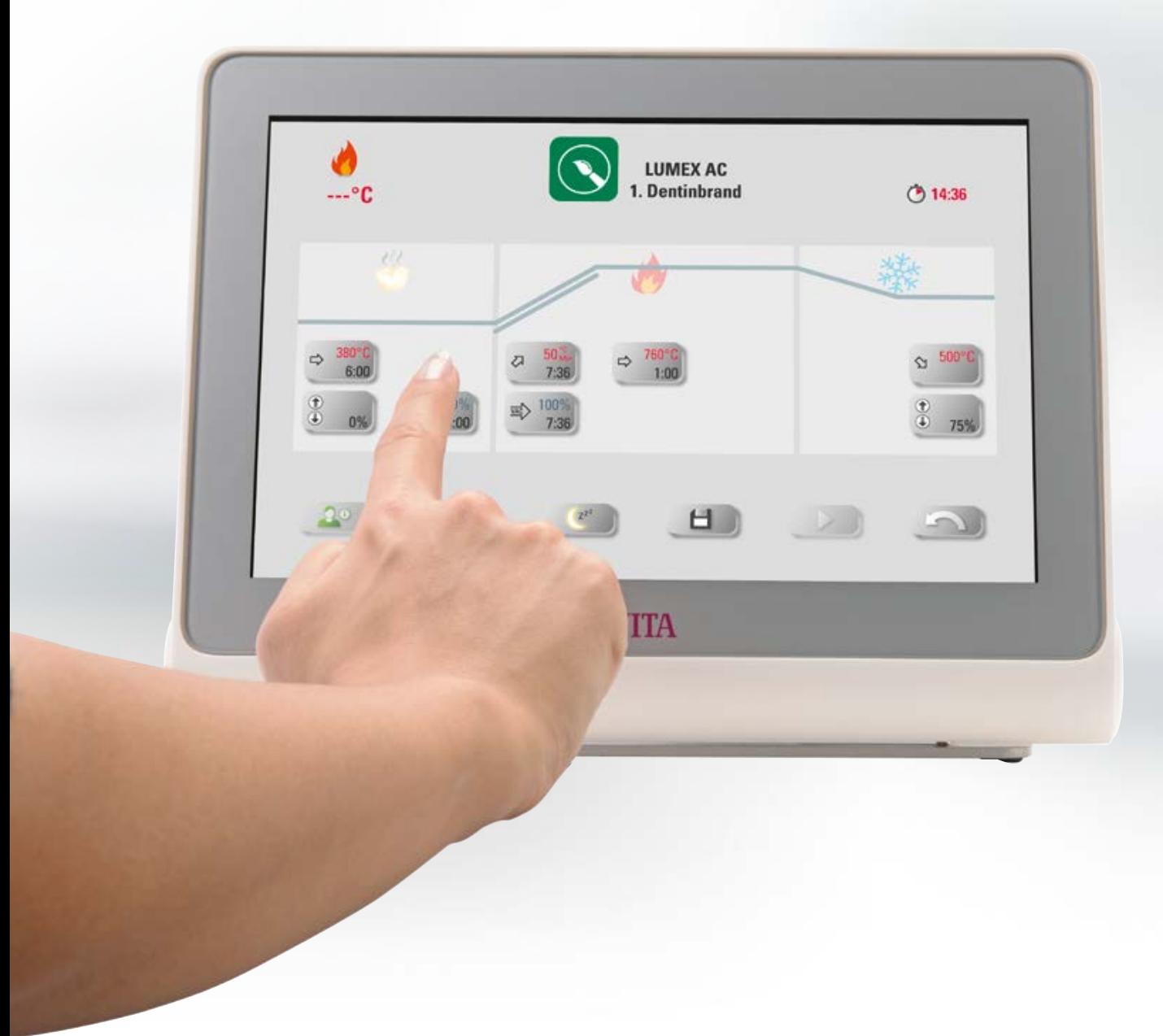

FIRST USE

OPERATION

SETTINGS

BUTTON MANAGEMENT | DESKTOP MANAGEMENT

# **1.** Firing window

#### **1.1 Firing program: one- and two-step curve**

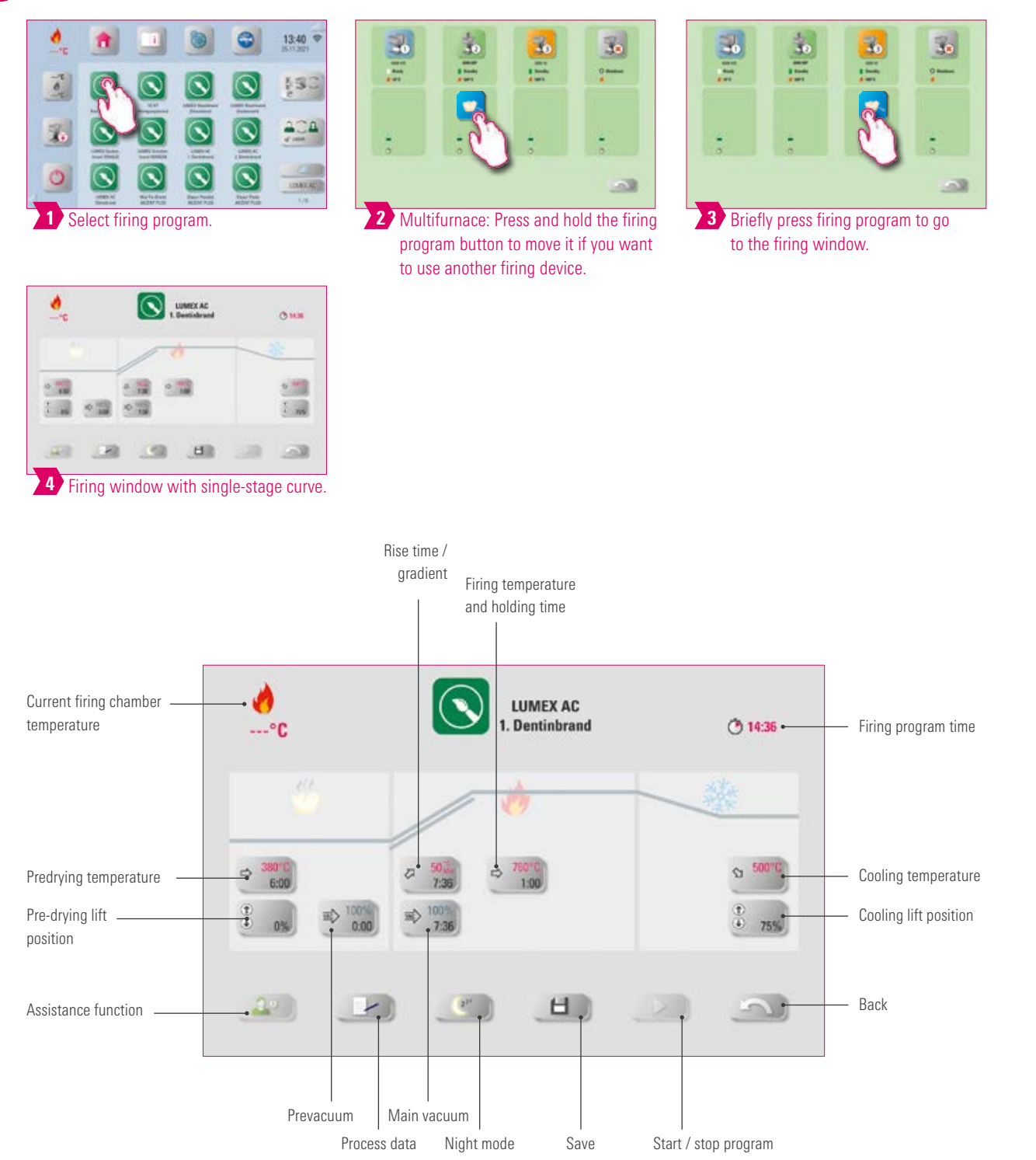

ADDITIONAL INFORMATION

NFORMATION ADDITIONAL

#### Note:

- Modified parameters will affect the active firing process. If you want to make permanent changes to the firing programs, you will need to save them.
- Process data: Used for quality assurance and traceability.
- Night mode: Tapping the button activates the night program, i.e., after a firing program runs, the lift moves back in after the firing chamber temperatures sinks to 200 °C, and the display and heating are switched off. To switch the device back on, turn the main switch off and then on again. Night mode must be activated before starting a firing program.
- The two-stage firing curve has an extra gradient/rise time and firing temperature/holding time compared to the single-stage curve.
- If the furnace is connected individually, the firing program overview opens after briefly tapping the firing program.
- If several furnaces are connected, the multi-furnace selection opens after the selection of the firing program.
- In the multi-furnace selection, the firing program is set to the first furnace available for this type of firing.
- If another furnace is to be used, hold down the firing program and move it to the next available furnace.
- Now briefly tap the firing program, and the firing window will open.

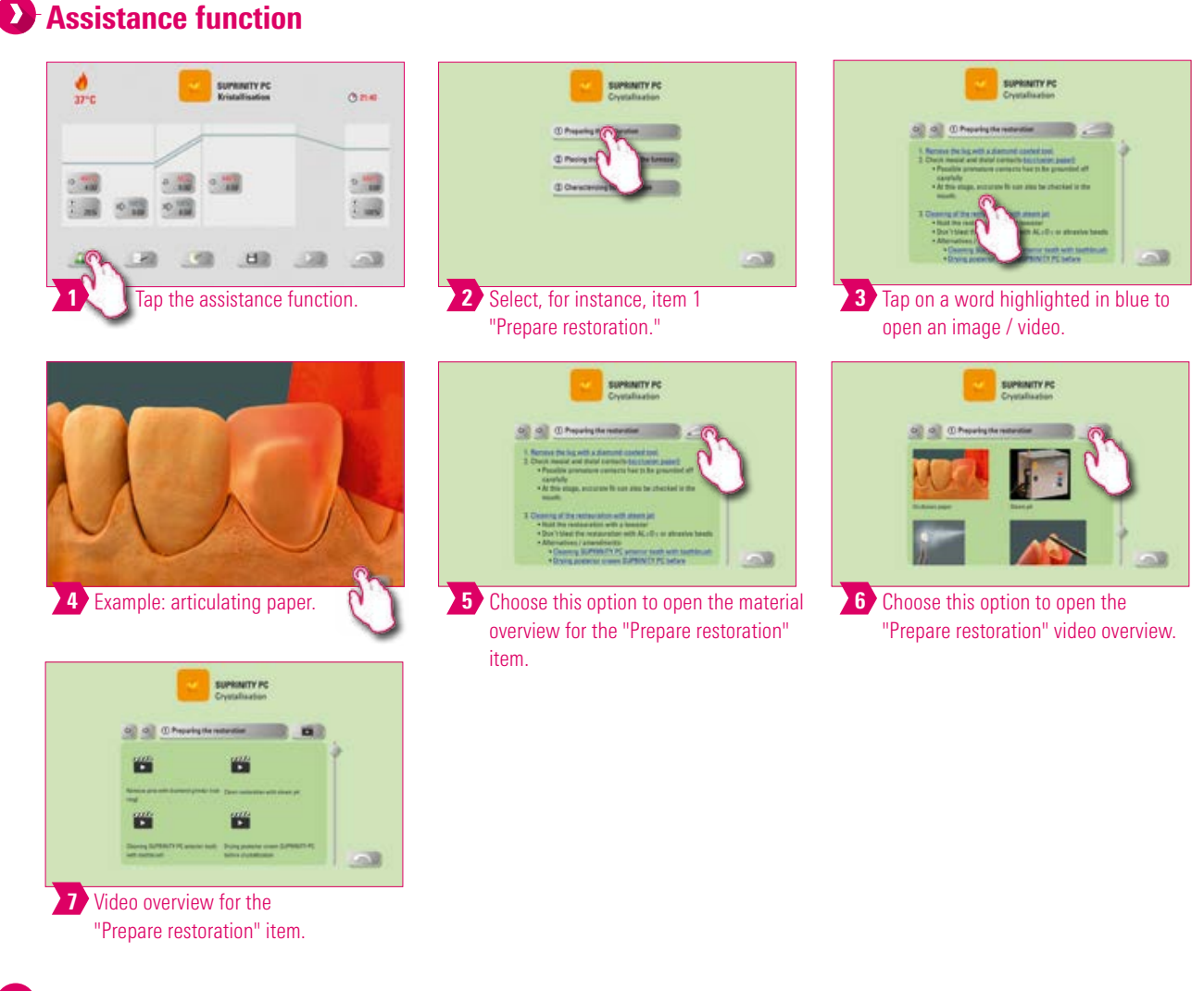

- Software-based assistance function for supported step-by-step firing.
- This function assists you by providing step-by-step instructions for the "Prepare restoration," "Restoration in the furnace" and "Rework restoration" functions.

#### NFORMATION INFORMATION ADDITIONAL ADDITIONAL

# **Process data**

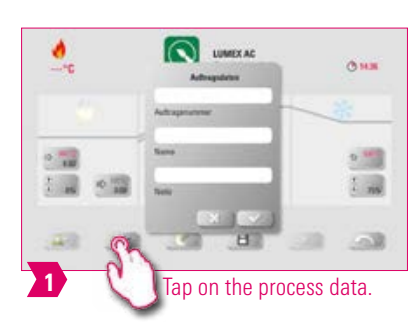

#### **O**-Note:

- A function that allows quality assurance and traceability.
- Job number, name, notes, profile, material name, firing program name, firing program data, target and actual values, device type, device serial number, date and time of the firing process are automatically saved.
- Data can later be exported to a USB drive and transferred to the firing data management program FDS (Firing Data System) on the PC.

#### **D** Predrying temperature / predrying time

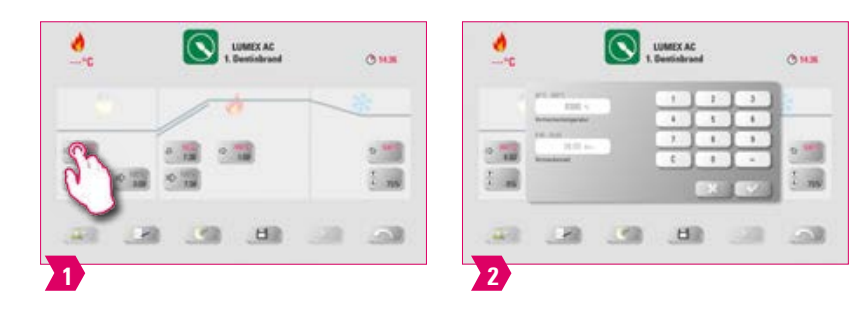

#### **Modifiable parameters:**

- Pre-drying temperature: 60°C– 800°C
- Pre-drying time:  $00:00$  min  $-60:00$  min

#### Î۷ Note:

- The possible values to enter are displayed above the number field.
- Predrying is used for evaporating processed fluids prior to the actual firing process.

#### **D** Pre-drying lift position

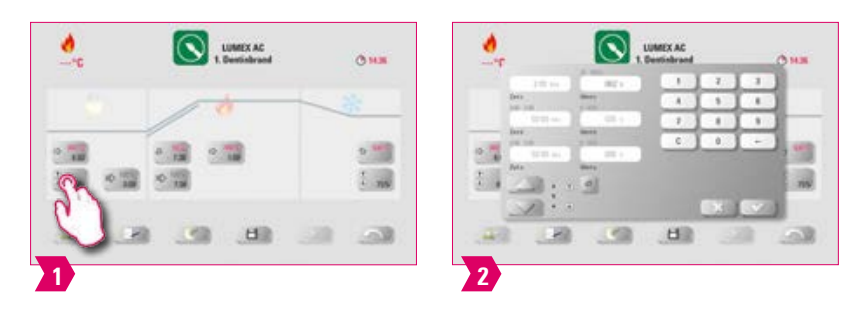

#### **Modifiable parameters:**

#### Lift position:

- Value c: highest lift position entry: min. value b max. 100%
- Value b: middle lift position entry: min. value a max. value c
- Value a: lowest lift position entry: 0% max. value b

#### Adjusting the lift position:

Enter lift position in % and accept by choosing "Confirm" or move the lift into the desired position using the arrow button and save the value by choosing the "Enter" button.

#### Confirming time value for position:

- Tap the input field for time a or b and enter time.
- Value for c is determined automatically.

#### **Please note:** J

- The time values for the individual lift positions depend on the total pre-drying time.
- Together, the settings for individual time values cannot add up to more than the total pre-drying time.

#### Prevacuum

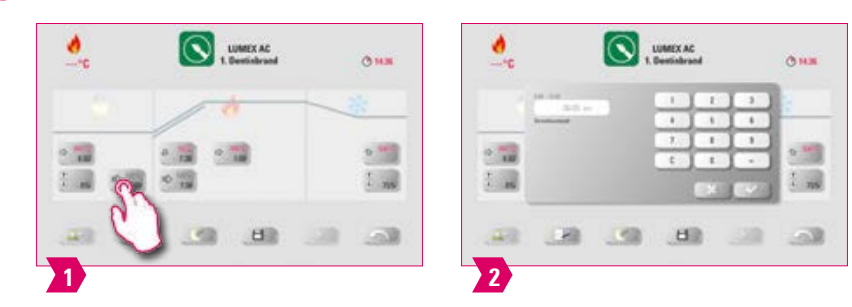

#### **Modifiable parameters:**

Pre-vacuum time: 00:00 min – 60:00 min

- The "Prevacuum" setting enables you to build up the vacuum in the firing chamber before the temperature rise is active.
- Entering the time 00:00, will switch off the pre-vacuum.
- The possible values to enter are displayed above the number field.
- Special ceramics can be fired using the prevacuum.

#### **Rise time/gradient**

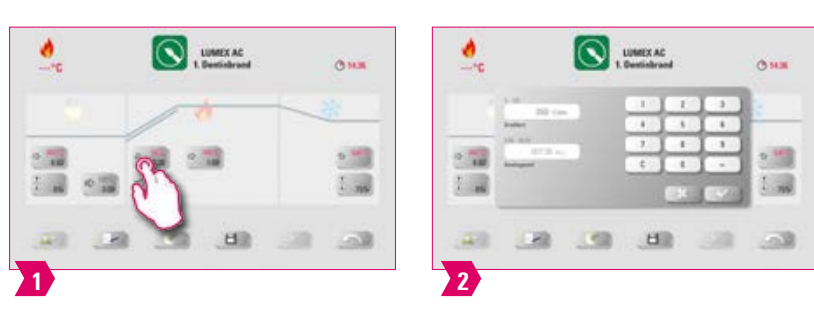

#### **Modifiable parameters:**

- Rise time: 00:05 120:00 min
- Rise gradient: 2 °C/min 120 °C/min

#### Note:

- The rise time is automatically calculated and adjusted after the pre-drying temperature or firing temperature is entered.
- Once one of the gradient or rise time has been entered, the other will be calculated and adjusted automatically. The actual values to enter are displayed above the number field.
- For the two-stage firing curve, the same procedure applies to the program values in the second rise time for entering and changing the values.
- For reliable firing results with a good degree of gloss and correct color reproduction.

#### **D** Main vacuum

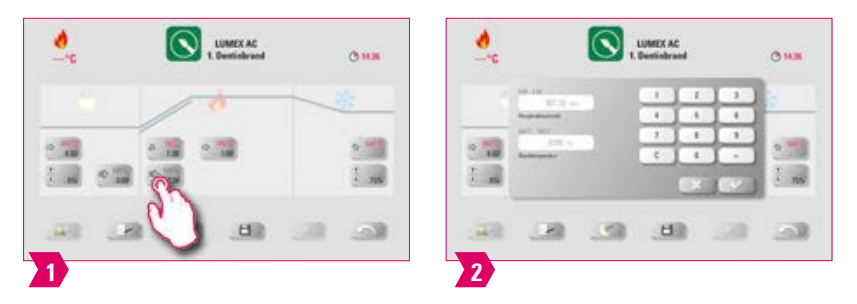

#### **Modifiable parameters:**

- Main vacuum time: 00:00 min 180:00 min
- Vacuum value: 0% 100%
- Starting temperature: min. pre-drying temperature max. firing temperature

- The time values for switching the vacuum pump on and off are dependent on the indicated program values. If the final temperature or the pre-drying temperature changes, the vacuum time is then adjusted to the rise time.
- Recommendation: First set the temperature parameters and finally the vacuum.
- The max. vacuum time is calculated from the rise time, plus the holding time at the final temperature.
- The possible values to enter are displayed above the number field.
- The main vacuum extracts air that would otherwise be trapped in the ceramic and can render it cloudy with a milky appearance.

#### **EX** Firing temperature and holding time

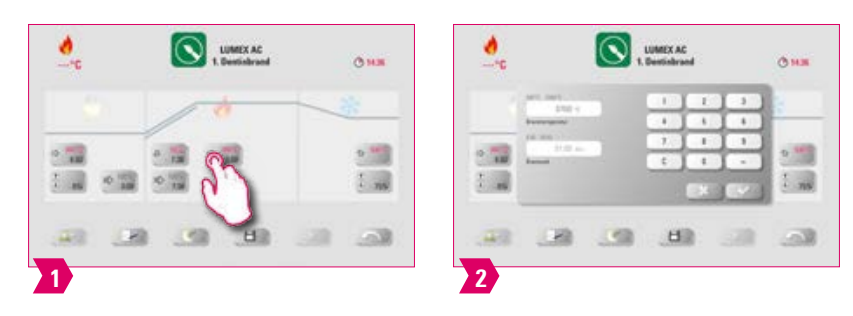

#### **Modifiable parameters:**

- Firing chamber temperature: pre-drying temperature plus 10°C 1200°C
- $\bullet$  Holding time: 00:00 min  $-60:00$  min

#### Note:

- The possible values to enter are displayed above the number field.
- For the two-stage firing curve, the same procedure applies to the program values in the second rise time for entering and changing the values.
- For reliable firing results with a good degree of gloss and correct color reproduction.

#### **Cooling temperature**

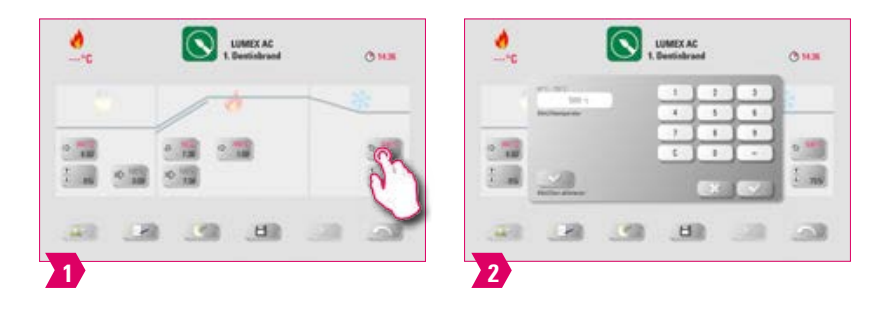

#### **Modifiable parameters:**

- Cooling temperature: 60°C 900°C, or holding temperature minus 10°C
- Entered value  $0 60:00$  min

#### Î۷ Note:

- The "Activate cooling" button is automatically activated when the temperature or time is entered and must then be pressed. The possible values to enter are displayed above the number field.
- Deactivate cooling: Press "Activate cooling" button.
- For slow cooling of the restoration to prevent thermal stress on the material.

#### **Cooling lift position**

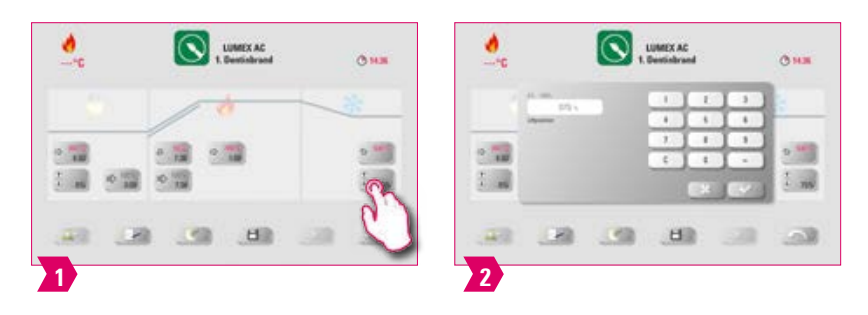

#### **Modifiable parameters:**

• Cooling lift position: 0 % – 100 %

#### **Note:**

- The possible values to enter are displayed above the number field.
- This is for adjusting the speed at which the cooling temperature is reached. The smaller the furnace opening, the slower the cooling.

#### **C** Gloss level function

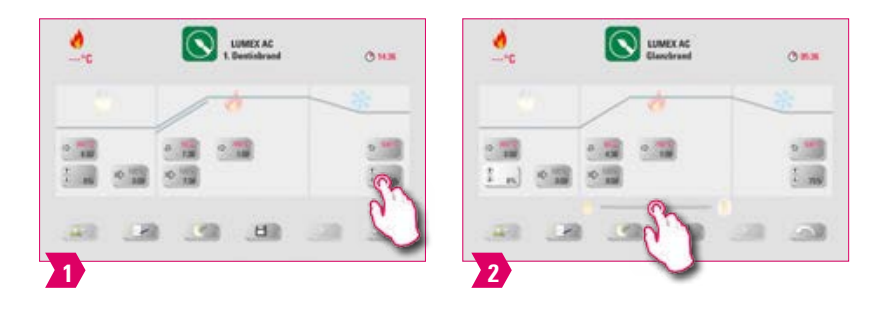

#### Note:  $\bullet$

- The gloss of the restoration can be adjusted using the gloss level function.
- Sliding the gloss level regulator to the right increases the gloss.
- Sliding the gloss level regulator to the left reduces the gloss.
- This function is only available for the gloss firing programs of the VITA materials.

#### **2.** 7.2 Firing program: pressing curve

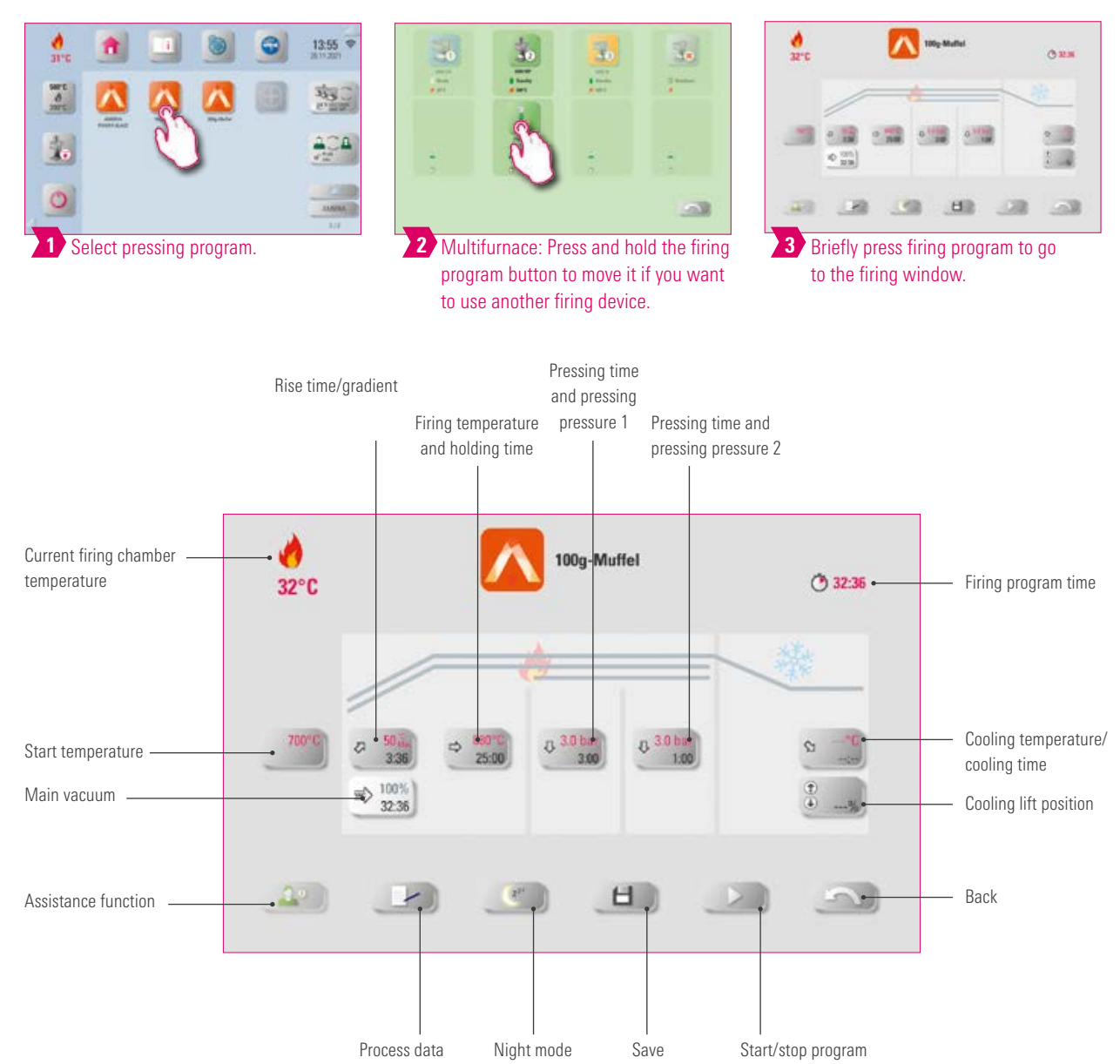

- Modified parameters will affect the active firing process. If you want to make permanent changes to the firing programs, you will need to save them.
- Night mode: Pressing the button activates the night program, i.e., after a firing program runs, the lift moves back in after the firing chamber temperatures sinks to 200 °C, and the display and heating are switched off. To switch the device back on, switch the main switch off and then on again. Night mode must be activated before starting a firing program.
- All buttons (except for Start temperature, Pressing time / pressure 1, Pressing time / pressure 2) are described under 7.1.
- The main vacuum cannot be altered in the pressing program. The vacuum is controlled automatically throughout the entire pressing time.
- If the furnace is connected individually, the firing program overview opens after briefly tapping the firing program.
- If several furnaces are connected, the multi-furnace selection opens after the selection of the firing program.
- In the multi-furnace selection, the firing program is set to the first furnace available for this type of firing.
- If another furnace is to be used, hold down the firing program and move it to the next available furnace.
- Now briefly tap the firing program, and the firing window will open.

#### NFORMATION INFORMATION ADDITIONAL ADDITIONAL

#### **Start temperature**

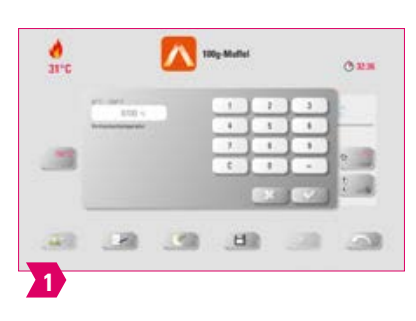

#### Note:

- Start temperature: 60°C 800°C
- The possible values to enter are displayed above the number field.

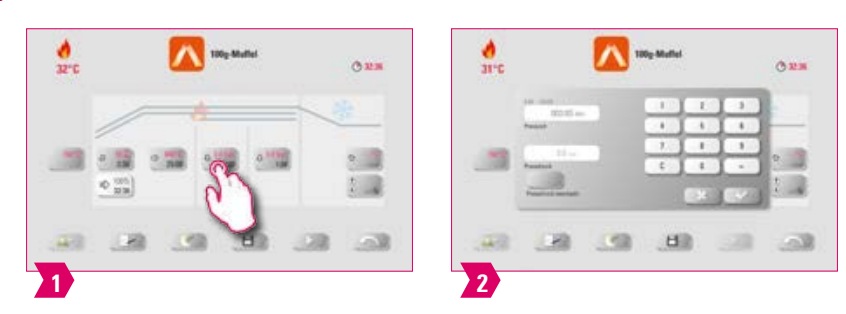

#### **Pressing time and pressing pressure 1**

#### **Note:**

- Pressing time:  $00:00$  min  $-120:00$  min
- Pressing pressure: The pressing pressure is changed using the "Change pressing pressure" button.
- The indicated pressing time 1 is automatically ended if the pressing stamp has reached its final position and there is no more measurable path change. Then it switches automatically to Pressing Time 2.

#### **Pressing time and pressing pressure 2**

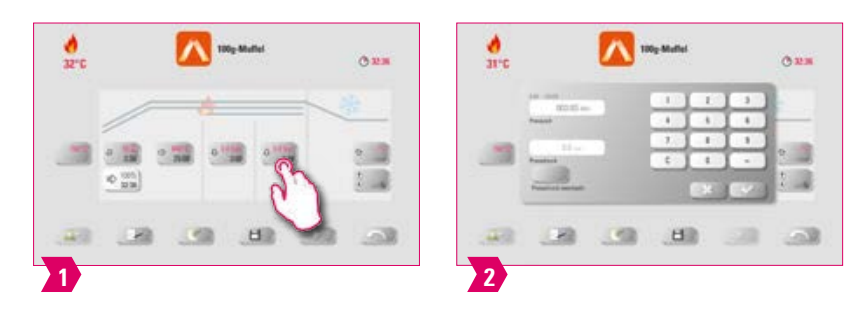

- Pressing time: 00:00 min 120:00 min
- Pressing pressure: The pressing pressure is changed using the "Change pressing pressure" button.
- Pressing time 2 runs in accordance with the set time.

#### **Starting the pressing program**

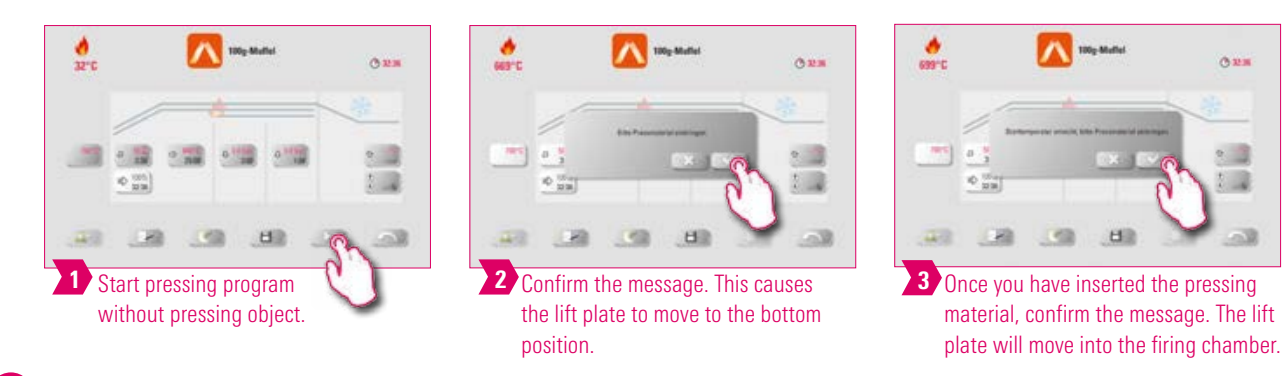

#### $\bullet$ Note:

- While the pellet is moving in, the pressure cylinder will move temporarily in and out. If the pellet count is wrong, a message is displayed after retraction.
- Red curve: temperature; light gray curve: vacuum; black curve: pressure.

# THE SYSTEM

FIRST USE

OPERATION

SETTINGS

# **2.** 7.3 Firing program: sintering curve

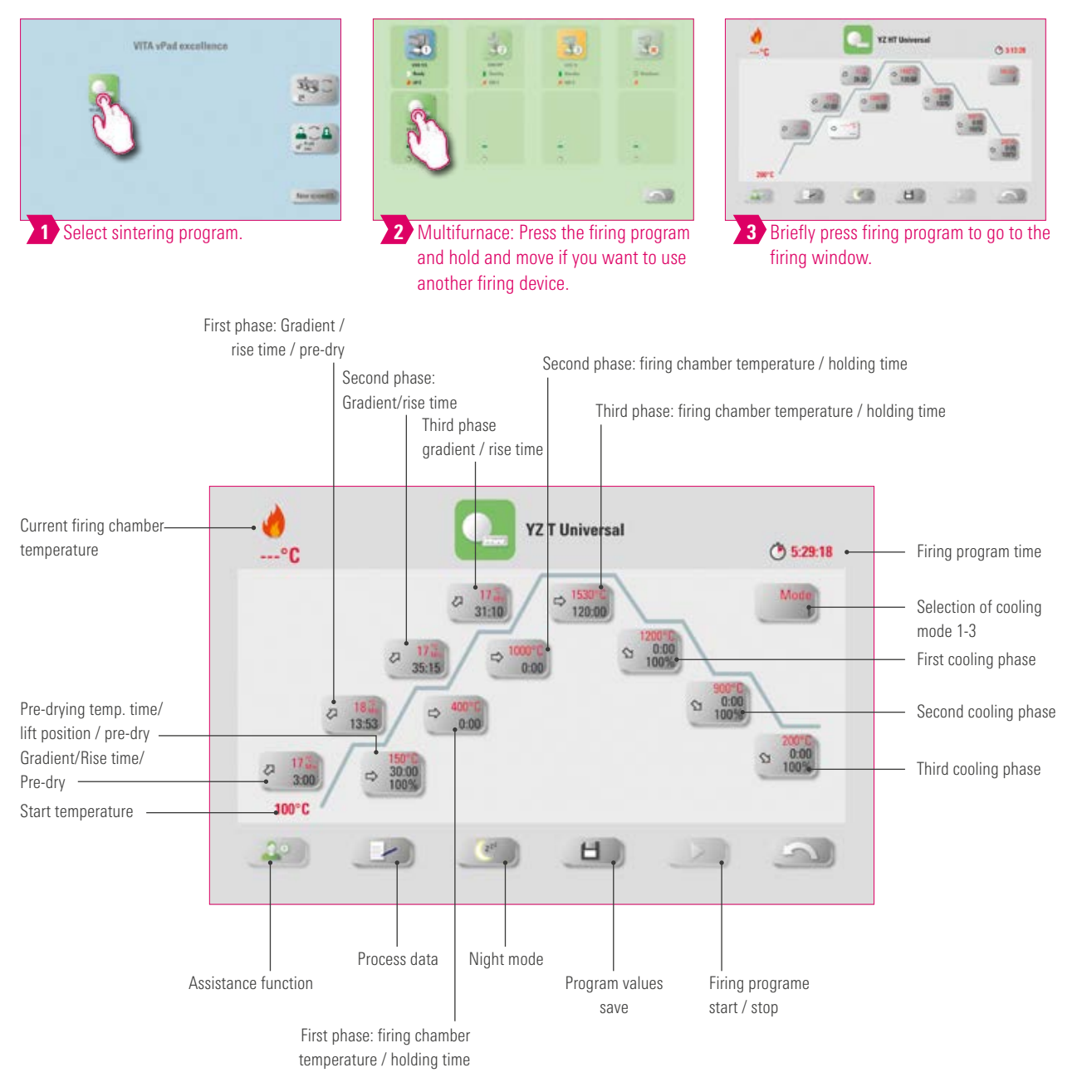

- Modified parameters will affect the active firing process. If you want to make permanent changes to the firing programs, you will need to save them.
- You can find the description of the buttons on the lower border of the display under 7.1.
- In high-speed mode (gradients of more than 20°C/min), the heating elements are subject to very high loads. A shortened operating time must be reckoned with.
- If the furnace is connected individually, the firing program overview opens after briefly tapping the firing program.
- If several furnaces are connected, the multi-furnace selection opens after the selection of the firing program.
- In the multi-furnace selection, the firing program is set to the first furnace available for this type of firing.
- If another furnace is to be used, hold down the firing program and move it to the next available furnace.
- Now briefly tap the firing program, and the firing window will open.
- The possible values for the individual phases are displayed above the number field.

#### Activating/deactivating Pre-drying (VITA Pre-dry)

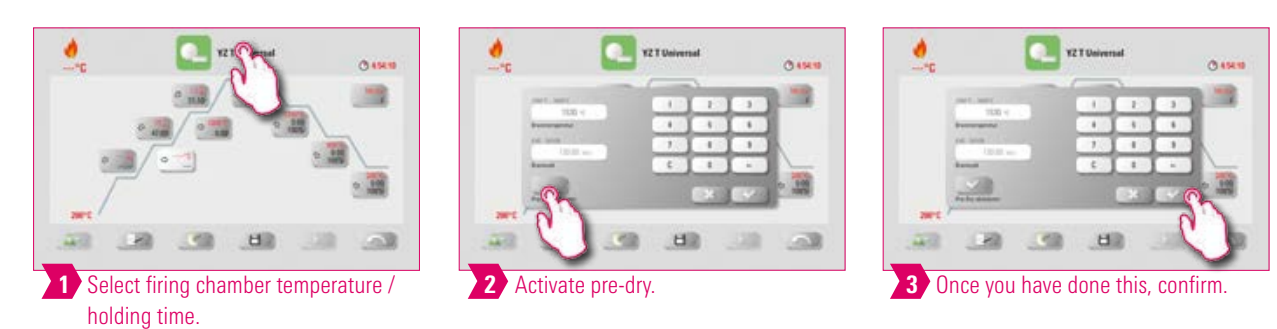

#### **Activating/deactivating the first phase**

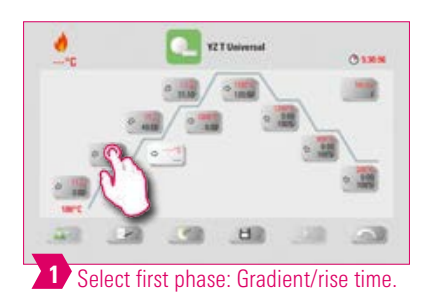

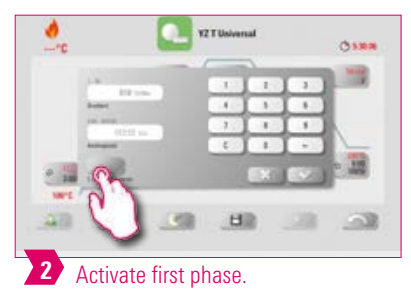

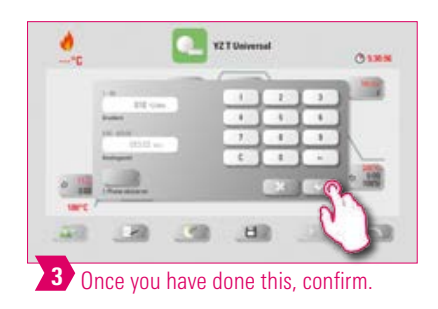

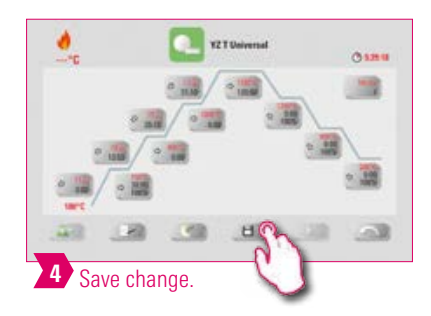

 $\bullet$ Note:

• To deactivate pre-dry and the first phase, remove the corresponding check mark and confirm. Save your change.

# **Activating/deactivating controlled cooling**

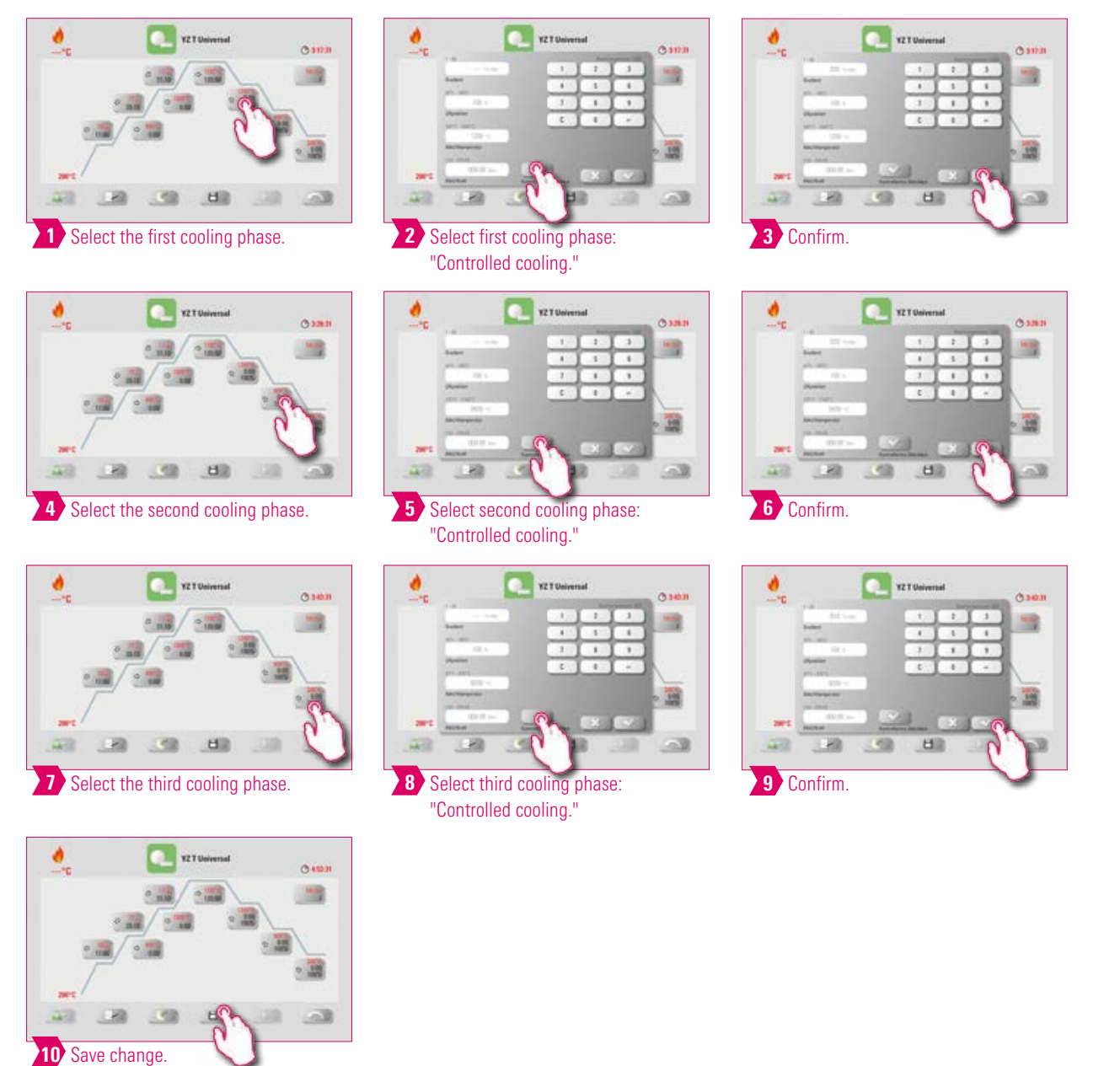

#### Note:

• To deactivate cooling phases one to three, remove the corresponding check marks and confirm. Save your change.

FIRST USE

ADDITIONAL INFORMATION

ADDITIONAL<br>INFORMATION

61

#### **Cooling mode 1**

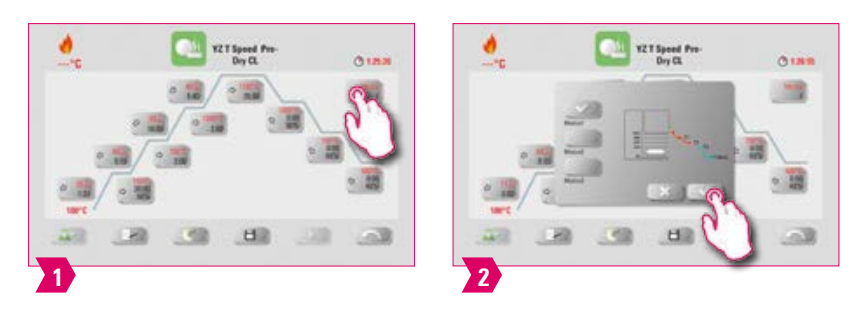

#### **Q**-Note:

• You can adjust the cooling phases to suit your individual needs.

#### **Cooling mode 2**

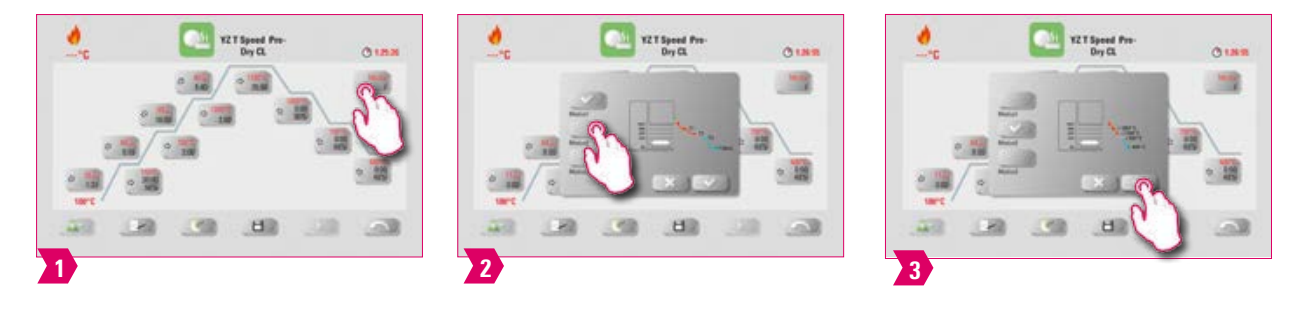

#### **O** Note:

- There are three fixed cooling positions.
- Lift position at the following temperatures:
	- Temperature: > 1200 °C, lift position: 80%
	- Temperature: < 1200 °C, lift position: 60%
	- Temperature: < 900 °C, lift position: 40%
	- Temperature: < 400 °C, lift positon: 0%

## **Cooling mode 3**

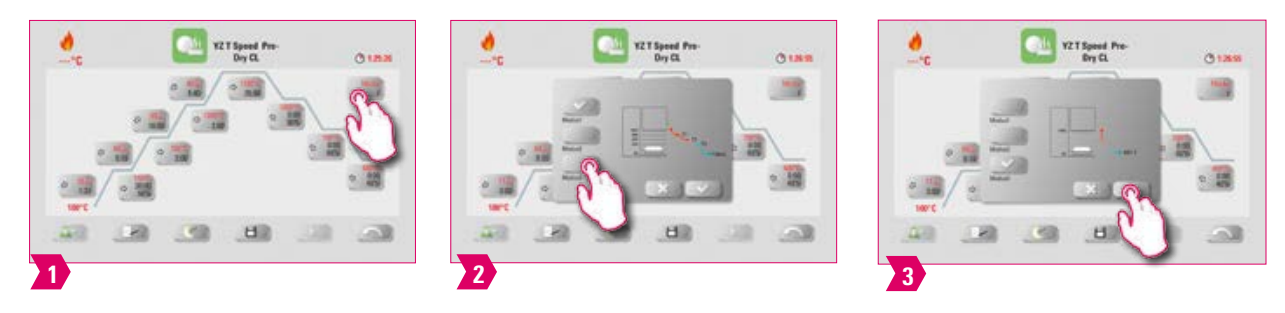

#### $\bullet$ Note:

• The lift remains in the upper position and moves to the lower position after cooling to 400 °C.

#### **7.4 Changes after program start**

#### Note:

• Changes of program values are possible after starting a firing program. To avoid misfires, changes which automatically impact other program areas are not allowed, such as changes in the rise time, which causes an automatic adjustment of the vacuum time.

#### **Please note:**

- You can only change non-active program areas. The program areas that can still be changed are identified by the button display (dark button).
- If a program area that is still available is selected for changing and it becomes active, the display switches to the image of the firing curve and the program continues to run with the previously contained value.
- If the final temperature is changed, the °C/min gradient is always retained, and the rise time and vacuum time are adjusted accordingly.

63

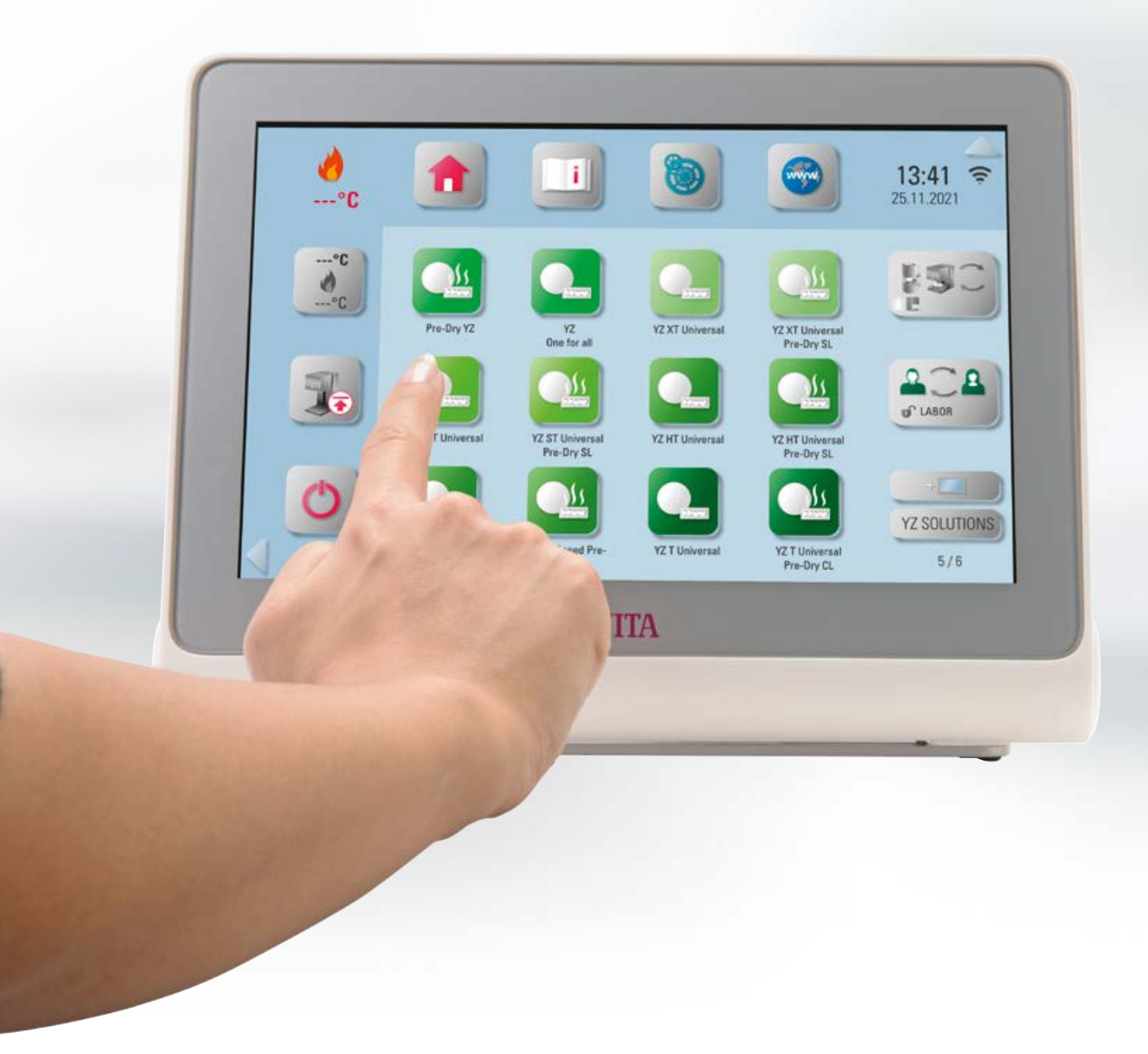

#### **8. Technical data**

#### **8.1 Specification and symbols**

#### **Specifications**

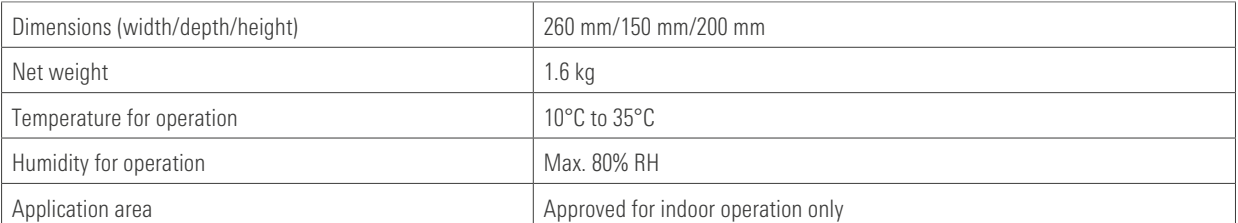

#### **Symbols**

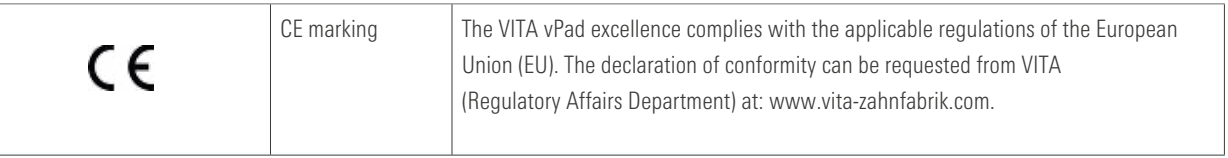

#### **8.2 Information**

#### Basic information on the device design

- The instrument is designed according to state-of-the-art technology and recognized safety standards.
- Nevertheless, inappropriate use may endanger the health and safety of the user or third parties and lead to a risk of damage to the instrument and other material property.

#### Unauthorized modes of operation

- Do not operate the control unit with sharp-edged or hot objects. This causes damage to the touch screen.
- The operation of the instrument with power sources, products, etc., which are subject to hazardous materials regulations or could have any negative impact on the health of the operating personnel when using equipment modified by the user, are not permitted.

#### Authorized modes of operation

- The operation of the device is only permitted if these instructions for use have been completely read and understood and the procedures described in them have been observed. Any other or additional use, e.g., processing of products other than those intended is considered misuse, as is the handling of hazardous materials or substances that are dangerous to personal health.
- Repairs and servicing of any kind may only be carried out by specially trained personnel.

#### Please note:

• The manufacturer/supplier will not be liable for any damage resulting from such unauthorized use. The risk of such use is borne exclusively by the user.

INFORMATION

#### **ED** 8.3 Safety functions

If the firing device is operated with a VITA vPad excellence, it is equipped with the following safety and monitoring functions:

- 1. Temperature sensor monitoring
- 2. Power supply failure protection
- 3. Obstruction sensor
- 4. Temperature protection switch
- 5. Automatic temperature calibration
- 6. Pellet detection and press path detection (VITA VACUMAT 6000 MP)

#### Temperature sensor monitoring

Temperature sensor monitoring detects failure of the temperature sensor in the sintering chamber. If a failure of the temperature sensor has been detected, the sintering chamber is prevented from heating up and an error message is displayed.

#### Power supply failure protection

The device is equipped with a power supply failure protection. This element prevents firing programs from aborting in the event of a short-term power failure. If the power failure time lasts less than 15 seconds, the current program will continue to run even though the display will remain out of service for the duration of the power failure. The current program is aborted if power is interrupted for more than two minutes. An error message is displayed once power is restored.

#### Finger trapping protection

The vertical movement of the firing devices is controlled by computer. Any trapped objects are detected and the drive is switched off, if necessary. This prevents injuries caused by pinching. The system may still be operated without any restrictions after the drive is switched off.

#### Temperature protection switch

The temperature protection switches are built into the housing of the sintering unit and prevent overheating of the sintering unit in case of malfunction of the heating control by switching off the heating. An error message is displayed if this type of malfunction occurs. The sintering system may not be used again until the system cools down. This can take some time.

#### Automatic temperature calibration

Automatic temperature calibration is conducted automatically each time after the device is switched on. This temperature calibration takes into consideration and corrects all deviations occurring in the electronic components for temperature measurement and temperature control. A constant temperature control of  $\pm 1$  °C is achieved even with a long operating time of the instrument.

#### **ED** 8.4 Cleaning the operating unit

Clean the display at regular intervals with a screen cleaner.

• Screen cleaners are especially good since they do not cause any scratches, have an antistatic effect and prevent the display from getting dirty again.

#### **19.** Additional information

#### 9.1 Delivery scope of the VITA vPad excellence

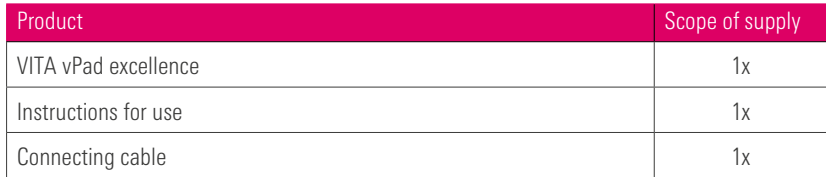

#### • For digital shade determination, use VITA Easyshade V, and for traditional shade determination, the VITA Linearguide 3D-MASTER or VITA classical A1–D4 can be used. • For CAD/CAM fabrication, VITA offers you **highly esthetic feldspar and glass ceramic materials** – simply select the material solution that meets your individual requirements. • Use VITA AKZENT Plus masking and glazing stains for feldspar and glass ceramics. • Use VITA Platinum Pins and VITA Firing Paste to ensure that the restoration is securely placed on the firing tray. • The VITA VACUMAT 6000 M/MP is the ideal solution for crystallization, glaze, stain and corrective firing. • In the case of VITA feldspar ceramics, use polishing systems suitable for silicate ceramics (e. g., VITA Karat diamond polishing set). • Use the VITA SUPRINITY Polishing Set for VITA glass ceramics. **Shade** determination CAD/CAM **Fabrication** Shade modification\* Firing preparation Firing\* **Polishing 19.2 VITA system solutions**

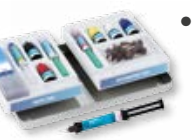

Bonding

Full-adhesive or self-adhesive luting with **VITA ADIVA** LUTING SOLUTIONS is possible for restorations made of feldspar and glass ceramics.

\*) Note: The feldspar ceramic material can be inserted immediately after milling and polishing. Crystallization firing is mandatory for the glass ceramic.

67

# **19.3 Error messages**

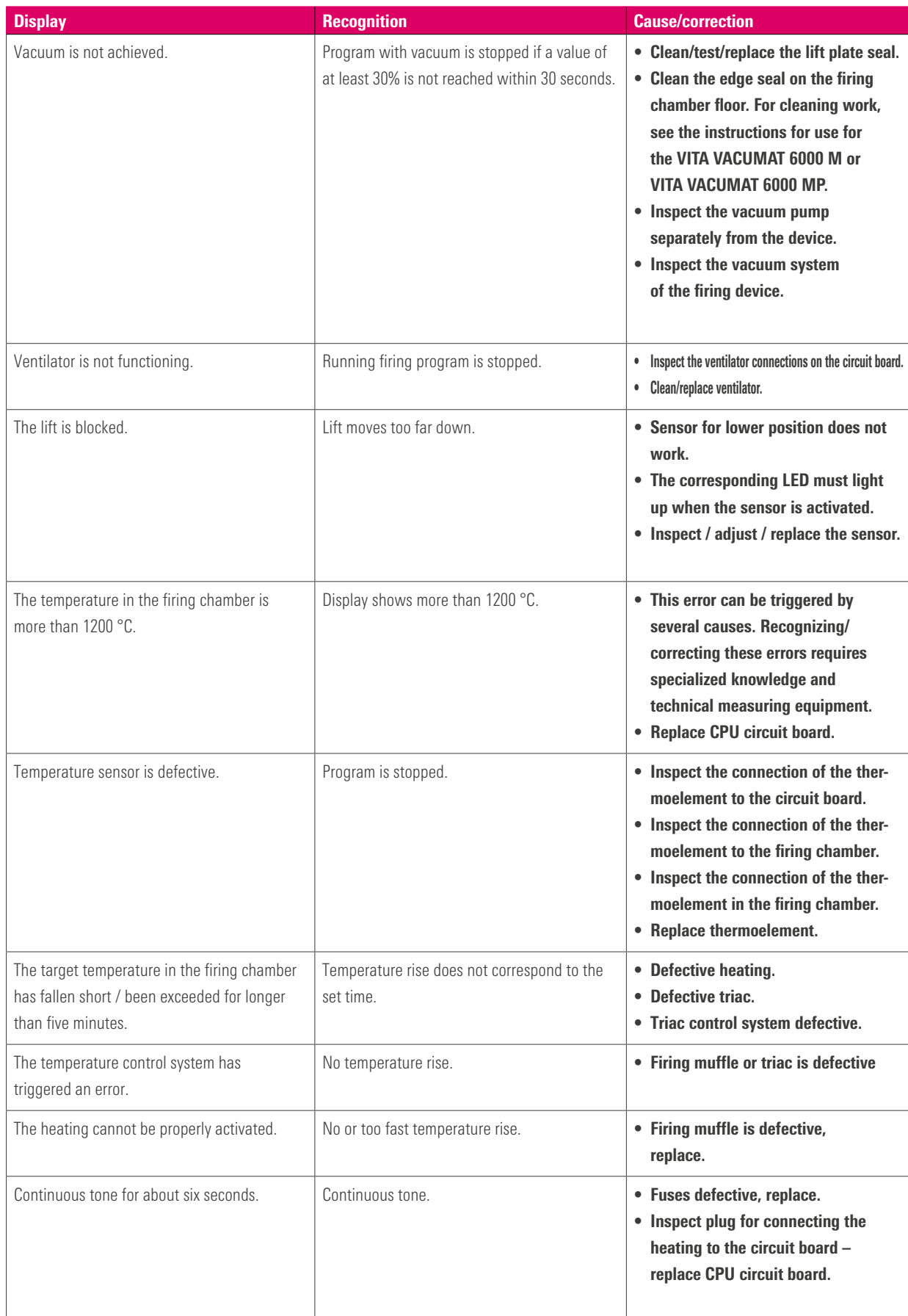

#### Additional error message from the VITA ZYRCOMAT 6100 MS

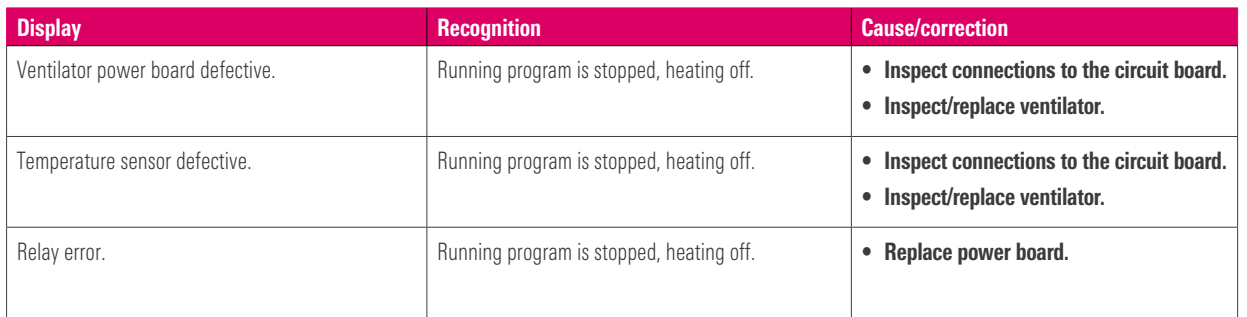

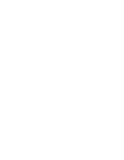

#### 9.4 VITA warranty and consumer protection

The VITA warranty and consumer protection document can be found on the homepage or at the following link: https://www.vita-zahnfabrik.com/de/Oefen/VITA-Garantie-50694,27568.html

#### 9.5 Update messenger

Software updates are available as a download on the website of the supplier VITA Zahnfabrik. To automatically have the latest device information emailed to you, an option to register is provided at www.vita-zahnfabrik.com/updatemessenger.

#### 9.6 Spare parts

Spare parts must comply with the technical requirements specified by the manufacturer. This can only be ensured by using original VITA spare parts.

#### 9.7 Competitor materials

The VITA vPad excellence includes firing programs for Celtra Duo, IPS e.max CAD, IPS e.max ZirCAD, IPS Empress CAD, Celtra Ceram, Celtra Press, and n!ce. However, it should be noted that the firing processes for IPS e.max CAD must be carried out on an Ivoclar Vivadent firing tray. The firings for IPS Empress CAD, IPS e.max ZirCAD, Celtra Duo, Celtra Ceram and n!ce can be carried out on the firing tray W with VITA platinum pins. The current firing parameters for Celtra Duo, Celtra Ceram, Celtra Press, IPS e.max CAD, IPS Empress CAD, e.max ZirCAD and n!ce are intended as guidelines only. Users must check for themselves that the equipment is suitable for the intended application.

#### 9.8 Copyright information

© Copyright 2018, VITA Zahnfabrik. All rights reserved.

This document, the software and parts thereof are protected by copyright. The purchaser of the product VITA vPad excellence is entitled to use the software as intended. The reproduction and publication of the software and its distribution to third parties is prohibited; the same applies to modifications and other redesign work performed on the software.

#### **8** 9.9 Hotline and support

#### We are happy to help

#### ▶ Hotline Sales Support

Mrs. Carmen Holsten and her team (Internal Sales Department) will be glad to assist you with orders or questions about the delivery, product data and marketing materials.

Phone +49 (0) 7761/56 28 84 Fax +49 (0) 7761/56 22 99 8 am to 5 pm CET Mail info@vita-zahnfabrik.com

VITA instruments service Please do not hesitate to contact us if you have any questions concerning VITA instruments.

Phone +49 (0) 7761/56 21 11 Fax +49 (0) 7761/56 21 02 8 am to 5 pm CET e-mail instruments-service@vita-zahnfabrik.com

#### **Fechnical Hotline**

If you have technical questions concerning VITA product solutions, you can contact Dr. Michael Tholey, our technical advisor, and his technical service team.

Phone +49 (0) 7761/56 22 22 Fax +49 (0) 7761/56 24 46 8 am to 5 pm CET e-mail info@vita-zahnfabrik.com

Additional international contact information can be found at www.vita-zahnfabrik.com/contacts

# FIRING WINDOW

#### You can find additional information on VITA vPad excellence at: www.vita-zahnfabrik.com

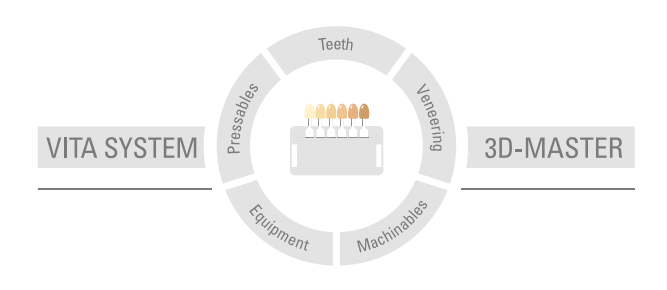

Please note: Our products must be used in accordance with the instructions for use. We accept no liability for any damage resulting from incorrect handling or usage. The user is furthermore obliged to check the product before use with regard to its suitability for the intended area of applications. We cannot accept any liability if the product is used in conjunction with materials and equipment from other manufacturers that are not compatible or not authorized for use with our product and this results in damage. The VITA Modulbox is not necessarily a component of the product. Date of issue of this information: 2022-01

After the publication of this information for use any previous versions become obsolete. The current version can be found at www.vita-zahnfabrik.com

VITA vPad excellence is CE marked within the meaning of EC Directive 2006/95/EC, 2004/108/EC and 2011/65/EC.

The products/systems of other manufacturers mentioned in this document are registered trademarks of the respective manufacturers.

# VITA

 VITA Zahnfabrik H. Rauter GmbH & Co.KG Spitalgasse 3 · D-79713 Bad Säckingen · Germany Tel. +49(0)7761/562-0 · Fax +49(0)7761/562-299 Hotline: Tel. +49(0)7761/562-222 · Fax +49(0)7761/562-446 www.vita-zahnfabrik.com · info@vita-zahnfabrik.com facebook.com/vita.zahnfabrik